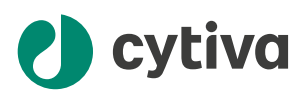

# Biacore 1 series User Manual

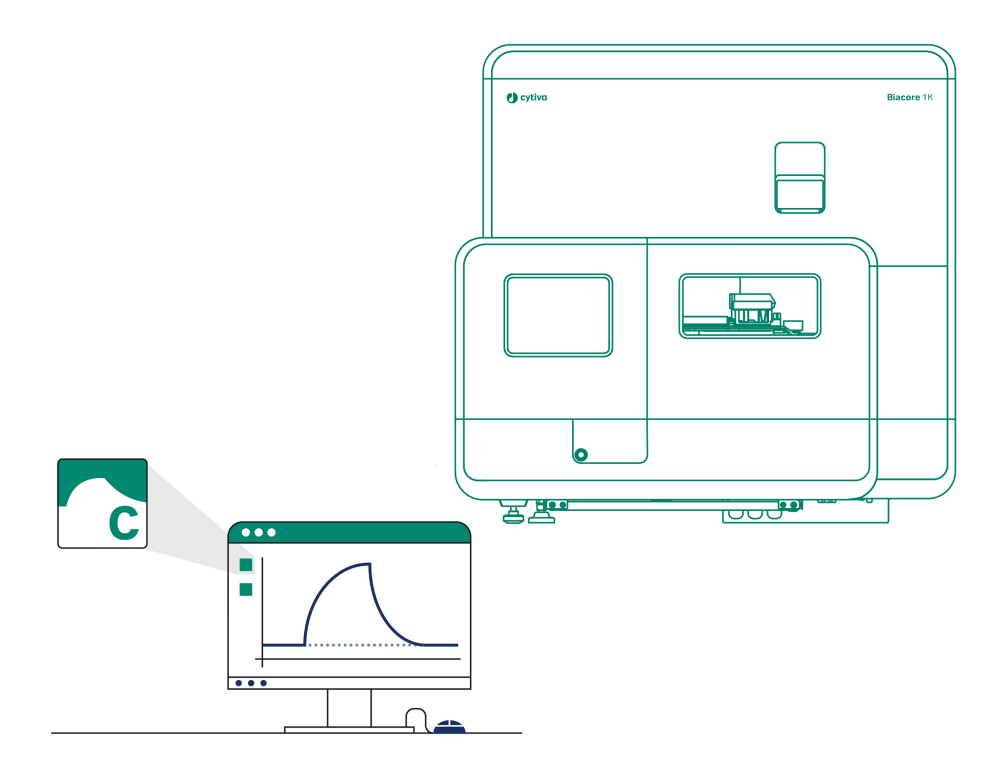

## **Table of Contents**

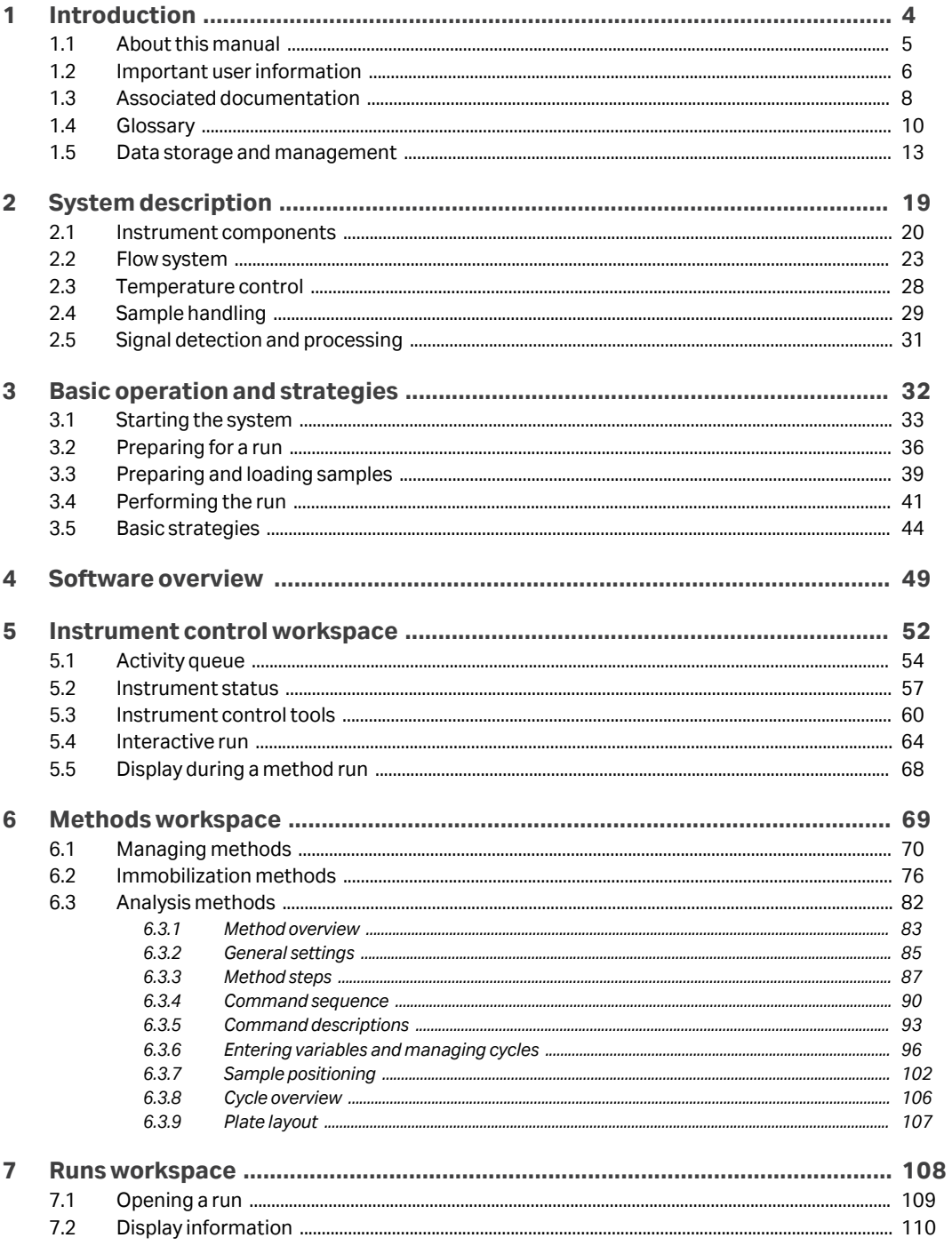

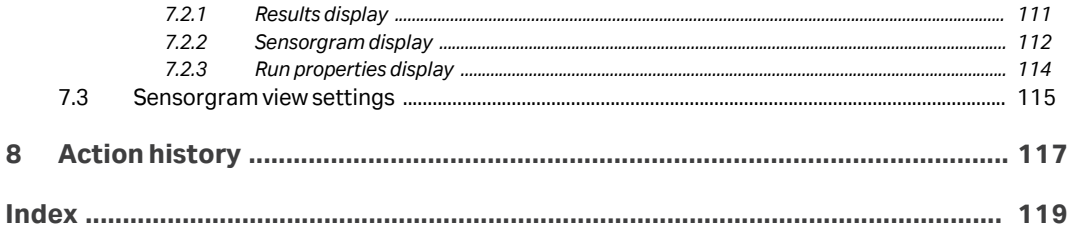

## <span id="page-3-0"></span>1 Introduction

#### **About this chapter**

This chapter contains information about this manual and associated user documentation, important user information and intended use of the product. It also contains an introduction to the terminology used for Biacore™ systems.

#### **In this chapter**

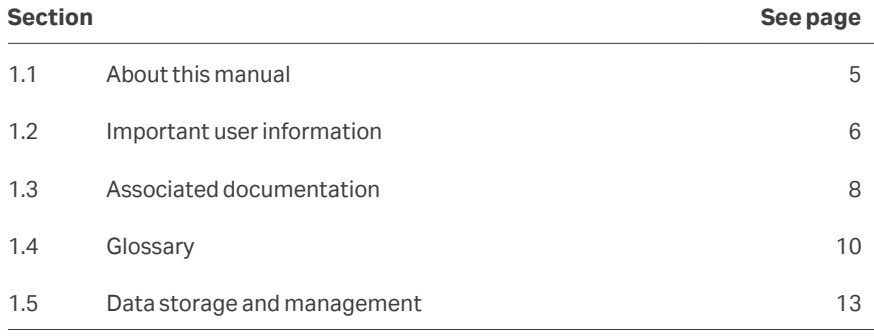

### <span id="page-4-0"></span>1.1 About this manual

#### **Purpose of this manual**

The *Biacore 1 series User Manual* describes how to use the instrument to perform label-free interaction analysis experiments. Evaluation of the data obtained is described in the separate *Biacore Insight Evaluation Software Manual*.

#### **Scope of this manual**

Instrument descriptions in this User Manual apply to Biacore 1K systems, Biacore 1K+ systems and Biacore 1S+ systems. The three systems together are referred to as the Biacore 1 series. Unless otherwise explicitly stated, information in this User Manual applies to all three systems.

Biacore Insight Control Software also controls the Biacore 8 series, comprising of Biacore 8K and Biacore 8K+. For Biacore 8 series, refer to the *Biacore 8 series User Manual*.

Descriptions of the instrument control software apply to version 5.0 or later of the Biacore Insight Control Software.

#### **Typographical conventions**

Software items are identified in the text by *bold italic* text.

Hardware items are identified in the text by **bold** text.

*Tip: The text can include clickable hyperlinks to reference information.*

## <span id="page-5-0"></span>1.2 Important user information

**Read this before operating the product**

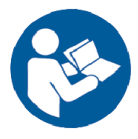

#### **All users must read the entire** *Operating Instructions* **before installing, operating or maintaining the product.**

Always keep the *Operating Instructions* at hand when operating the product.

Do not operate the product in any other way than described in the user documentation. If you do, you may be exposed to hazards that can lead to personal injury and you may cause damage to the equipment.

#### **Intended use**

The Biacore 1 system, consisting of the Biacore 1 instrument, Biacore Insight Control Software, and Biacore Insight Evaluation Software, supports execution and evaluation of label-free interaction analyses based on surface plasmon resonance (SPR) measurements. The system is intended for research use and quality control measurements associated with manufacturing procedures. The system may not be used for any clinical or diagnostic applications.

#### **Prerequisites**

In order to operate the Biacore 1 series in a safe way and in accordance with the intended purpose the following prerequisites must be met:

- **•** The system should be installed according to the instructions in the *Installation* chapter of the *Operating Instructions*.
- **•** You should have a general understanding of the use of a personal computer running Microsoft® Windows® in the version provided with your product.
- **•** You should be acquainted with the use of general laboratory equipment and with the handling of biological materials.

A system administrator familiar with management of Microsoft SQL Server® databases is required. Familiarity with database management is not required for operation of the Biacore 1 series.

#### **Safety notices**

This user documentation contains safety notices (WARNING, CAUTION, and NOTICE) concerning the safe use of the product. See definitions below.

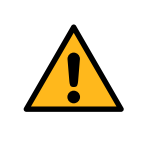

#### **WARNING**

**WARNING** indicates a hazardous situation which, if not avoided, could result in death or serious injury. It is important not to proceed until all stated conditions are met and clearly understood.

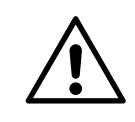

#### **CAUTION**

**CAUTION** indicates a hazardous situation which, if not avoided, could result in minor or moderate injury. It is important not to proceed until all stated conditions are met and clearly understood.

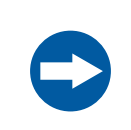

#### **NOTICE**

**NOTICE** indicates instructions that must be followed to avoid damage to the product or other equipment.

#### **Notes and tips**

- *Note: A note is used to indicate information that is important for trouble-free and optimal use of the product.*
- *Tip: A tip contains useful information that can improve or optimize your procedures.*

## <span id="page-7-0"></span>1.3 Associated documentation

#### **Introduction**

This section describes the user documentation that is delivered with the product, and how to find related literature that can be downloaded or ordered from Cytiva.

#### **User documentation**

The main components of the documentation for the Biacore 1 series are listed in the table below. For more information about applications and general aspects of Biacore, refer to Biacore Application Guides and Biacore online learning.

Translations of the *Biacore 1 series Operating Instructions* are provided in PDF format on the documentation CD inside the back cover of the printed *Operating Instructions*. Other documentation and training material are available from *[cytiva.com/biacore](http://cytiva.com/Biacore)*.

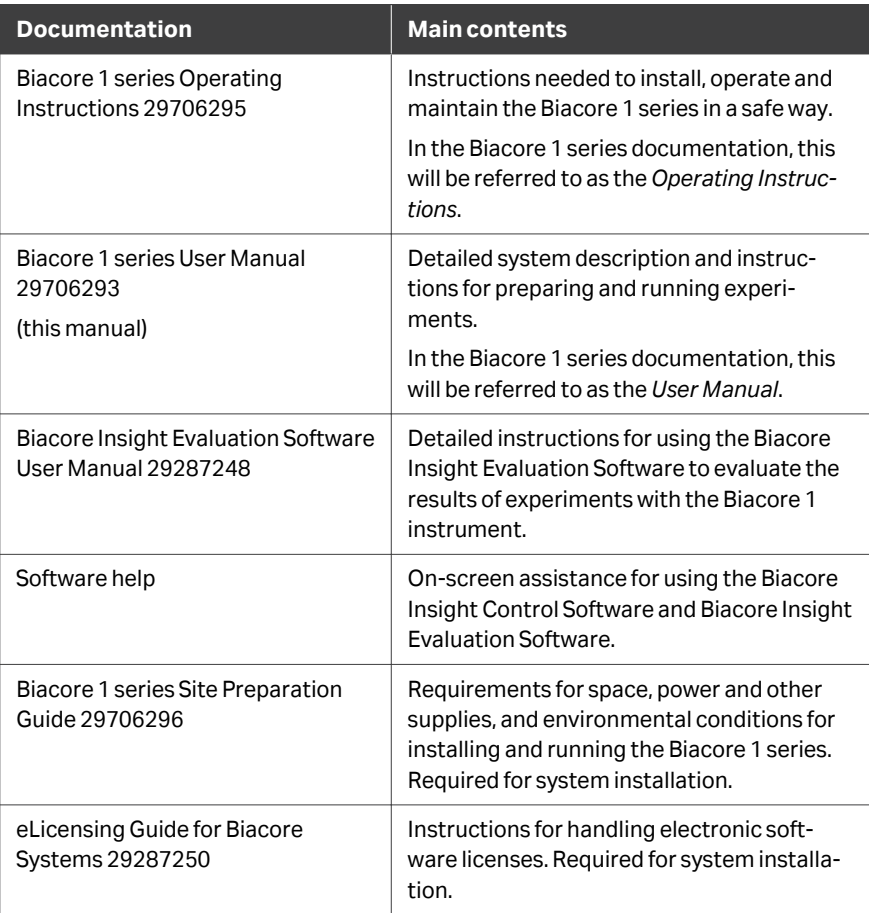

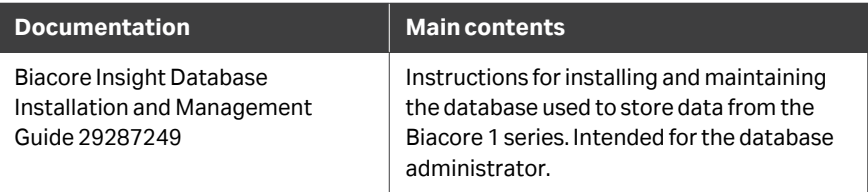

#### **User documentation on the web**

Links to laboratory guidelines, application notes, documentation and other online resources may be found on *[cytiva.com/bcappsupport](http://cytiva.com/bcappsupport)*. You will need to register on the web site to access some of these links.

## <span id="page-9-0"></span>1.4 Glossary

#### **Biacore terminology**

Terms used in work with Biacore systems are explained in the following table.

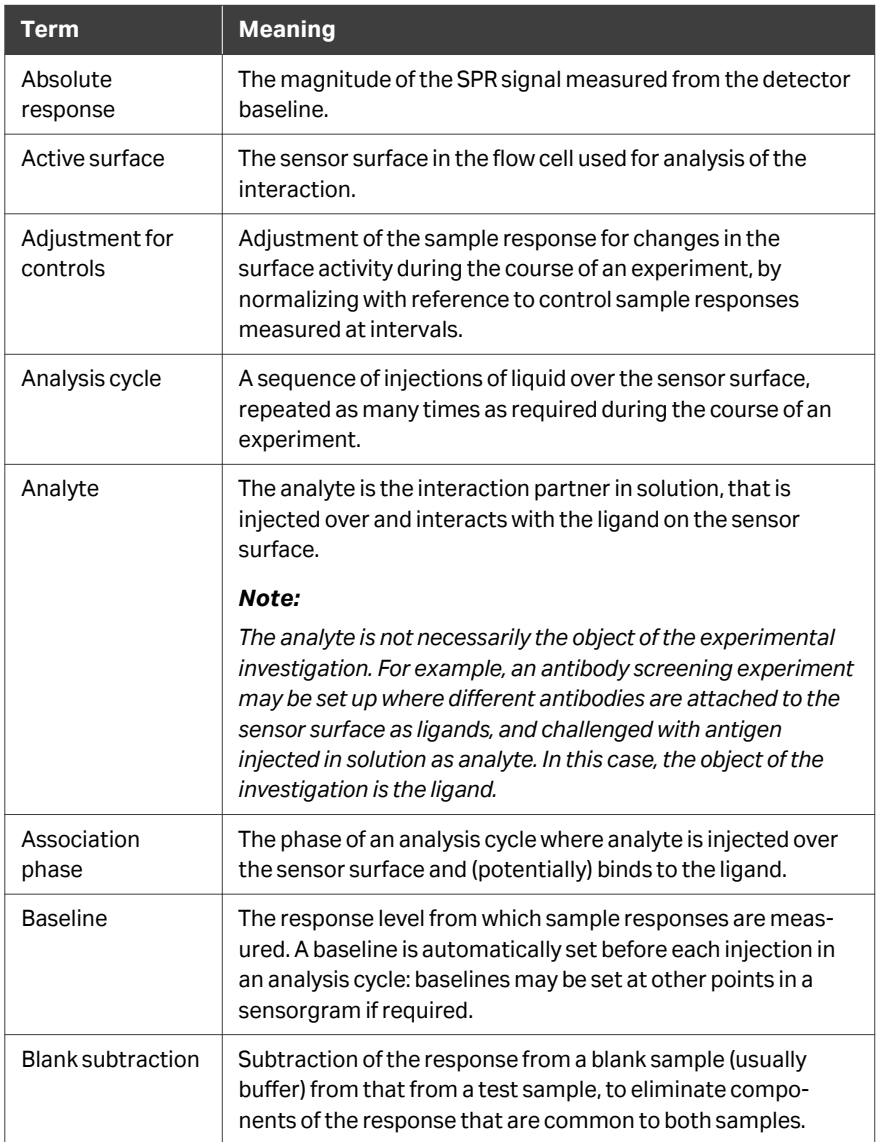

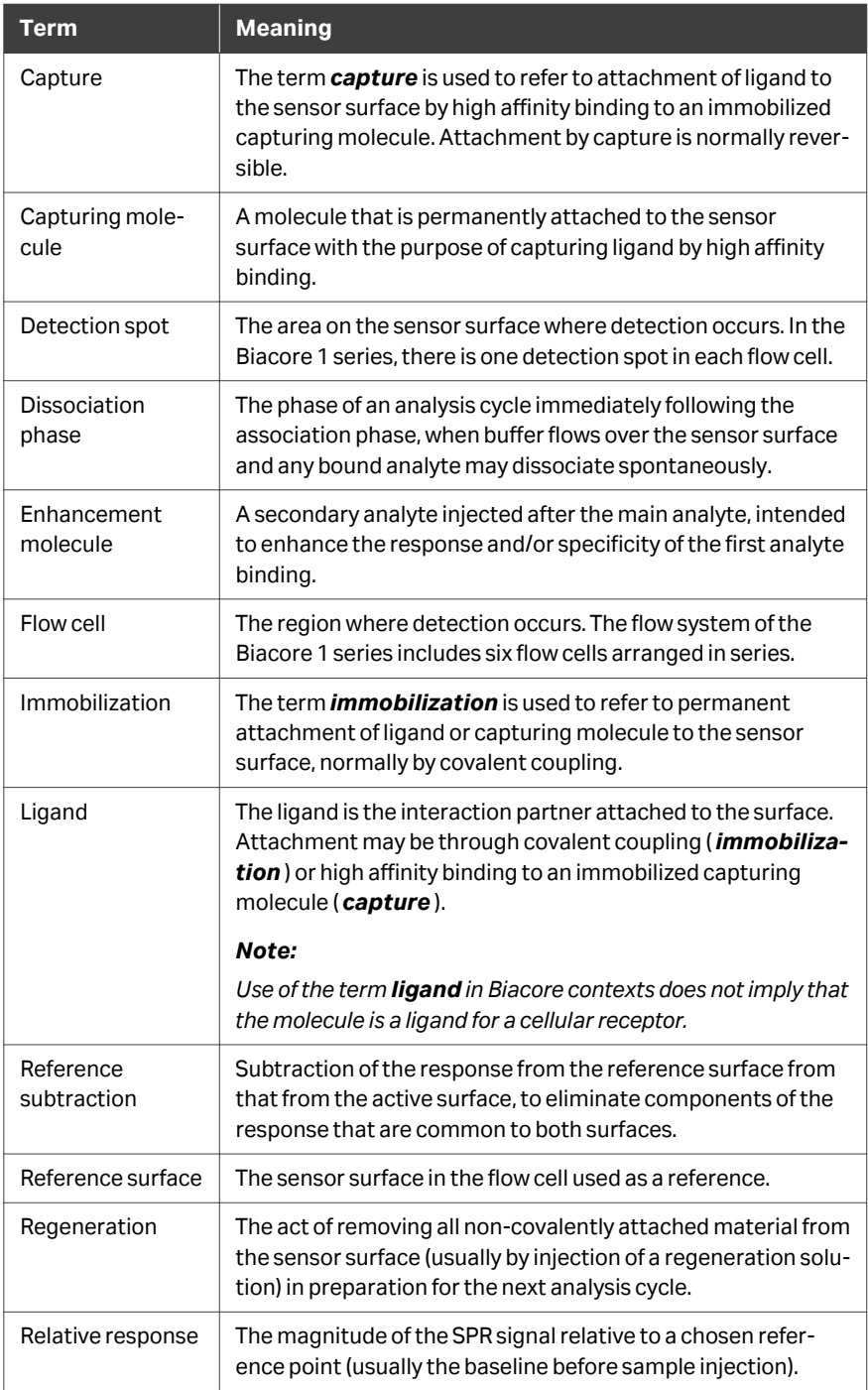

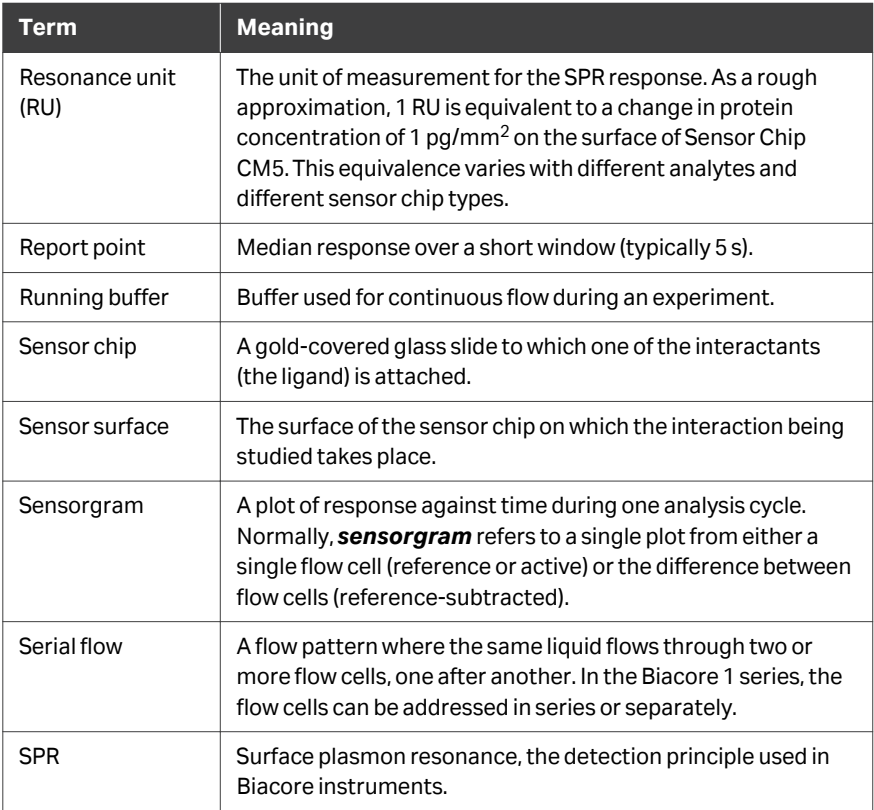

## <span id="page-12-0"></span>1.5 Data storage and management

#### **Introduction**

All data from the Biacore 1 series (method definitions, runs, and evaluations) is stored in a Microsoft SQL Server database. Installation of a network database is strongly recommended. A local database with limited capacity running on SQL Server Express may be installed on the system computer, but is recommended for service use only. Instructions for installing and managing the database are given in the separate *Biacore Insight Database Installation and Management Guide*.

Data stored on a network is accessible to all users of the Biacore Insight software according to their membership in database roles. Data stored locally may be accessible from other computers depending on local IT policies.

The Biacore 1 series can be set up with multiple separate databases. You select the database to be used when you log in to the software.

*Note: If multiple users work on the same database object at the same time, the user who first saves changes can save the object with the original name. Other users must save their changes as a new object, using Save as.*

#### **Data organization**

Data is organized in folders in the database. User data (methods, runs, evaluation methods, and evaluations, collectively referred to as *database objects*) are stored in user folders, under a top-level *Assay* folder. Storing user data directly in the *Assay* folder is not recommended.

The folder structure is displayed in the left-hand panel, with the contents of the selected folder in the right-hand panel.

*Tip: To find a folder easily, select any row in the left-hand panel and type the first letter(s) of the folder. Type again to go to next.*

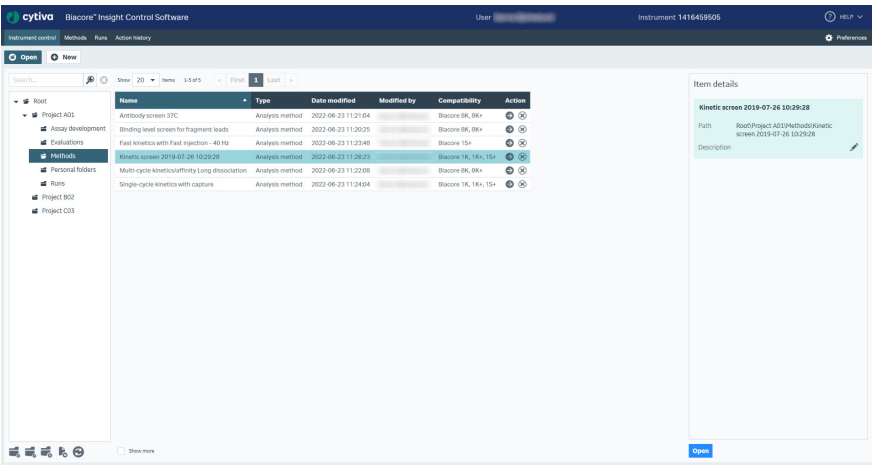

*Note: All folders and objects in the database are accessible to all users. See the Biacore Insight Database Installation and Management Guide for security management options.*

#### **Opening database objects**

To open a database item in the Biacore Insight Control Software, double-click the item in the workspace or select the item and click *Open*. Methods and runs are opened in the *Methods* and *Runs* workspaces respectively. See *[Section 6.1 Managing methods,](#page-69-0) [on page 70](#page-69-0)* and *[Section 7.1 Opening a run, on page 109](#page-108-0)* for more details.

Runs imported from Biacore T200 and Biacore S200 systems cannot be opened in the Biacore Insight Control Software.

Evaluations cannot be opened in the Biacore Insight Control Software.

#### **Managing database objects**

Manage objects in the database according to the instructions in the following table.

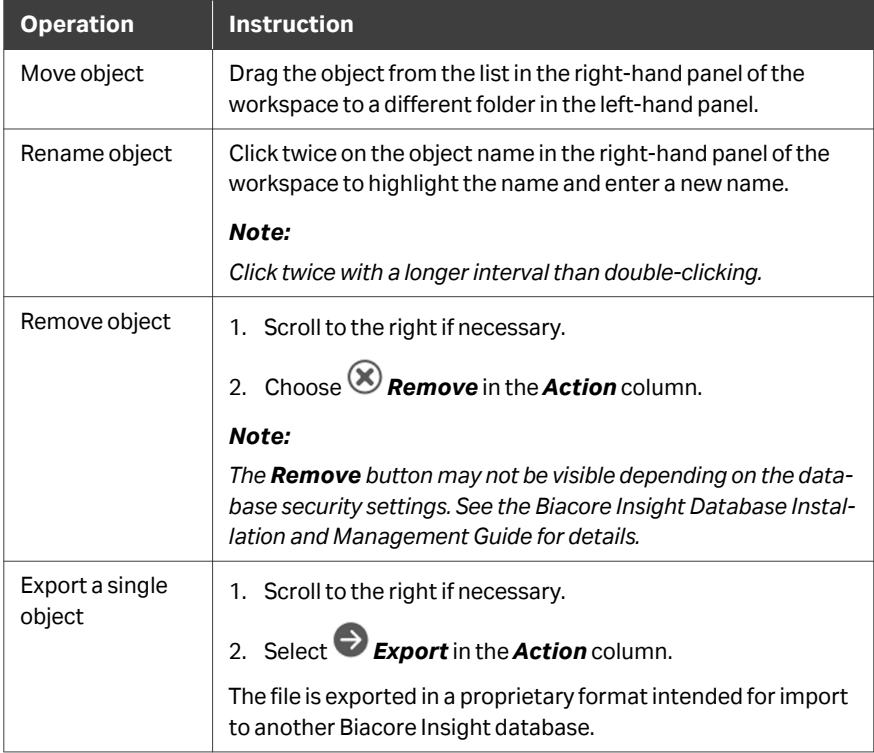

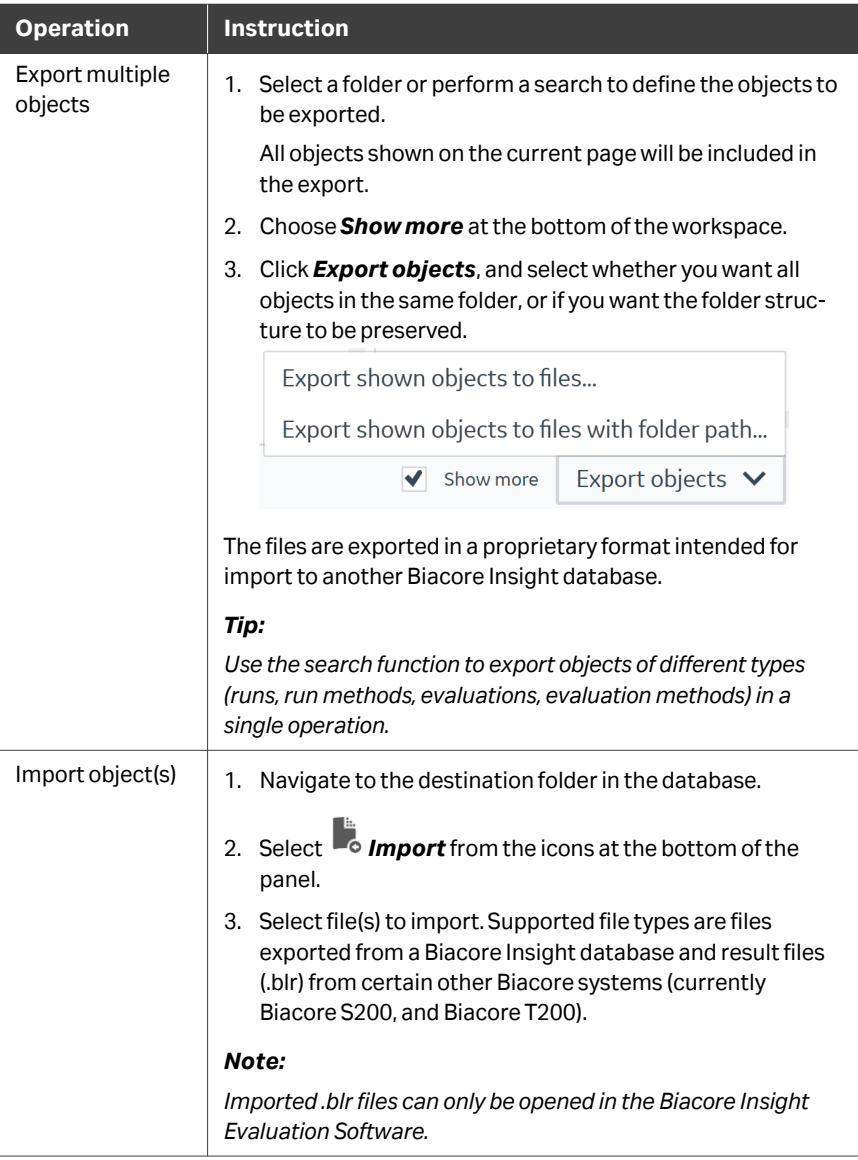

#### **Managing folders**

To manage folders, right-click on the folder in the left-hand panel or use the icons at the bottom of the panel.

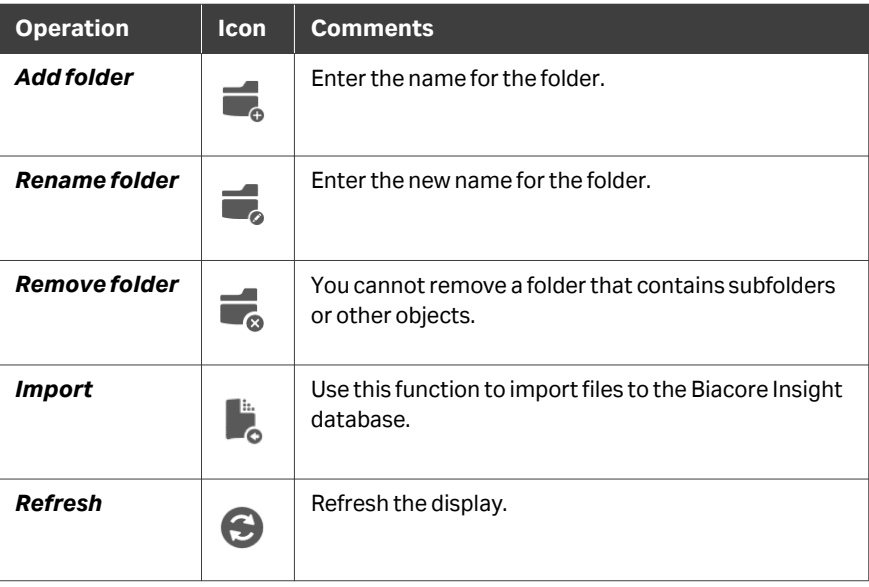

#### **Searching for database objects**

Follow the steps below to search for objects in the database.

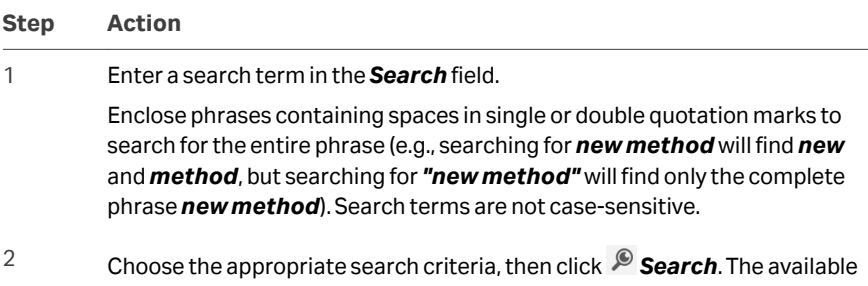

criteria may vary according to the type of object selected. You can restrict the search according to multiple criteria as described in the table below.

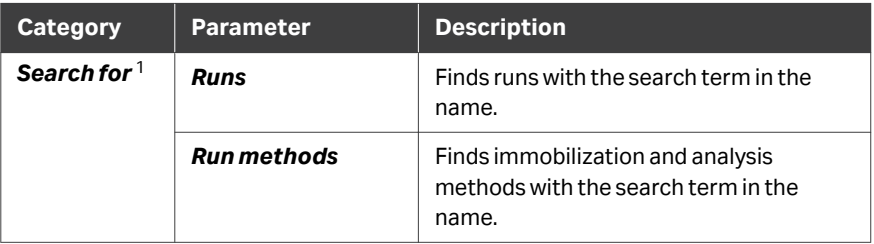

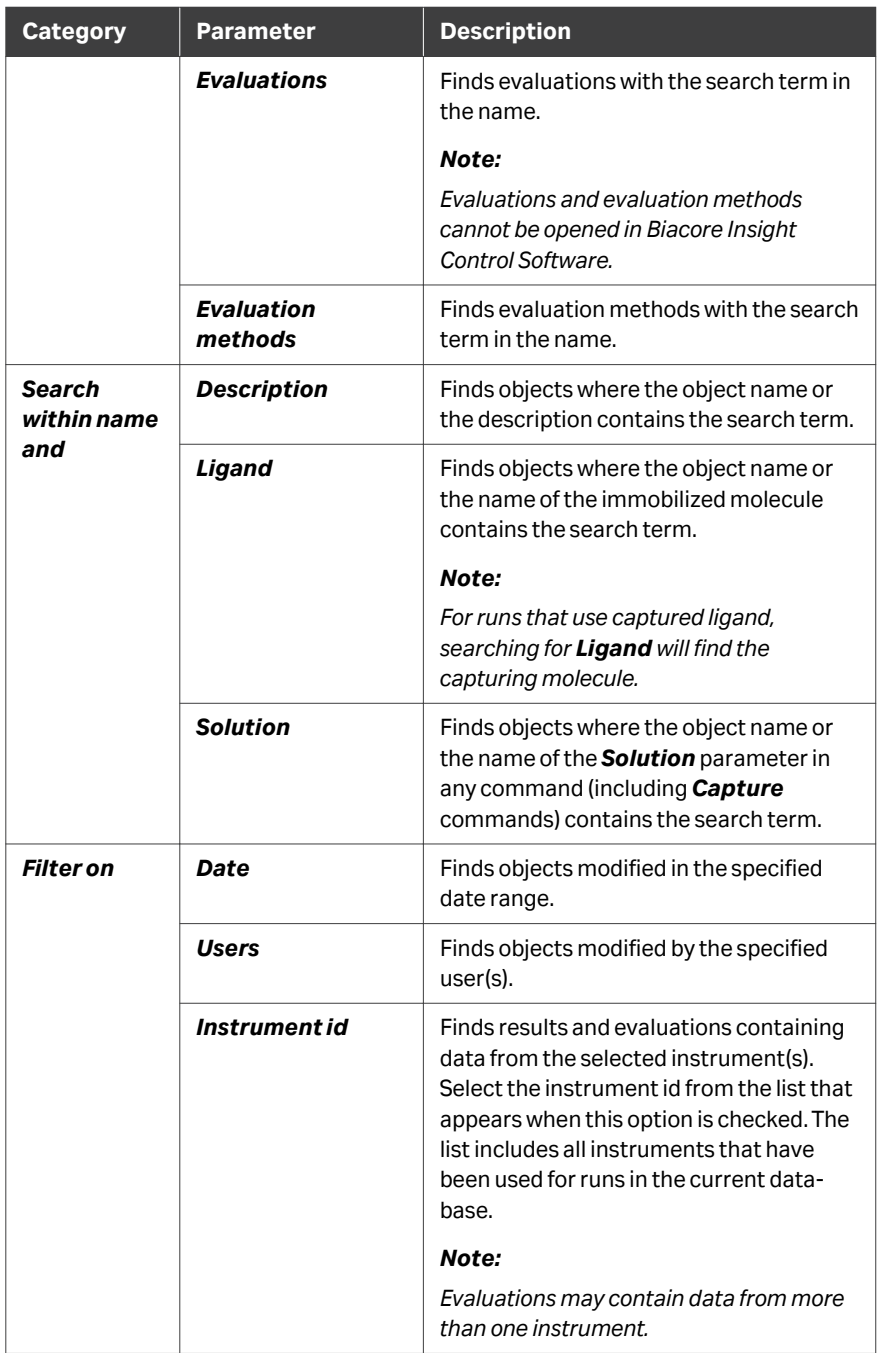

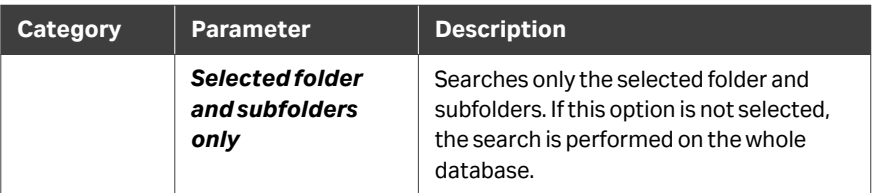

<sup>1</sup> At least one category must be selected.

## <span id="page-18-0"></span>2 System description

#### **About this chapter**

This chapter describes the Biacore 1 series.

#### **In this chapter**

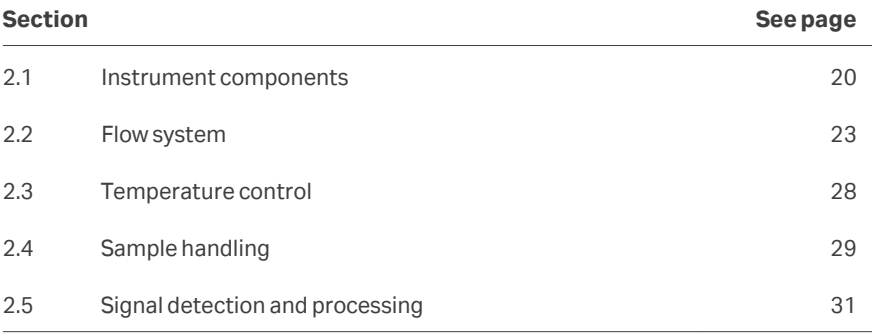

## <span id="page-19-0"></span>2.1 Instrument components

#### **Overview**

The main parts of the Biacore 1 series are identified in the illustration below.

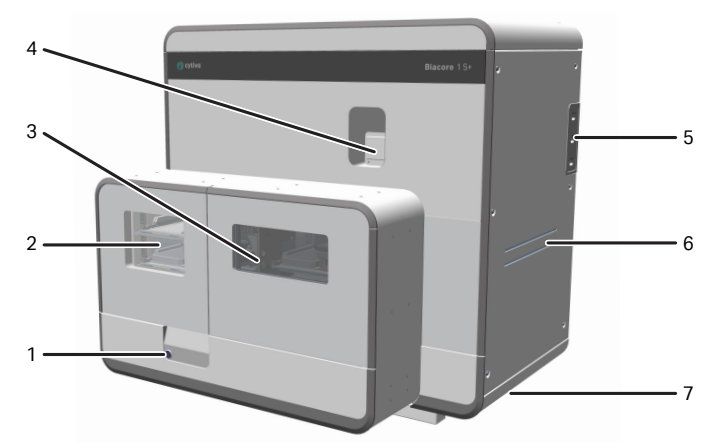

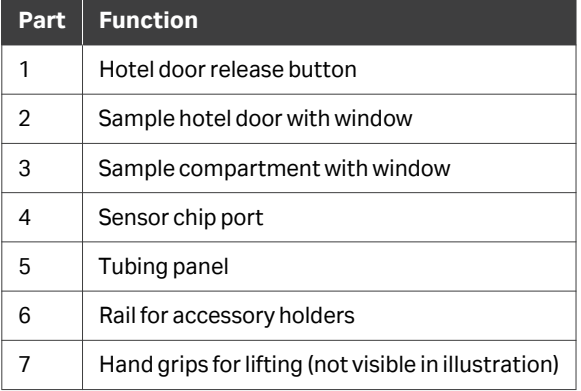

#### **Sample hotel and sample compartment**

The sample hotel is the area where microplates and reagent racks carrying samples and reagents can be inserted and removed to a tray by the user. There are two tray positions in the Biacore 1K+ and Biacore 1S+ instruments, referred to as upper and lower, and one tray in the Biacore 1K instrument,

The sample compartment holds one tray at a time. Trays are moved from the hotel to the sample compartment by an automatic sample loading mechanism as required. The sample compartment is the same in Biacore 1K, Biacore 1K+, and Biacore 1S+.

The sample hotel and sample compartment are maintained at the same nominal temperature, set in the Control Software (see *[Section 2.3 Temperature control,](#page-27-0) [on page 28](#page-27-0)*).

#### **Sample hotel door**

The sample hotel door can be opened at any time except when a sample tray is being transferred between the hotel and the sample compartment.

Open the sample hotel door by pressing the release button, or by selecting the *Open* function in the *Instrument control* workspace in the Control Software.

Close the sample hotel door by closing it gently until the magnetic lock engages.

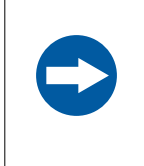

#### **NOTICE**

Do not leave the sample hotel door open unnecessarily, as this affects the temperature regulation of the sample compartment and sample hotel.

#### **Hotel door release button**

Illumination on the sample hotel door release button indicates the status as follows:

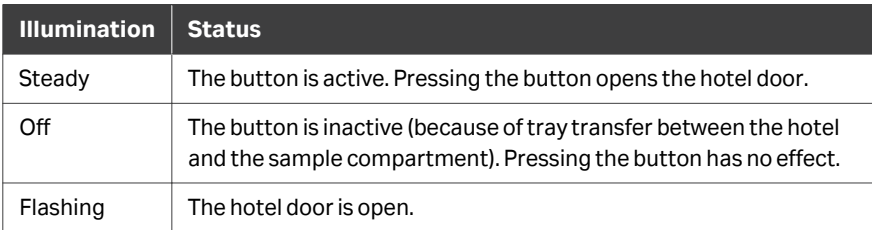

#### **Sample illumination**

The illumination in the sample hotel and sample compartment can be switched on and off from the Control Software. Switch the illumination off if your samples are lightsensitive.

#### **Sensor chip port**

The sensor chip port is controlled from the software and cannot be opened by hand. See *[Insert a sensor chip, on page 37](#page-36-0)* for further details.

#### <span id="page-21-0"></span>**Electrical connections**

The electrical connection panel is located at the lower rear of the instrument on the left-hand side.

The illustration below shows the electrical connections for the Biacore 1 series.

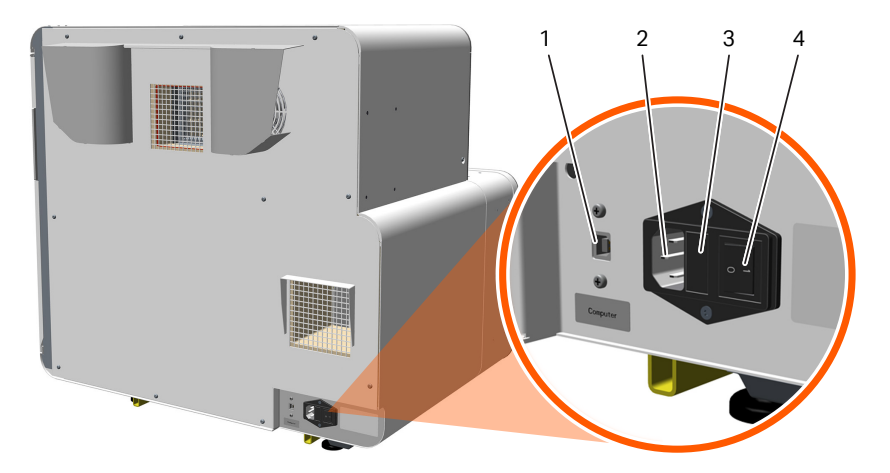

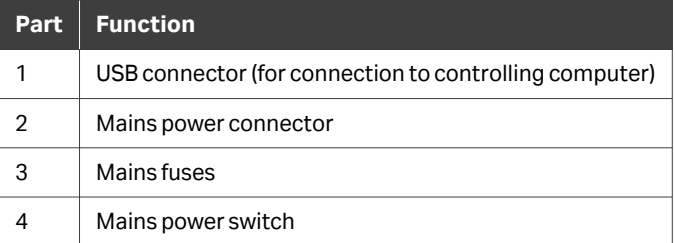

### <span id="page-22-0"></span>2.2 Flow system

#### **Liquid supply**

Running buffer and distilled water are supplied from bottles placed on the bench at the right of the instrument. The Biacore 1K instrument has one buffer connected, while the Biacore 1K+ and Biacore 1S+ instruments can have up to four different buffers connected. Smaller bottles and tubes (up to 1000 mL) may be placed in accessory holders attached to the holder rail.

Glass bottles with caps for buffer and water are provided with the instrument. Any laboratory bottles with screw caps may be used. Bottle caps must be perforated for inlet tubing, and should be vented to prevent accumulation of over- or underpressure as the volume of liquid changes. Suitable caps are provided with the instrument.

#### **Liquid filtering requirement**

All buffers must be filtered through a 0.22 μm filter to avoid introducing unwanted particles into the flow system. Particles can lead to disturbances in the SPR response, and cause blockage or other malfunction to the microfluidic system.

#### **Tubing inlet panel**

Liquids are pumped in to the flow system through inlet tubes on the right-hand side of the instrument. The tube ports are labeled **BUFFER** for running buffer, and **WATER** for distilled water. The Biacore 1K+ instrument and Biacore 1S+ instrument have 4 buffer inlet tubes, labeled **BUFFER A** to **BUFFER D**, providing support for up to 4 different running buffers. Buffer inlets are selectable from the Control Software. Biacore 1K has one buffer inlet.

The **BUFFER** (Biacore 1K)/**BUFFER A** (Biacore 1K+ and Biacore 1S+) and **WATER** tubes should be supplied with liquid at all times during instrument operation, including standby.

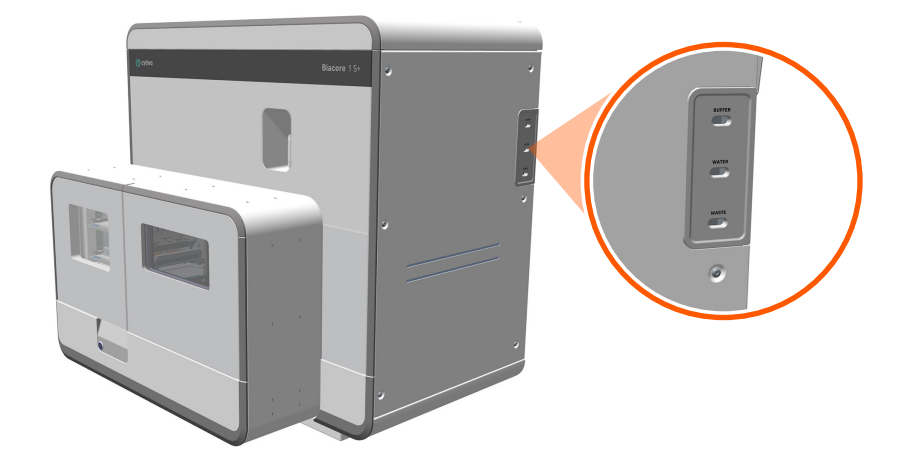

The illustration below shows the tubing inlet panel.

#### **Buffer selector**

The Biacore 1K+ and Biacore 1S+ instruments are fitted with a buffer selector that allows running buffer to be switched automatically between activities in the activity queue. Up to four buffers are supported. Buffer cannot be switched within an activity in the activity queue.

The Biacore 1K instrument has a single inlet for running buffer and does not support buffer selector functions.

#### **Continuous flow pumps**

Continuous flow of liquid (running buffer or sample) over the sensor chip surface is managed by two high precision syringe pumps, housed inside the instrument. The syringe pumps are not accessible to the user.

#### **Peristaltic pumps**

Three peristaltic pumps provide a supply of running buffer and water for washing the needle during a run. The peristaltic pumps also pump the effluent from the liquid supply block to waste.

The peristaltic pumps are not accessible to the user.

#### <span id="page-24-0"></span>**Liquid supply block**

Buffer and water used for automatic needle wash are supplied to the injection needle through the *liquid supply block*in the sample compartment.

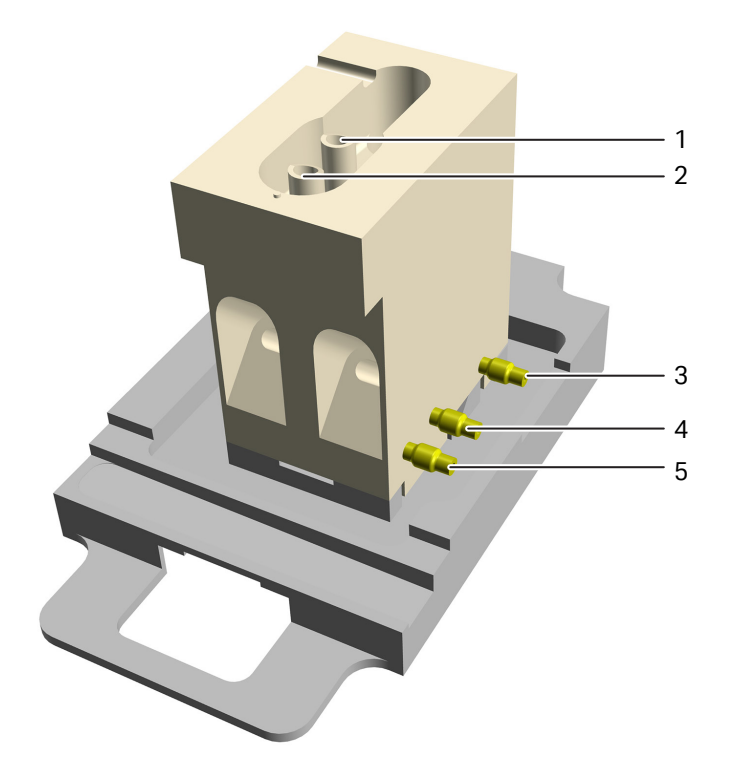

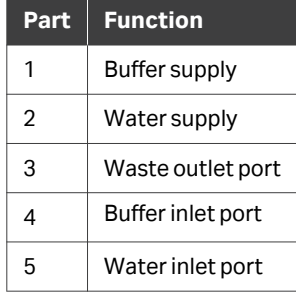

#### **Integrated microfluidic cartridge (IFC)**

The IFC (Integrated microfluidic cartridge) consists of a series of micro-channels and membrane valves encased in a plastic housing, and serves to control delivery of liquid from the liquid supply block to the sensor chip surface. Grooves on the IFC surface that come into contact with the sensor chip form the flow cells when the sensor chip is docked in the instrument.

#### **Flow cells**

The flow cells can be addressed individually as single flow cells, in pairs, in quadruples (only Biacore 1K+ and Biacore 1S+) or all together (only Biacore 1K+ and Biacore 1S+), as presented in the table below.

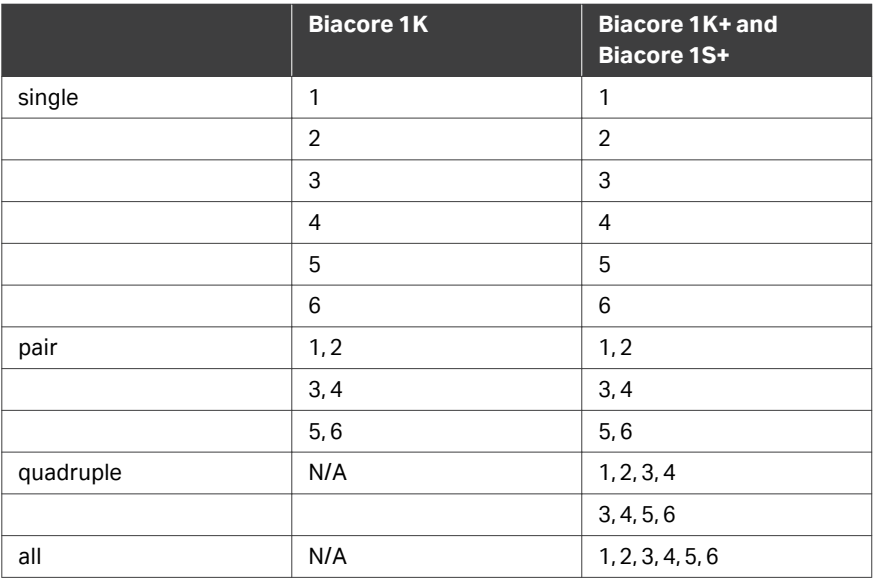

The illustration below shows a schematic representation of the six flow cells through the channel flow path. The wider blue paths have contact with the sensor surface. The white circles are inlets and outlets. The grey paths connect the flow cells.

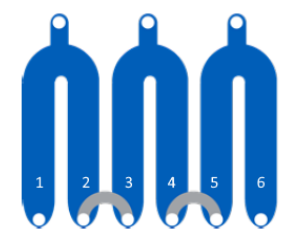

#### **Waste drainage**

The waste tubes exit from the instrument at the right-hand side. Waste drains from the flow system through the waste tubes to either a glass waste bottle placed at the righthand side of the instrument, or a waste collector funnel mounted on the right-hand side of the instrument to which additional waste tubing can be connected. The latter enables collection in a larger container beneath the instrument. A 2 L waste bottle with cap, the waste collector funnel and an additional tube are provided.

An additional drainage tube collects condensation and any spillage or leakage from the sample compartment, and drains to underneath the instrument. Condensed water that drains from the sample compartment will normally evaporate, although condensation volumes may be significant if the instrument is used in a humid atmosphere, particularly with low temperatures in the sample compartment.

*Note: The volume of liquid draining to underneath the instrument should normally be insignificant. Volumes may increase during operation at low sample compartment temperatures in a humid atmosphere. If significant volumes are observed under other circumstances, check the sample compartment for leaks or blockage in the waste drainage from the liquid supply block.*

## <span id="page-27-0"></span>2.3 Temperature control

#### **Flow cell temperature**

The temperature at the sensor chip is referred to as the *flow cell temperature*. SPR response is highly sensitive to temperature, and precise control of the flow cell temperature is essential for reliable performance.

The flow cell temperature is for the Biacore 1K and Biacore 1K+ instruments controlled within the range 25°C to 37°C, and for the Biacore 1S+ instrument within the range 4°C to 40°C (cooling possible to at least 18°C below ambient for Biacore 1S+). The temperature is set in the control software, and runs do not start (unless explicitly allowed to do so) if the actual temperature is not equilibrated to the set value.

#### **Sample compartment temperature**

The sample compartment temperature is for the Biacore 1K and Biacore 1K+ instruments controlled within the range 4°C to 37°C, and for the Biacore 1S+ instrument within the range 4°C to 40°C (cooling possible to at least 18°C below ambient for all three instruments). The sample compartment temperature is controlled with lower precision than the flow cell temperature, and does not affect the ability to start a run.

If the sample compartment temperature differs from the flow cell temperature, injected solutions equilibrate to the flow cell temperature during transfer from the microplate or reagent rack to the flow cells. However, for maximum performance (particularly at high flow rates), the sample compartment temperature should be set to the same value as the flow cell temperature.

#### **Sample hotel temperature**

In the Biacore 1 series, the sample hotel is actively maintained at the same temperature as the sample compartment. For optimal temperature regulation, keep the sample hotel door closed except when handling sample trays in the hotel.

## <span id="page-28-0"></span>2.4 Sample handling

#### **Sample trays**

Samples and reagents are placed on a sample tray, either in a microplate or in a vial in a reagent rack. Each sample tray can hold one microplate and one reagent rack. The Biacore 1K+ instrument and the Biacore 1S+ instrument have two sample trays, one on the upper position and one on the lower position inside the instrument.

The microplates and reagent racks are mounted on the sample tray inside the instrument before they are loaded into the sample compartment. The arrows on the sample tray show how to move the locking levers when releasing a microplate or reagent rack, see the illustration below. The **A1** markings show how to orient the microplate and reagent rack.

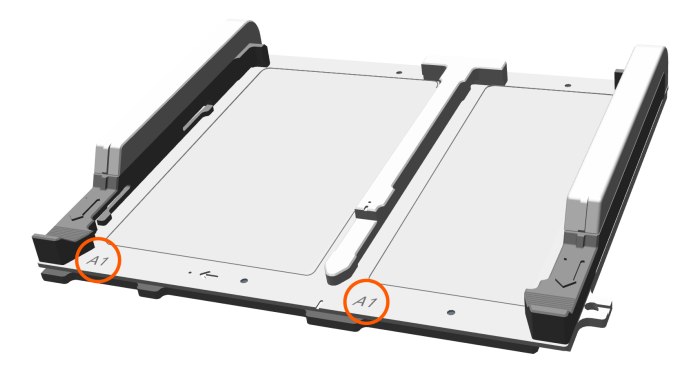

#### **Microplates**

Samples and low volume reagents are placed in 96- or 384-well standard or deep-well microplates. Microplate specifications and recommendations can be found in the *Related Documents* tab of the system product page at *[cytiva.com/biacore](http://cytiva.com/biacore)*. Using microplates of other models or brands may impair the system.

*Note: Do not use polystyrene microplates with samples that contain DMSO.*

#### **Reagent racks**

Reagent rack type **A** can hold 36 vials with 7 mm in diameter (BR100212), and 7 glass or plastic vials (Ø 16 and 15 mm, BR100209 and 29266981), see the left hand illustration below.

Reagent rack type **B** can hold 14 vials with 11 mm in diameter (BR100287), and 7 glass or plastic vials (Ø 16 and 15 mm, BR100209 and 29266981), see the right hand illustration below.

All vials should be covered with penetrable caps.

Close the reagent rack lid before placing it on the sample tray. Use the button on the side to open it.

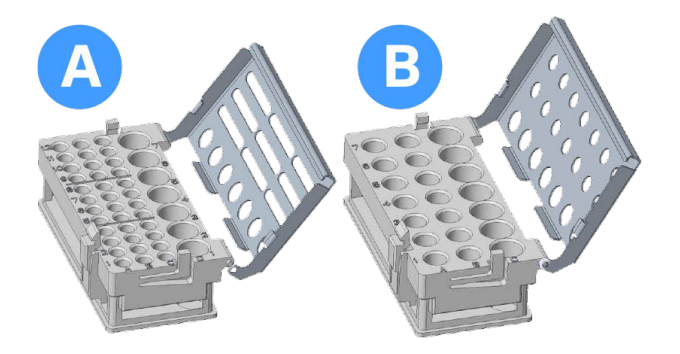

#### **Foil and septa**

Cover microplates immediately after preparation to prevent evaporation. The cover is penetrated by the injection needle when solution is taken from the wells. Adhesive foil and septa are available from Cytiva.

- **•** Use foil where solution is taken only once from each well or vial.
- **•** Use septa where solution is taken more than once from any well or vial.

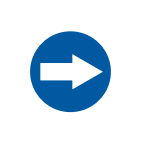

#### **NOTICE**

Place the foil or septa carefully so that the openings are free of adhesive. Adhesive that sticks to the injection needle can seriously impair system performance.

#### **Sample injection**

Samples are aspirated from a sample tray and injected over the sensor chip surface by the needle in the sample compartment. Switching between sample and running buffer during analysis is controlled by micro-valves in the IFC (see *[Integrated microfluidic](#page-24-0) [cartridge \(IFC\), on page 25](#page-24-0)*).

## <span id="page-30-0"></span>2.5 Signal detection and processing

#### **Sensor chip**

The sensor chip is a gold-coated glass slide mounted on a supporting frame, enclosed in a protective cassette. Do not remove the sensor chip from the cassette. The illustration below shows the sensor chip separated from the cassette for illustration purposes.

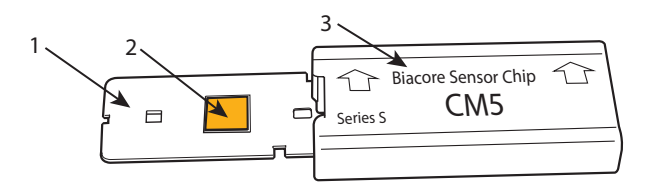

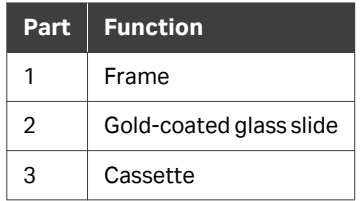

#### **Surface plasmon resonance ( SPR)**

Interactions are monitored through *surface plasmon resonance (SPR)* (surface plasmon resonance) in the gold film on the sensor chip surface. SPR occurs under conditions of total internal reflection of incident light on the glass side of the gold film, and leads to a reduction in the intensity of reflected light at a specific combination of wavelength and angle of reflection (the *SPR angle*). The wavelength is fixed in Biacore systems. The SPR angle is sensitive to the local refractive index of solution very close (within about 150 nm) to the sensor surface on the opposite side of the gold film, so that changes in the SPR angle can be used to monitor the changes in concentration at the sensor surface as interaction proceeds. The light used to generate the signal does not pass through the sample.

#### **SPR response data**

The SPR response is monitored continuously in real time by a 2-dimensional detector array that measures the SPR angle for each detection spot. The response is expressed in *resonance units (resonance units, RU)*. As a rough approximation for proteins on Sensor Chip CM5, 1 RU corresponds to a change in surface concentration of 1 pg/mm<sup>2</sup>. . This correlation can differ for different molecules and on different sensor chip surfaces.

The raw SPR response is processed and buffered by a microprocessor in the instrument itself, before being transferred to the external computer for display and storage. This configuration means that real-time monitoring continues even when the processing capacity of the external computer is temporarily interrupted. The time resolution of the measurement can be set to 1, 10, or 40 Hz (40 Hz is only possible with Biacore 1S+).

## <span id="page-31-0"></span>3 Basic operation and strategies

#### **About this chapter**

This chapter describes the basic operation of the Biacore 1 series together with essential considerations for the design and execution of experiments using the system.

#### **In this chapter**

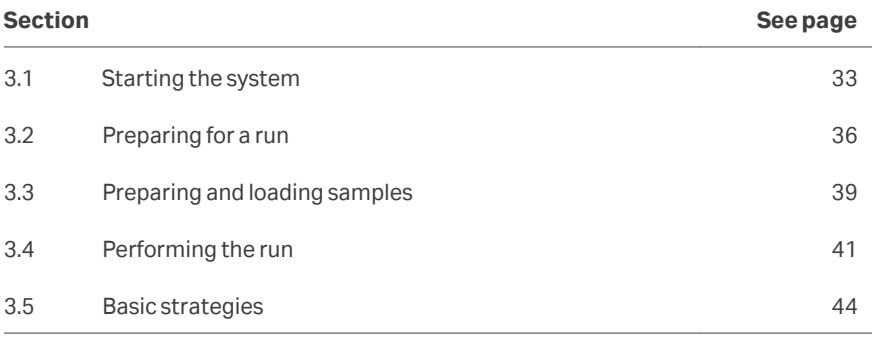

## <span id="page-32-0"></span>3.1 Starting the system

#### **If the system is switched off**

Follow the steps below to start the system and Biacore Insight Control Software:

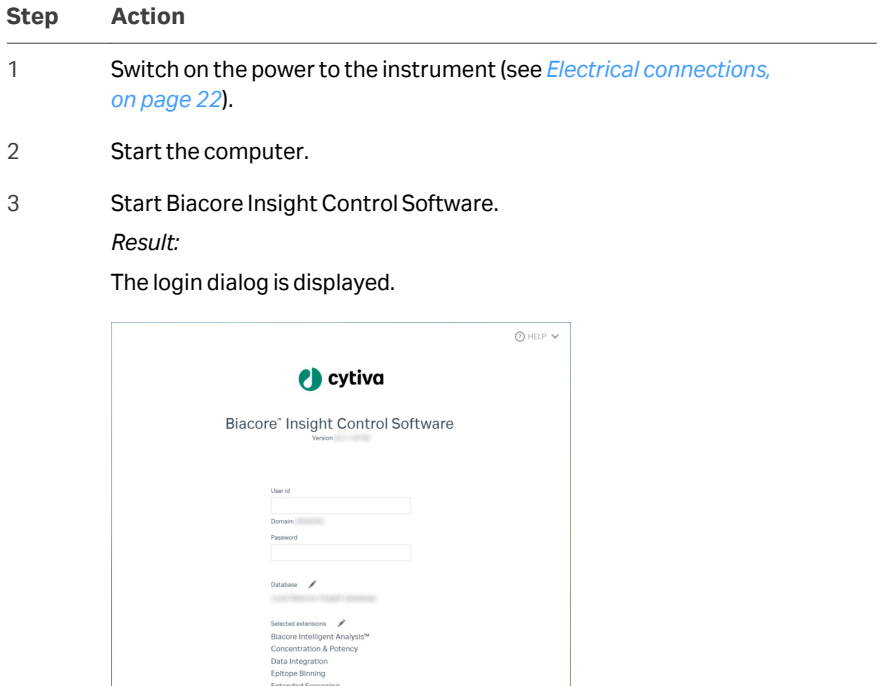

 $\Theta$  Log in **Cancel** 

#### **Step Action**

4 Make sure that the correct license server and software extensions are selected.

> If a warning symbol beside the *Selected extensions* list is present, no connection to the license server is specified or the connection has been lost.

Click the pen icon  $\triangle$  to specify the server details and to select extensions.

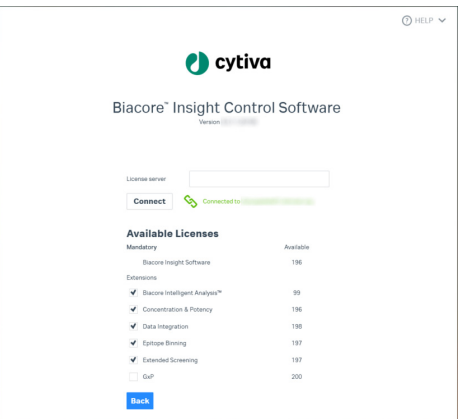

Enter the license server name and click *Connect*. Contact your system administrator if you need assistance.

Select the software extensions you wish to use. The number of available licenses for each extension is shown in the dialog.

Click *Close* when you have entered the details.

5 Click the pen icon **b**eside the **Database name** to change the selected database. Contact your system administrator if you are uncertain.

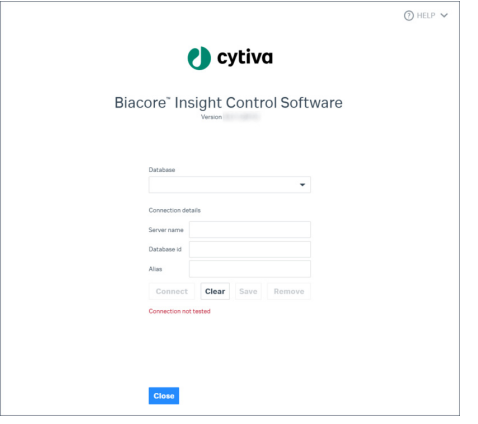

#### **Step Action**

6 Enter your account credentials. Your Windows user name and password are valid as credentials for Biacore Insight software.

#### *Note:*

*Account credentials do not have to be the same for login to Windows and the Biacore Insight software, provided that valid credentials are used in both cases.*

#### *Note:*

*Biacore Insight software does not support Windows Fast User Switching.*

- 7 Click *Log in*.
- 8 Wait until the instrument self-test is completed and connection to the computer is established as indicated by the instrument number at the top of the screen.

#### **No instrument connected**

If a connection to the instrument cannot be established, make sure that:

- **•** The USB cable is properly connected to the computer and the instrument.
- **•** The instrument is switched on.

If a connection still cannot be established, contact your service representative.

#### **If the system is in standby mode**

If the system is in standby mode (the instrument status panel at the bottom of the screen shows *Running standby flow*), no further action is needed. Standby mode will be stopped automatically when a new instrument activity is started.

## <span id="page-35-0"></span>3.2 Preparing for a run

#### **Set the temperature**

Set the flow cell temperature and sample compartment temperature well in advance of starting the run, to allow time for the system to equilibrate. Equilibration time for a temperature change of 5°C is about 40 minutes.

Methods will not start if the flow cell temperature has not reached the set value. (Methods will however start if the sample compartment temperature has not reached the set value.)

Follow the steps below to set the temperature in the flow cell and/or sample compartment.

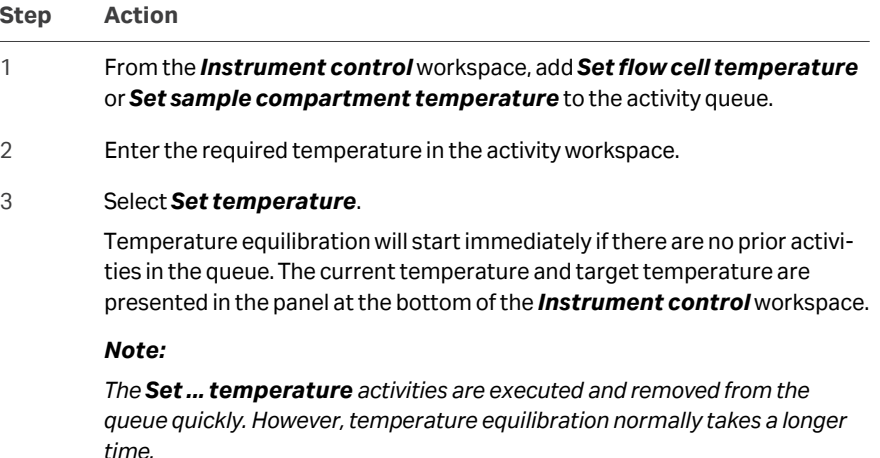

#### **Set up the liquid supply**

Follow the steps below to provide running buffer, distilled water, and waste bottle for the flow system. Make sure that all bottles and waste containers are sealed and standing on spill trays. Two spill trays are included with the system.

Required volumes of running buffer and water for a run are shown in the *Instrument control* workspace. Volumes shown are minimum requirements, calculated from estimated consumption plus a dead volume in the bottle.

*Note: Volumes shown do not include requirements for queued activities that start automatically or for standby flow following the run. Add the appropriate volumes of buffer and water to those shown in the workspace (see [Standby](#page-41-0) [mode, on page 42](#page-41-0) for volumes required during standby).*
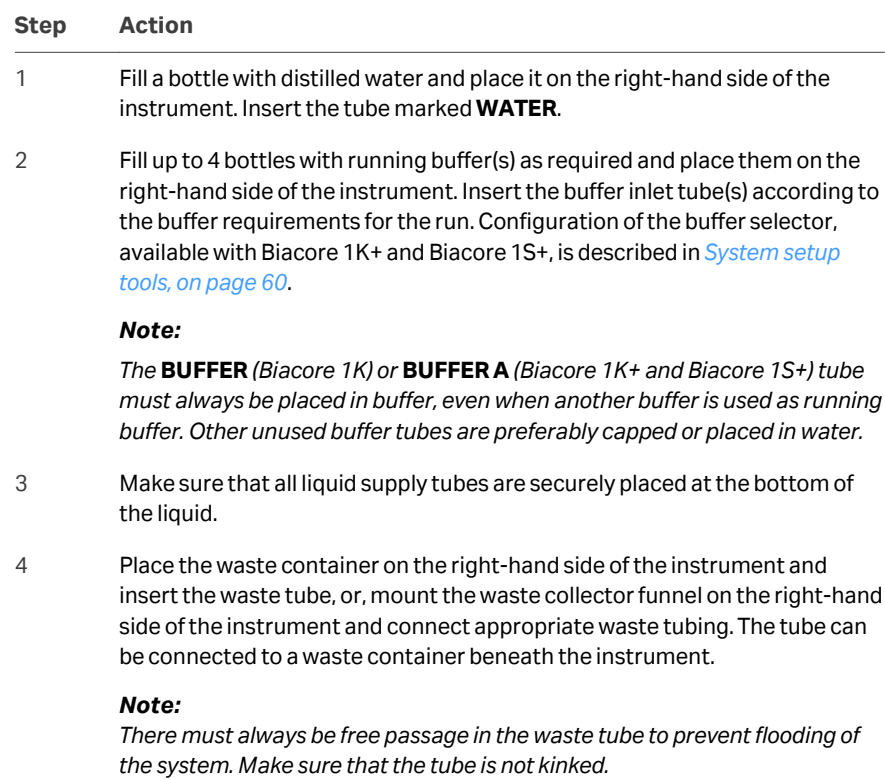

#### *Note:*

*The height of the waste connection is important to prevent the siphon effect. The capped waste flask must be placed at the same height as the instrument, for example on the same trolley. If instead a waste connector funnel is used, make sure that it is mounted on the rail.*

#### **Insert a sensor chip**

If the instrument is in standby mode, a sensor chip will be docked in the instrument. Normally, you will need to replace this sensor chip with one appropriate for your run. Follow the steps below to change the sensor chip. Follow the same steps but omit step 2 if the instrument has been restarted from shutdown.

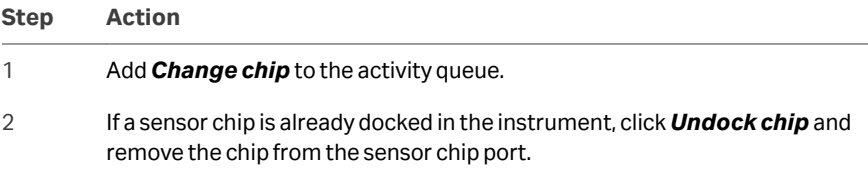

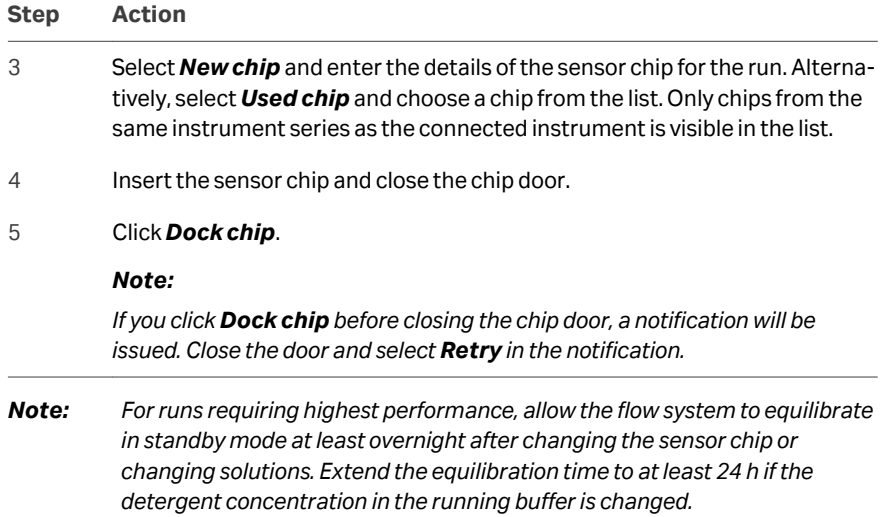

### **Select or create a method**

Follow the instructions below to set up the method for the run. See *[Chapter 6 Methods](#page-68-0) [workspace, on page 69](#page-68-0)* for more details.

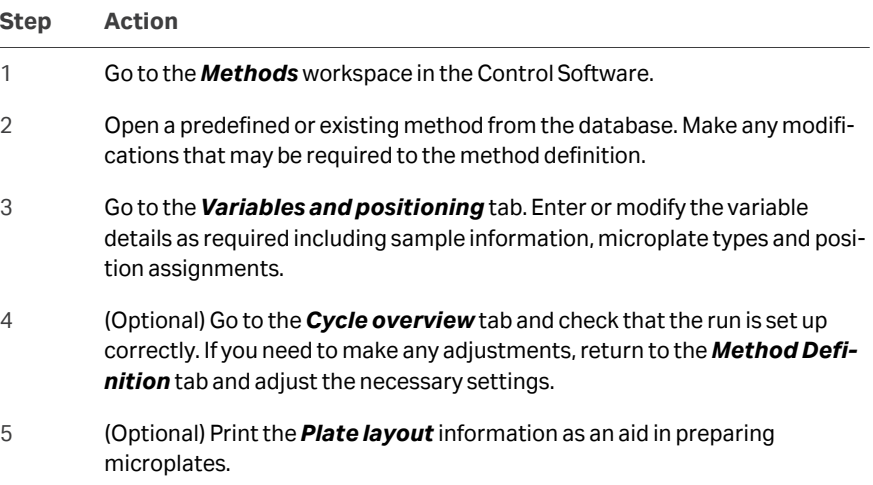

# 3.3 Preparing and loading samples

#### **Prepare a microplate**

Follow the steps below to prepare samples and reagents in a microplate.

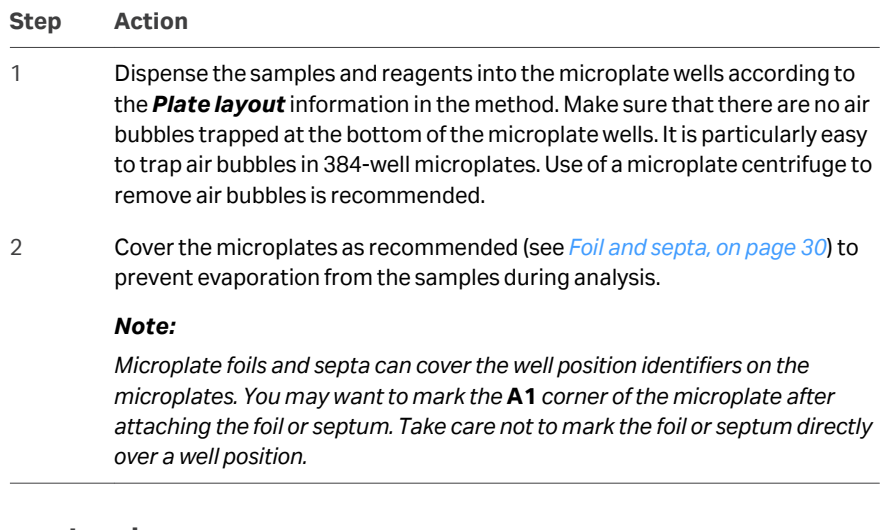

#### **Prepare a reagent rack**

Follow the steps below to prepare a reagent rack of the same type as defined in the method, **A** or **B**.

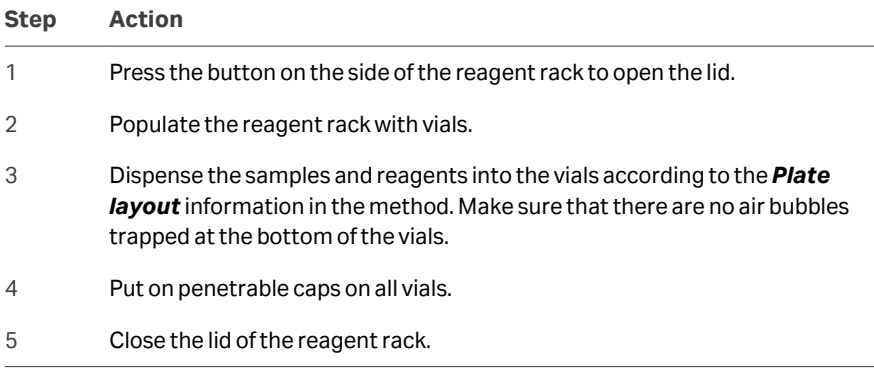

### **Mount the microplate and the reagent rack on a sample tray**

Follow the steps below to mount the microplate or the reagent rack on the sample tray.

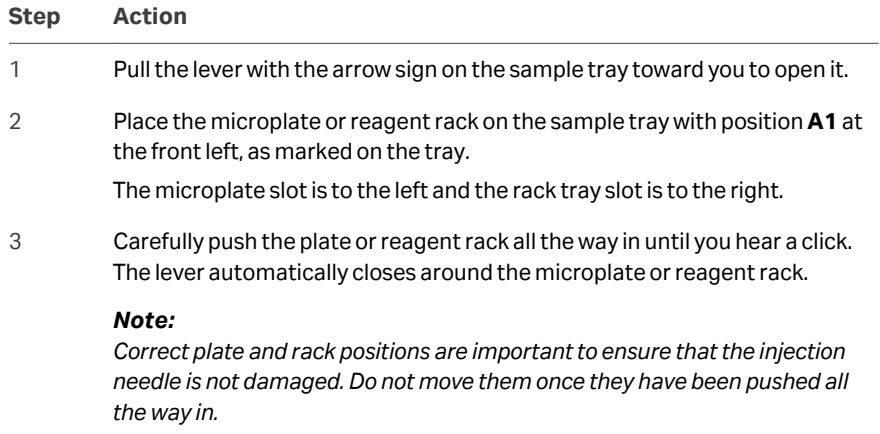

Release the microplate and reagent rack by pulling the locking levers on the sides.

# 3.4 Performing the run

#### **Start the run**

Follow the instructions below to start the run in the software.

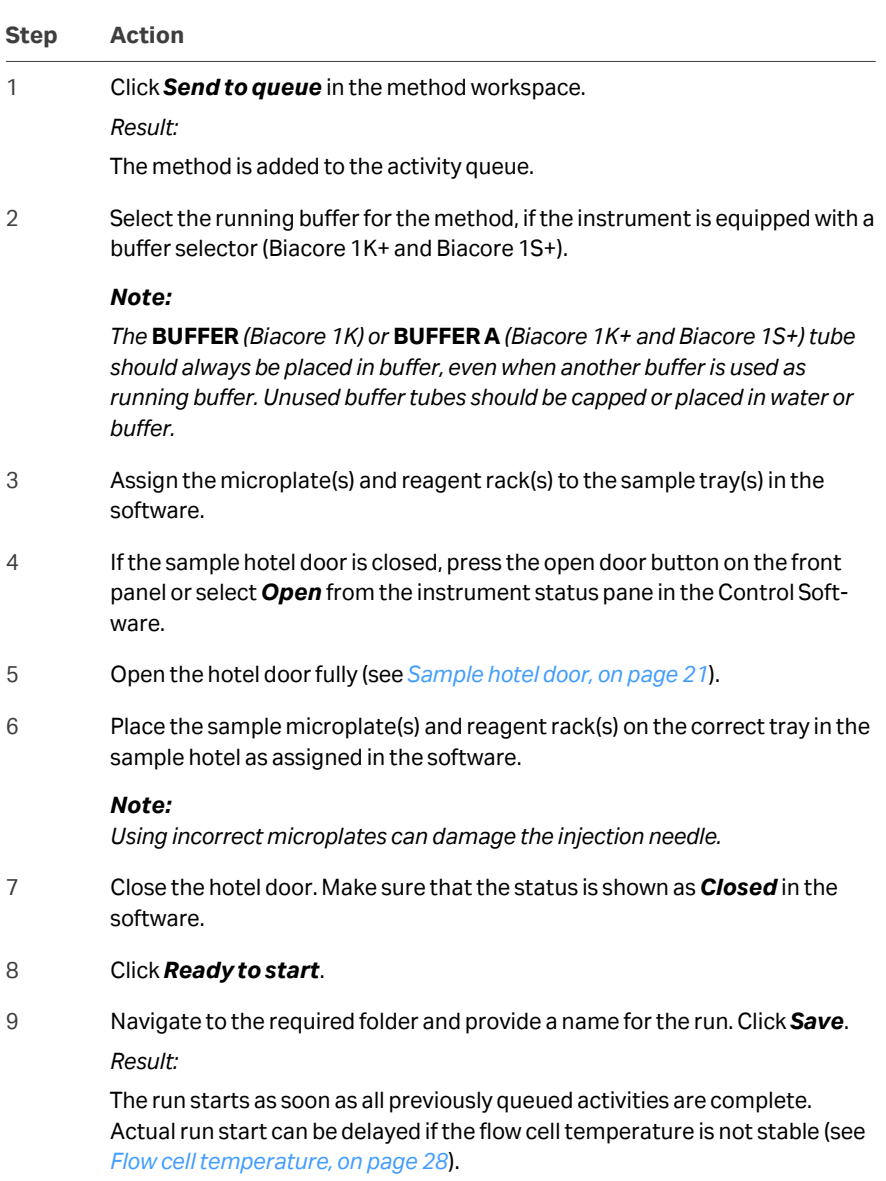

You can load microplates and reagent racks onto tray(s) in the sample hotel at any time except when a tray is being moved between the hotel and the sample compartment. If any of the locking levers are opened when a sample tray in the hotel is required by the method, a notification is issued and the run does not continue until the tray is provided.

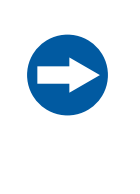

#### **NOTICE**

The system does not detect the size of the microplate on the tray. It is the user's responsibility to make sure that a microplate corresponding to the software settings is mounted on the tray. Using an incorrect microplate can damage the injection needle.

#### **Monitor the run**

Sensorgrams generated as the run progresses are displayed in the *Instrument control* workspace (see *[Section 5.4 Interactive run, on page 64](#page-63-0)*, and *[Section 5.5](#page-67-0) [Display during a method run, on page 68](#page-67-0)*).

At the end of the run, the next activity in the queue starts automatically unless user input is required. Otherwise, the system is automatically placed in standby mode.

#### **Clean-up after the run**

The following activities should be performed as required after a run:

- **•** Remove any microplates or reagent racks from the sample hotel, and close the tray locking levers.
- **•** Make sure there is sufficient liquid for the intended standby period.
- **•** Empty the waste bottle.

#### **Standby mode**

Always leave the system in standby mode unless the instrument is to be shut down. Standby mode uses the current buffer tube.

*Tip: The current buffer tube is highlighted in blue in the status bar in the Control Software.*

Standby mode maintains a continuous low flow of liquid through the flow system. Recommended liquids for standby operation over longer periods are buffer for the **BUFFER** supply tubing and water for **WATER** tubing. Liquid from the **BUFFER** inlet, but not from **WATER**, passes over the sensor surface during standby.

A sensor chip is required in the instrument during standby operation.

The maximum unattended standby period is 7 days. Select *Restart* in the instrument status pane to extend the standby period by resetting the timer to 7 days. Make sure there is sufficient liquid supplied to each inlet for the intended standby period. Approximate liquid consumption for each inlet tubing is listed below:

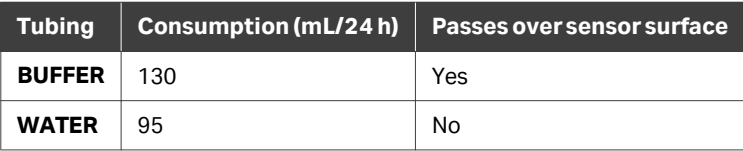

## 3.5 Basic strategies

#### **Introduction**

The Biacore 1 series offers considerable flexibility for experimental design. The following general consideration can affect the design of experiments and should be kept in mind:

- **•** The same running buffer is used throughout a method, although buffer conditions for sample injections can be varied by using the A-B-A command (see *[A-B-A](#page-92-0) [command, on page 93](#page-92-0)*). A different running buffer can be selected at the start of a new method.
- **•** The flow system contains six flow cells in series, which can be addressed individually, in pairs, in quadruples<sup>1</sup> or all together<sup>1</sup> .
- **•** Subtraction of reference from active sensorgrams (reference subtraction within the same cycle) is performed using data from two flow cells. Biacore 1K+ and Biacore 1S+ can assign multiple references per active flow cell, resulting in one sensorgram for each active-reference flow cell pair. Subtraction can only be done with reference flow cells upstream of the active flow cell.
- **•** Subtraction of sensorgrams from different cycles (usually blank subtraction, performed in the Biacore Insight Evaluation Software) may only be performed within flow cells, or flow cell pairs in case of reference subtraction.

#### **Achieving low levels of immobilized ligand**

Experience with amine coupling of some proteins on Sensor Chip CM5 has shown that consistent low immobilization levels are best achieved by maintaining the ligand concentration and ligand contact time in combination with one or both of the following approaches:

- **•** Reduce the activation time of the surface with EDC/NHS. Activation times as short as 30 seconds have proved useful.
- **•** Reduce the proportion of EDC mixed with NHS. Using 20% EDC and 80% NHS can reduce the immobilization level by about 50%.

A predefined surface preparation method for amine coupling that implements both of these approaches is provided with the software. Adjust the activation time and/or proportion of EDC and NHS to suit your requirements.

More details may be found in publications on the website (see *[User documentation on](#page-8-0) [the web, on page 9](#page-8-0)*).

<sup>1</sup> Only for Biacore 1K+ and Biacore 1S+

#### **Assay development**

Assay development work frequently involves comparison of ligand and analyte behavior under different conditions. The Biacore 1 series may be used to increase efficiency of assay development either by reducing the number of sensor chips required or by completing assay development in a shorter time.

Assay development principles are described in the *Biacore Application Guides* (available from Cytiva). Some examples of steps supported by predefined analysis and/or evaluation methods in the Biacore 1 series are listed below:

- **•** pH scouting for immobilization conditions
- **•** Binding test using a single-cycle kinetics format
- **•** Interaction characteristics
- **•** Buffer scouting using the *A-B-A* injection
- **•** Regeneration scouting

Detailed design of assay development work is outside the scope of this handbook. Supporting material for experimental design may be found on the web (see *[User docu](#page-8-0)[mentation on the web, on page 9](#page-8-0)*).

#### **Screening applications**

To exploit the capacity of Biacore 1K+ and Biacore 1S+ fully in screening applications, different ligands or different ligand densities should be immobilized or captured in flow cells 2-6, with flow cell 1 as reference. By letting the analyte flow through all six flow cells, five analyte-ligand pairs can be analyzed each cycle. For Biacore 1K, up to two flow cells can be addressed in each cycle. Results from different cycles can be grouped in the Biacore Insight Evaluation Software to reflect the intention of the experiment.

Immobilized ligand is inevitably constant between cycles. However, if ligand is captured, the ligand can be varied between cycles. With the A-B-A injection (see *[A-B-A](#page-92-0) [command, on page 93](#page-92-0)*), it is possible to vary the solution conditions between cycles and flow cells, for example, for analysing interactions in the presence of a competitor or cofactor.

#### **Concentration analysis**

The *Concentration & Potency* extension adds support for determination of analyte concentrations using a calibration curve obtained by analysis of known standard samples.

In direct binding assays (DBA), different concentrations of analyte are injected over a sensor surface with attached or capture ligand. Inhibition in solution assays (ISA) investigate the binding of a macromolecule to an immobilized analyte or analyte analogue in the presence of different concentrations of inhibiting analyte. The surface competition assay is an alternative to ISA, suitable when analyte immobilization presents problems.

Predefined analysis methods are provided for the different experimental setups, including parallel and serial microplate layouts, with and without enhancement injections. Concentration measurements are evaluated using dedicated functionality in the Evaluation Software, described in the *Biacore Insight Evaluation Software Manual*.

### **Parallel line analysis and EC<sup>50</sup> determination**

Potency of a pharmaceutical candidate or product can be expressed in terms of *EC<sup>50</sup>* (half maximal effective concentration) or in comparison to a reference compound by *PLA* (parallel line analysis, also called parallel line assays).

Support for both PLA and EC<sub>50</sub> determination is included in the **Concentration &** *Potency* extension.

### **Kinetics and affinity**

Kinetic and affinity determinations both rely on analysis of the interaction over a range of analyte concentrations, and can be approached in several ways, depending on the requirements of the application. Some underlying principles and recommendations are listed in the table below.

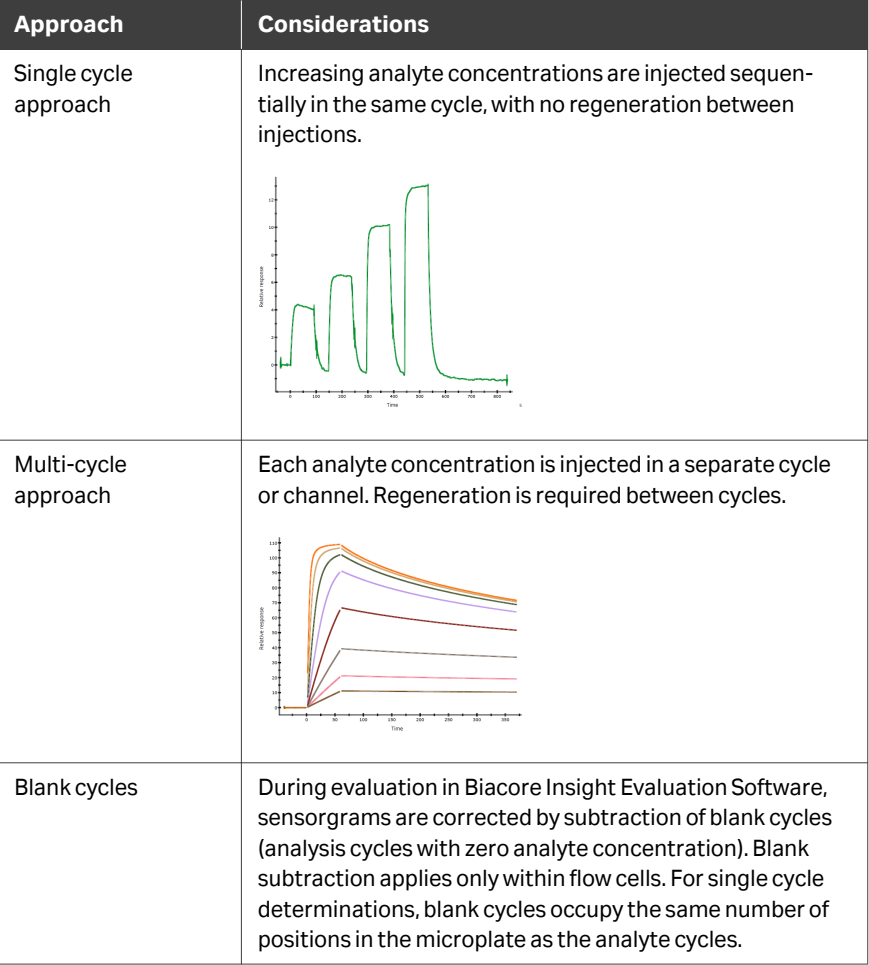

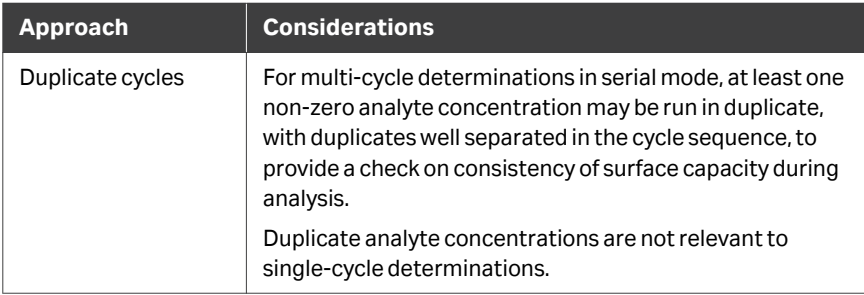

Single- and multi-cycle approaches give fully comparable results.

### **Epitope binning**

Antibodies specific to the same target antigen are tested in a pairwise combinatorial manner to assess whether or not they block one another's binding to an epitope of the antigen. Antibodies that compete for the same epitope and share a common blocking profile are binned together. Predefined analysis methods are provided for the most commonly used assay formats sandwich, premix, and tandem. Epitope binning runs are evaluated using dedicated functionality in the Evaluation Software, described in the *Biacore Insight Evaluation Software Manual*.

Support for epitope binning is included in the *Epitope binning* extension.

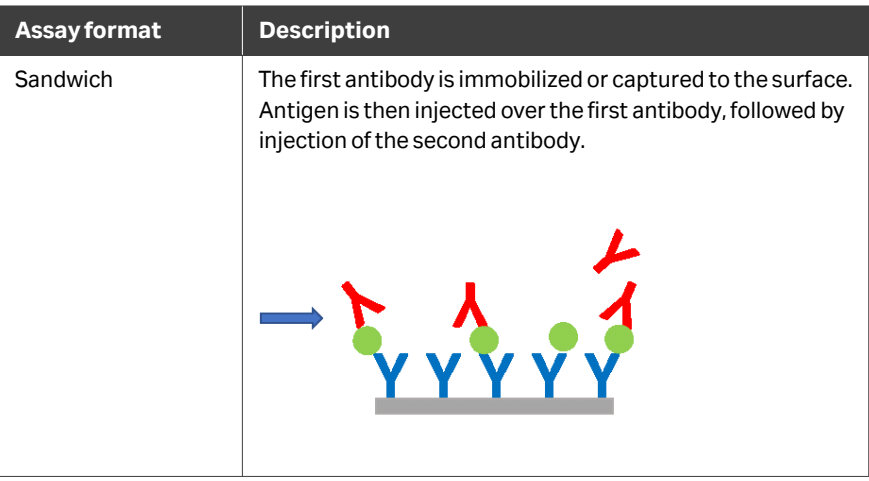

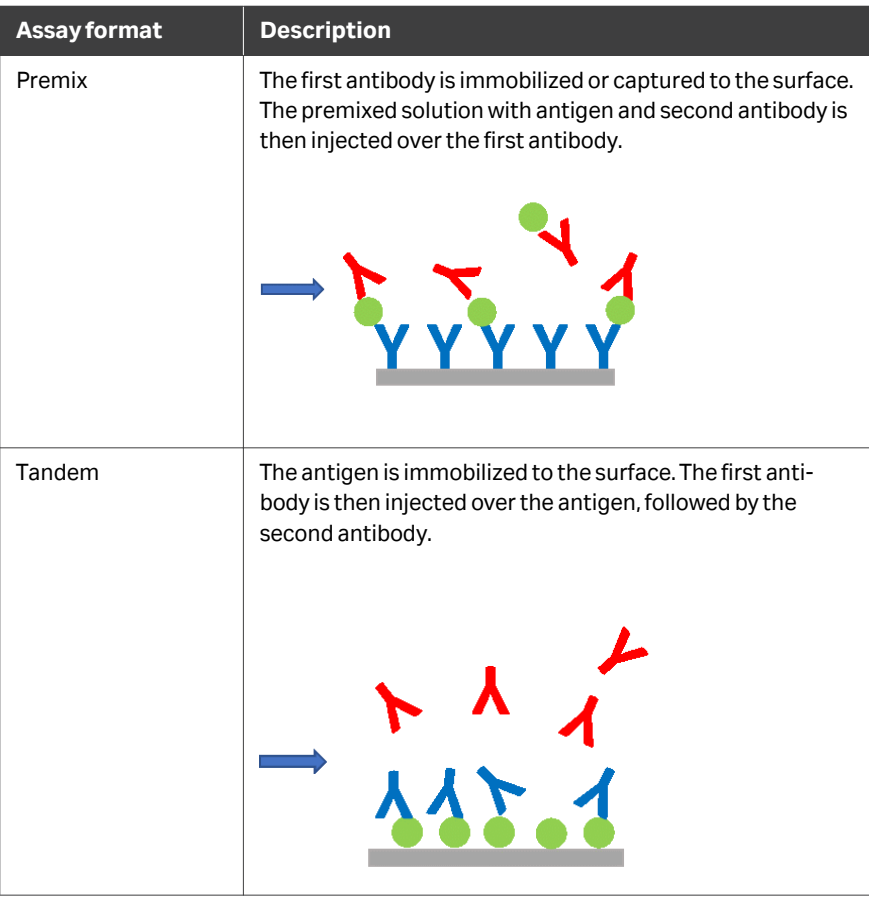

### **Support for regulated environments**

The *GxP* extension provides support for work in regulated environments in accordance with the requirements of §21 part 11 of the Federal Code of Regulations. Functionality added by the *GxP* extension is described in the separate *Biacore Insight GxP User Manual (29312548)*.

# 4 Software overview

#### **About this chapter**

This chapter describes the general organization of the Biacore Insight Control Software.

The software requires a connection to the instrument in order to control instrumentrelated operations such as starting and monitoring a run. However, the software can also be used on a computer that is not connected to the instrument, such as an office computer, to create methods and examine runs stored in a network database.

#### **Workspaces**

The interface is organized into the following main workspaces:

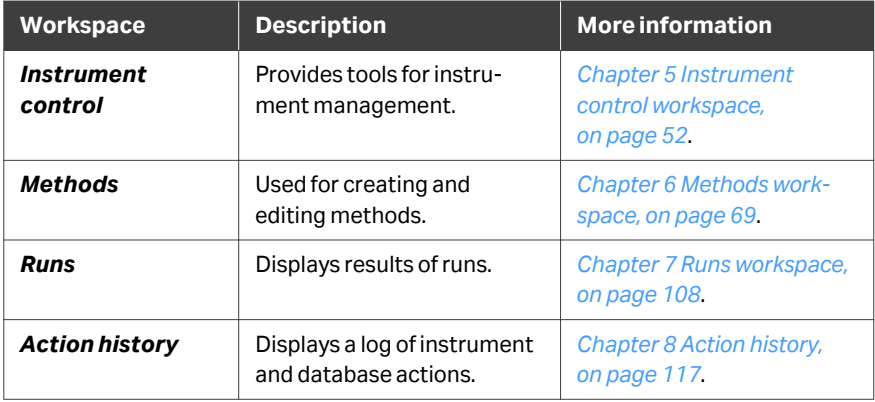

#### **Software extensions**

The software for the Biacore 1 series is available as a basic package with optional software extensions. Currently available extensions are listed in the table below.

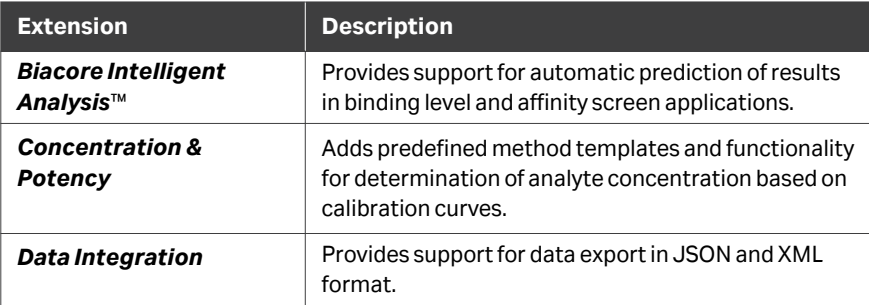

<span id="page-49-0"></span>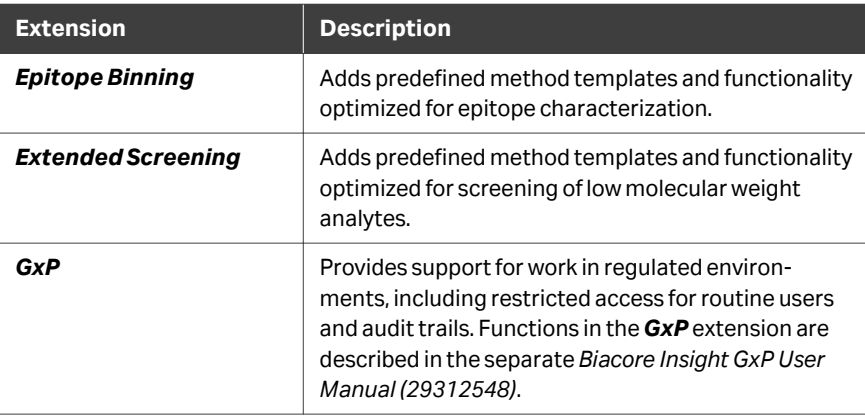

### **Notifications**

Alerts and malfunctions are indicated by notifications in the top banner of the screen. The number of notifications is shown in the notification symbol. Notifications are also issued as reminders when scheduled instrument maintenance is due.

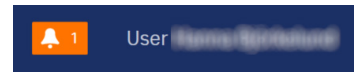

Click on the notification symbol to open details of the notification. Most notifications require user action for instrument operation to continue. In some cases, software buttons for user action are shown with the notification text.

User<sup>1</sup> **ALERT** Action required The ongoing activity needs user action to continue Go to activity Ignore

### **Preferences**

Settings in *Preferences* are user-specific and define the instruments accessible in, and supported by, Biacore Insight Control Software. Information and features related to non-selected instruments remains hidden. Changes can only be applied when no method is opened. At least one instrument must be selected to open the rest of the software.

### **Time stamps**

Time stamps are created as local time on the computer where the stamped operation is performed, and displayed with an offset to local time in a different time zone (for example, a run performed at 11:00 AM EST will be shown as 8:00 AM PST).

#### **Help**

The following functions are provided in the *Help* menu:

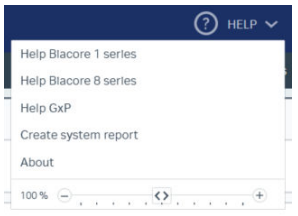

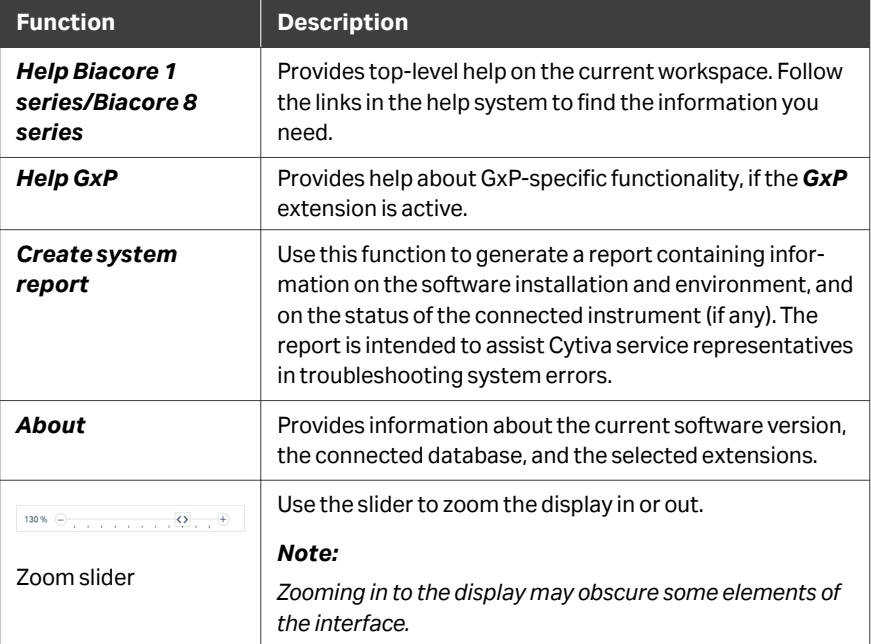

# <span id="page-51-0"></span>5 Instrument control workspace

#### **About this chapter**

This chapter describes the functions and use of the *Instrument control* workspace.

#### **In this chapter**

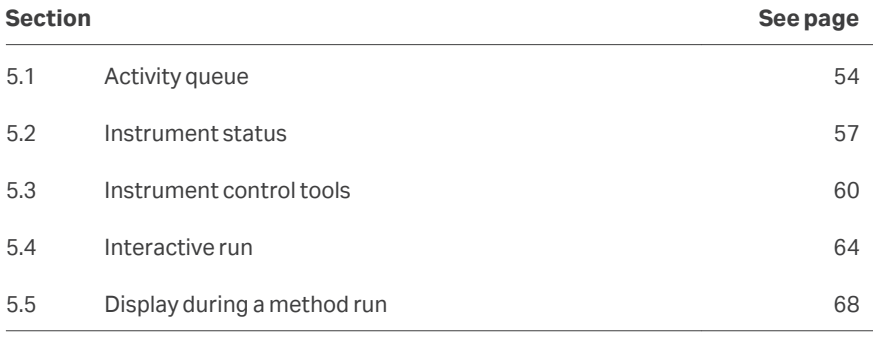

#### **Introduction**

Operation of the Biacore 1 series is managed from the *Instrument control* workspace. The workspace is divided into three main areas, which are only visible when an instrument is connected. The area borders are fixed.

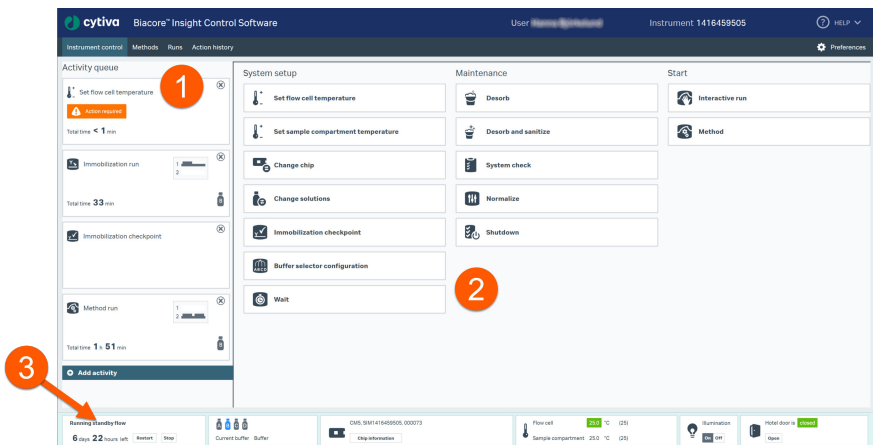

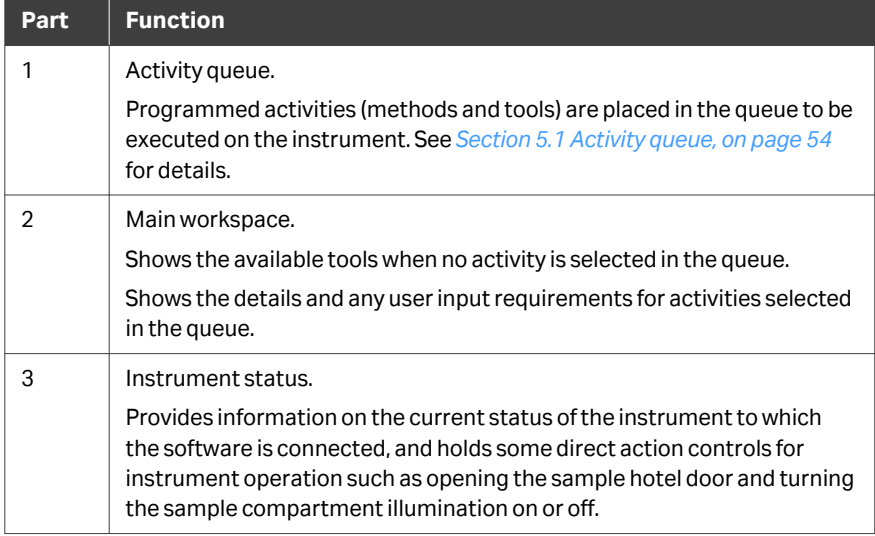

## <span id="page-53-0"></span>5.1 Activity queue

#### **Introduction**

Operations on the Biacore 1 series are initiated through the *Activity queue*, displayed in the left-hand panel of the *Instrument control* workspace.

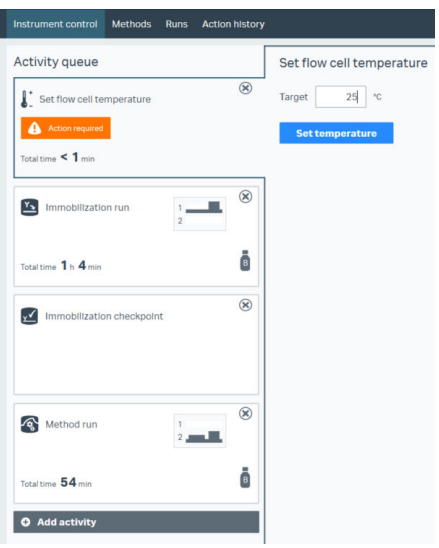

An activity that is added to the queue will start automatically when required user input has been provided and all previously queued activities are completed. Conditions that prevent a run from starting are highlighted in orange.

Activities are executed in order from top to bottom. When an activity is completed, the item is automatically removed from the queue.

#### **Adding activities to the queue**

To place a tool from the *Instrument control* workspace in the queue, simply click the required tool button. If the workspace displays the activity details for an activity already in the queue, select *Add activity* in the *Activity queue* panel to return to the tool selection display.

Methods are added to the queue from the *Methods* workspace (see *[Section 6.1](#page-69-0) [Managing methods, on page 70](#page-69-0)*).

Activities are added to the bottom of the queue, and can be moved by dragging with the mouse. An activity cannot be moved to a position before the one that is currently being executed.

#### **User input**

All activities require some kind of user input before they will start. This may be simple confirmation that the activity is ready to start, or more detailed input in the form of parameter values, settings, and tray positions. User input is provided in the main workspace that is displayed when the activity is selected in the queue (and when the activity is first added to the queue).

User input for queued activities can be provided in advance while activities earlier in the queue are being executed. If all input is provided in advance, the activity will start automatically as soon as the preceding activity has been completed.

#### **Selecting buffer inlet**

For instruments equipped with a buffer selector, the buffer inlet can be selected when a method or *Change solutions* activity is added to the activity queue. The available inputs are determined by the *Buffer selector configuration* (see *[System setup tools,](#page-59-0) [on page 60](#page-59-0)*). The buffer inlet cannot be changed during an ongoing activity.

An example of the user input workspace for *Change solutions* with the buffer selector configured for 3 inlets is shown below.

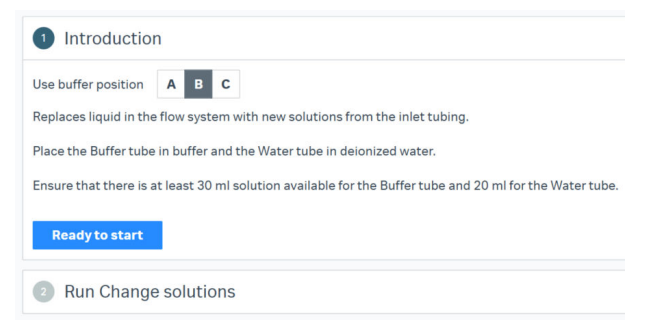

The current buffer inlet (buffer *B*in the example above) is selected by default. There is no default selection if the buffer selector configuration is changed to exclude the current inlet.

*Note: The name of running buffer for a method is set in the method, and is independent of the buffer inlet used.*

#### **Estimated time for completion of activities**

Each activity entry in the queue shows the estimated time required for completion of the activity. If the selected buffer inlet for an activity differs from the previous setting, the estimated time will include the time required to change the buffer in the system.

#### **Managing the activity queue**

Procedures for managing activities in the queue are listed in the table below.

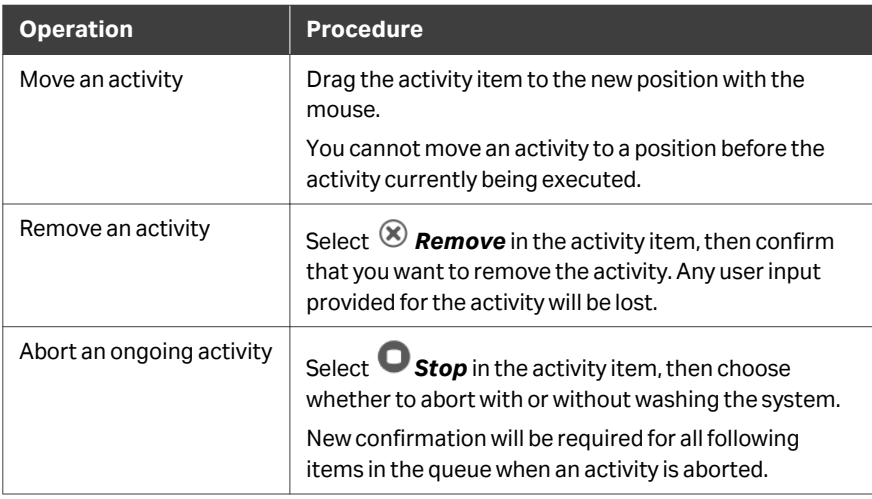

# <span id="page-56-0"></span>5.2 Instrument status

#### **Overview**

The instrument status and other information is shown in the panel at the bottom of the *Instrument control* workspace.

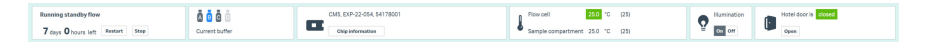

### **Current instrument activity**

This item displays the current instrument activity. When no activity is being executed, buttons for managing standby flow are displayed:

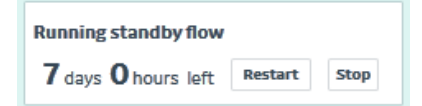

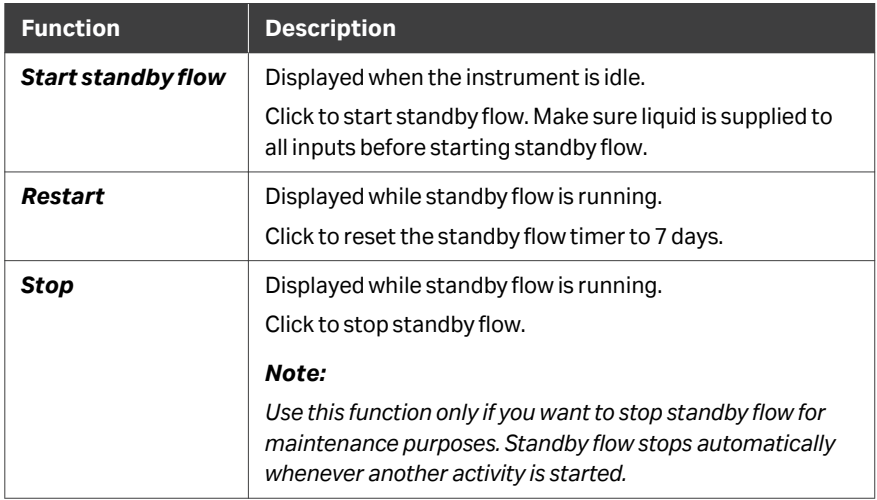

#### **Buffer inlets**

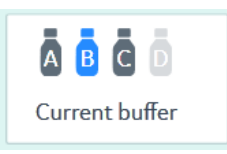

This item shows the current buffer selector configuration and selected buffer inlet. Buffer symbols are colored as follows:

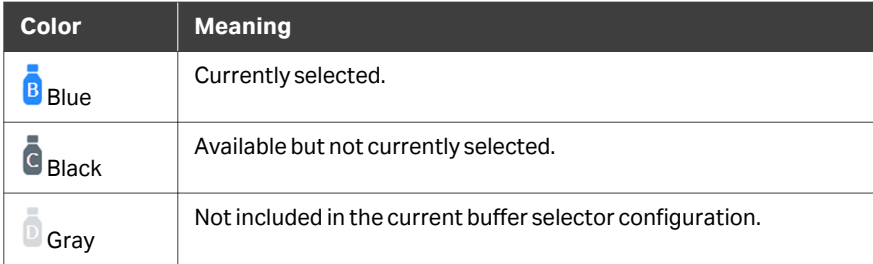

#### **Sensor chip**

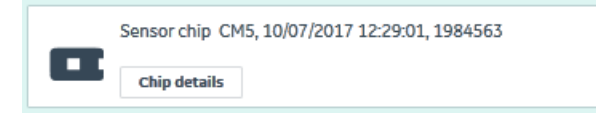

This section displays properties of the currently docked sensor chip. Select *Chip information* for more extensive information, including ligand identity and immobilized level in each flow cell.

#### **Temperature**

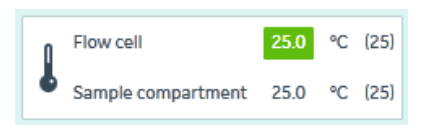

This item displays the current flow cell and sample compartment temperature (with the set values in parentheses). The flow cell temperature is shown in red if the set temperature has not been reached.

#### **Sample hotel door**

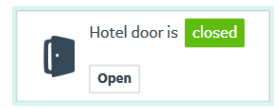

This section displays the status of the sample hotel door. Select *Open* to release the hotel door lock (see *[Sample hotel door, on page 21](#page-20-0)*).

The door cannot be opened while sample trays are being transferred between the sample compartment and the hotel.

### **Sample illumination**

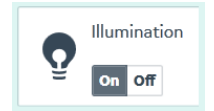

This section displays the status of the sample compartment and hotel illumination. Use the buttons to turn the illumination on and off.

# <span id="page-59-0"></span>5.3 Instrument control tools

#### **Introduction**

The *Instrument control* main workspace panel provides access to tools for performing instrument operations and shortcuts to creating a new method or opening an existing method. Click on a tool to add the tool to the activity queue. Click on a method shortcut to go to the *Methods* workspace.

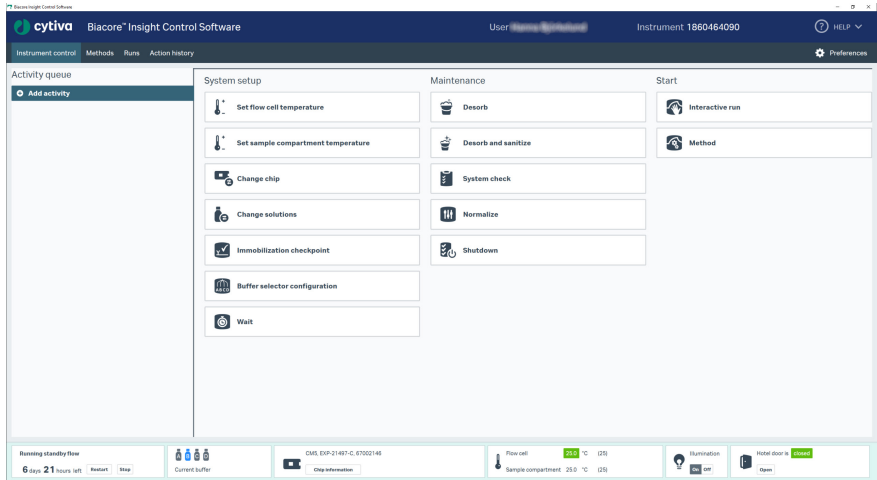

### **System setup tools**

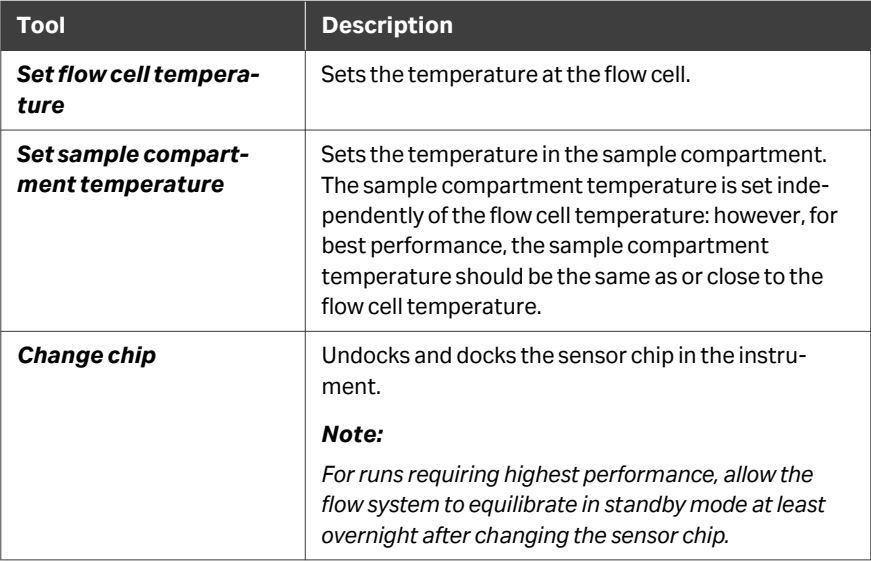

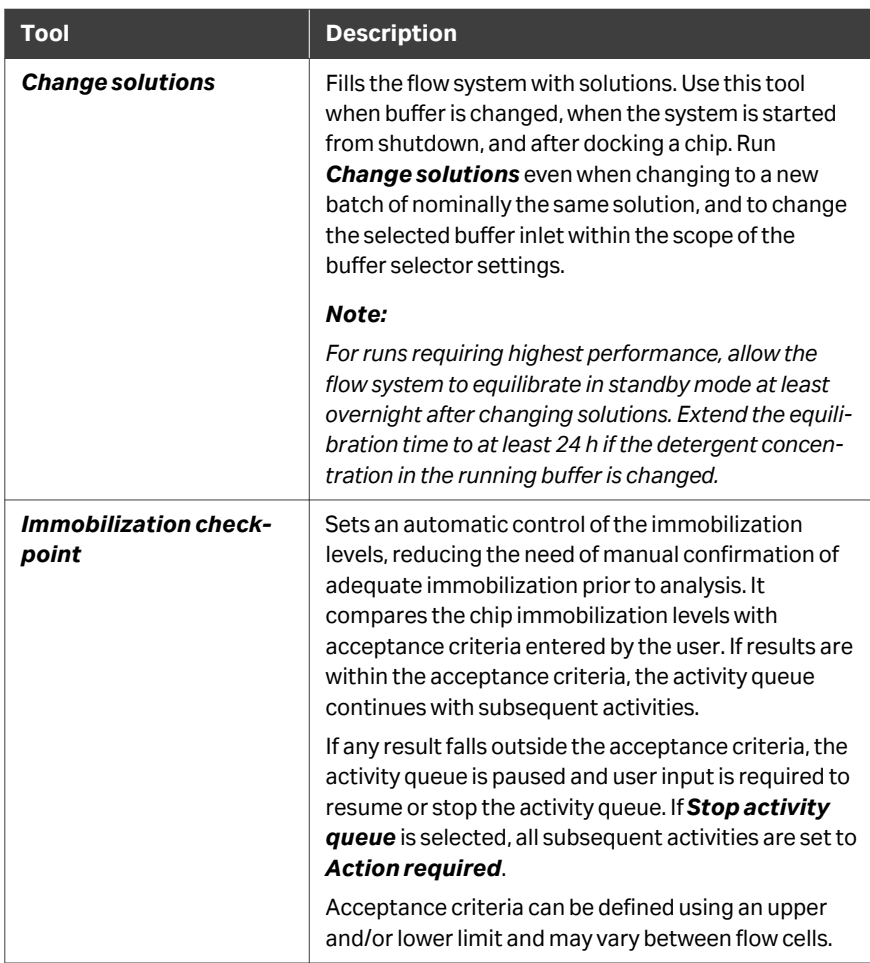

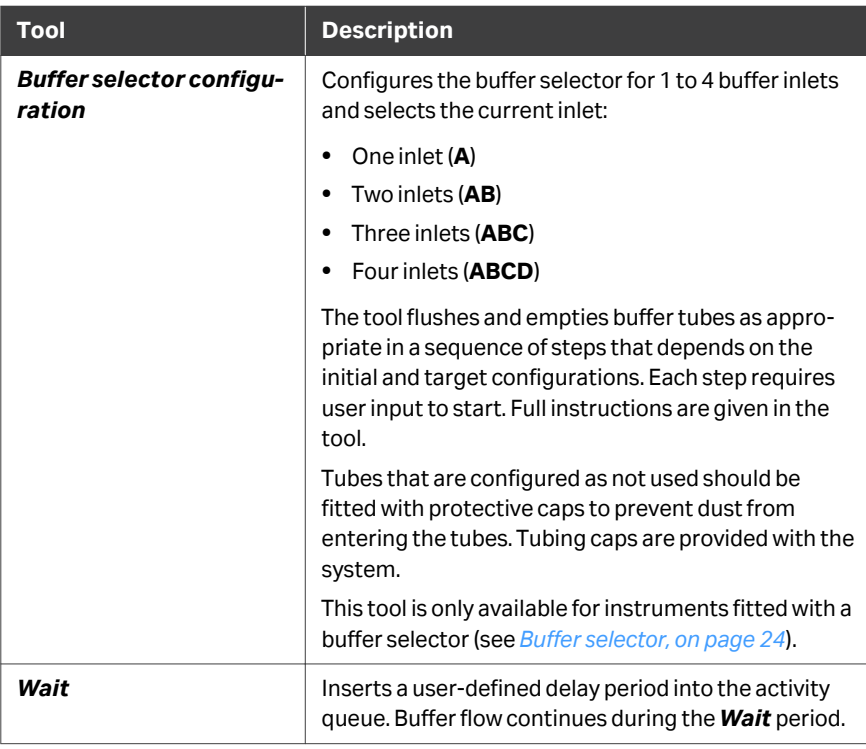

### **Maintenance tools**

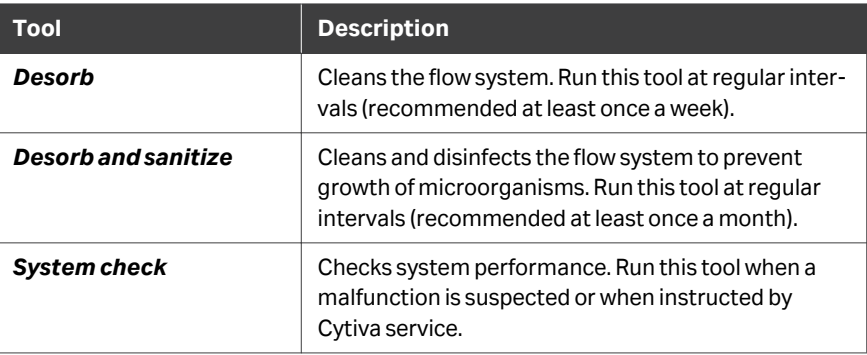

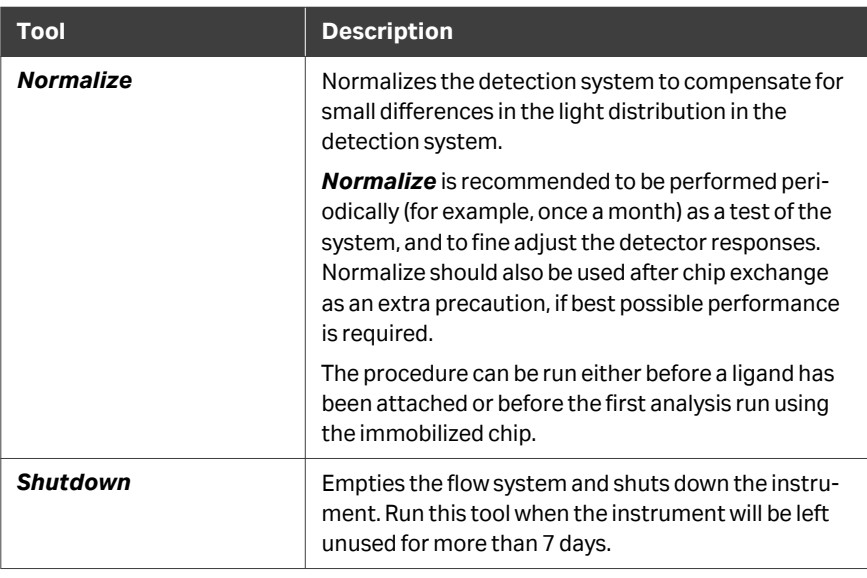

See the *Operating Instructions* for details of maintenance operations.

### **Start**

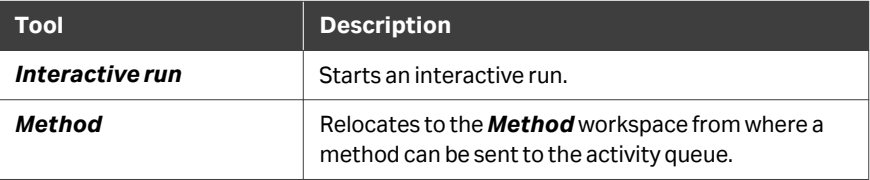

## <span id="page-63-0"></span>5.4 Interactive run

#### **Introduction**

The *Interactive run* workspace lets you take full control of the instrument while providing immediate feedback. In contrast to run methods, cycles are not defined in advance. Instead, you add commands and take decisions based on the result of previous injections, thereby building up the cycle as the run is proceeding.

There are no requirements for when to use *Interactive run*, but popular applications are:

- **•** Confirmation of surface activity after an immobilization run.
- **•** Quick tests, such as testing whether new analytes can bind, or comparing a small group of analytes.
- **•** Assay development for finding suitable concentration spans, injection times, and regeneration procedures.
- **•** Training and demonstration of the Biacore system.

Although technically possible, ligand attachment via *Interactive run* is not recommended. By instead going through an immobilization method, adequate wash procedures are included, and the immobilization levels are stored in the chip information. See *[Section 6.2 Immobilization methods, on page 76](#page-75-0)* for more information on available tools to control the level of immobilized ligand within a method.

The commands in *Interactive run* are essentially equivalent to the commands of a regular analysis run defined by a method. By including additional details about an interactive run injection, such as the concentration, more advanced evaluation possibilities are enabled in Biacore Insight Evaluation Software. Run methods are however the recommended approach for most standard applications, such as estimation of kinetics, affinity and concentration, to ensure that sufficient data is included.

#### **Perform an interactive run**

Follow the steps below to perform an interactive run.

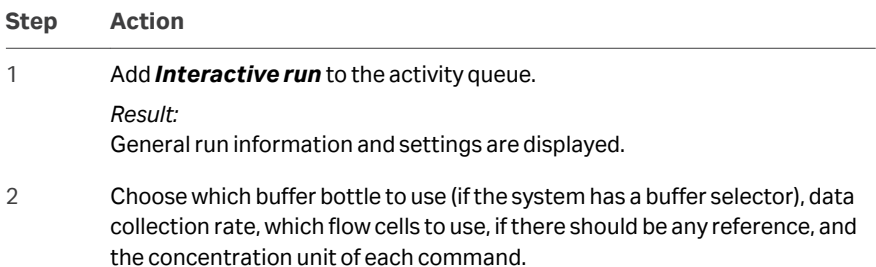

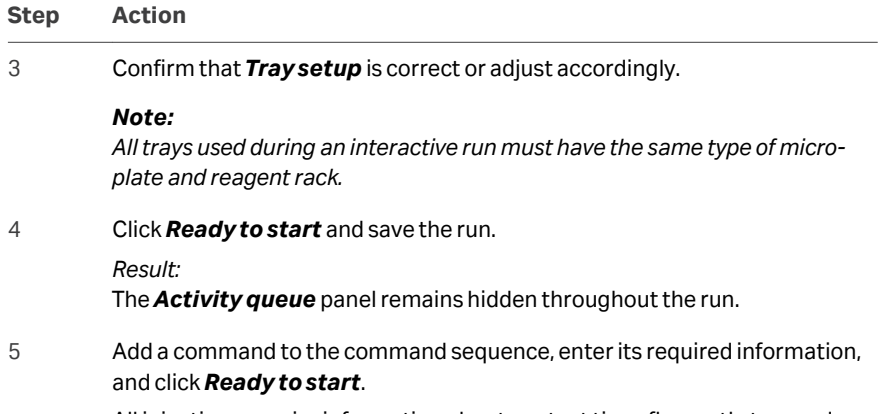

All injections require information about contact time, flow path, tray and position. The position can either be entered as a coordinate or by selecting a position in the plate view, accessible via the tray icon.

#### *Note:*

*To add a solution to a tray that is currently in the sample compartment, an Eject tray command must first be executed.*

#### *Tip:*

*Click More in the settings panel and enter relevant information about the command. The data is stored in the run file and is a convenient way of keeping track of performed operations.*

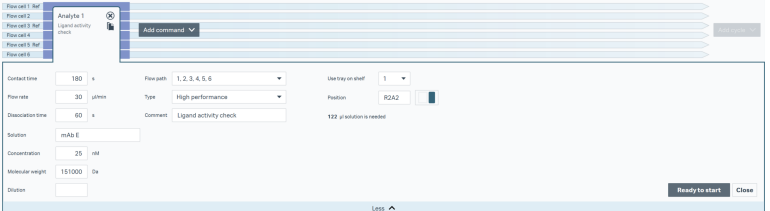

#### *Result:*

The command will start immediately if there are no unfinished commands in the command sequence. Otherwise, it is put in a pending state until its turn.

6 (Optional) Pause an ongoing injection from the *Injection pause controls*.

Paused injections can either be resumed within a limited time or stopped completely. A few seconds delay and a small consumption of the solution can be expected upon injection pause.

**O** Pause O Stop Ongoing injection Analyte 1

7 Investigate the results of steps 4-6 using the available tools for zoom, alignment, and response level readout:

**•** Drag around an area to enlarge the region and double-click to zoom out.

#### **Step Action**

- **•** Move the response ruler to read the response level for selected curves at the given time point, as presented in the sensorgram display and in the *Response table*. The response level is relative the alignment point, as defined by the alignment ruler.
- Click on the curves to select them one by one, or shift to **Select area** *mode* and drag over an area to select all curves partially or wholly within the area. Readouts can be saved together with descriptive names in the *Response table*.
- **•** Move the response ruler to the right end of the x-axis to see the current response for selected curves.

For more details, see *[Section 7.3 Sensorgram view settings, on page 115](#page-114-0)*.

- 8 Repeat steps 5-7 for as many times as you like.
- 9 (Optional) Divide the run into multiple cycles using the *Add cycle* button. Select *New cycle* to create an empty cycle, or choose *Copy cycle* to include the commands from the previous cycle.

User input is required before the commands in the copied cycle can be started. Additional cycles can only be created if at least one command has been executed and there are no ongoing commands. New commands can only be added to the cycle that is currently running.

#### 10 Click *End run*or *Abort run*.

Ending an interactive run allows all ongoing and pending commands to finish. If a run is aborted, any commands that are ongoing or not yet executed are stopped or removed from the command sequence. The instrument is put in standby and the *Instrument control* workspace becomes accessible. A finished *Interactive run* can be opened in the *Runs* workspace.

#### *Note:*

*An interactive run is automatically stopped and saved when a cycle exceeds 72 h (1 Hz), 7.2 h (10 Hz) or 1.8 h (40 Hz).*

#### **Commands**

Most of the commands found in run methods are also available in *Interactive Run* and behave identically. Manage the command sequence in the same way as the step sequence (see *[Managing steps, on page 88](#page-87-0)*). The status of a command is visualized according to the table below.

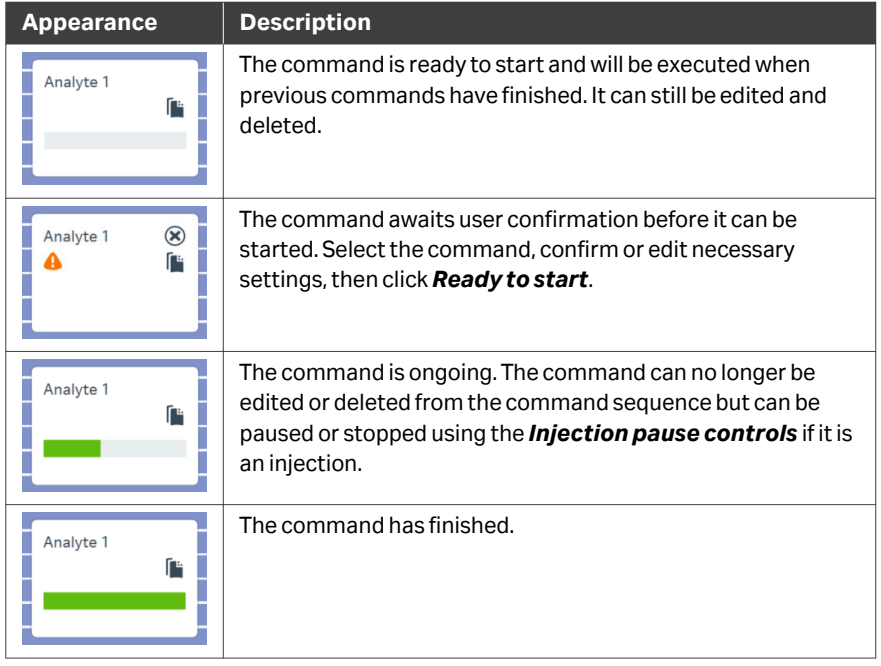

# <span id="page-67-0"></span>5.5 Display during a method run

### **Description**

During an ongoing method run, the main instrument control workspace panel displays the progress of the sensorgrams from the run. The *Activity queue* panel is still accessible. If you select *New activity* to add a new activity to the queue, you can return to the run display by selecting the run activity in the queue.

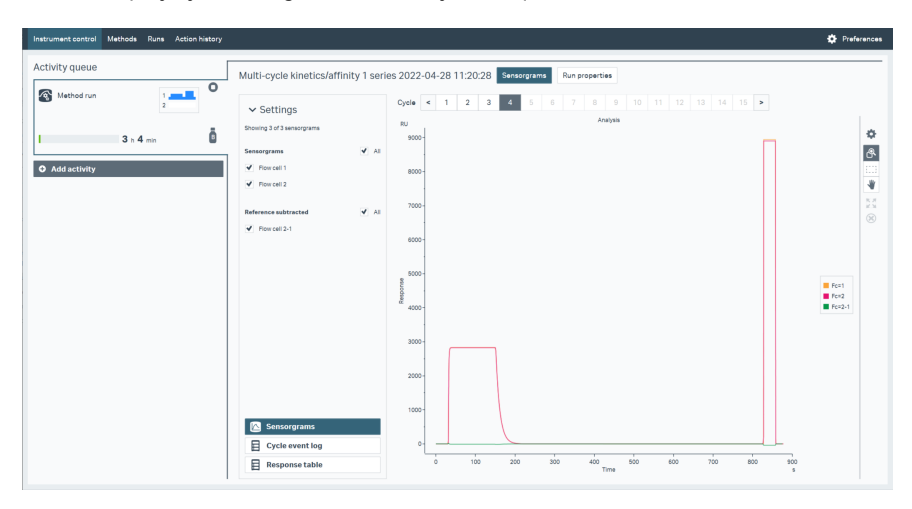

#### *Note: The illustration above shows sensorgrams from a simulated run.*

The display is the same as that for the *Runs* workspace (see *[Chapter 7 Runs workspace,](#page-107-0) [on page 108](#page-107-0)*), except that the activity queue panel is accessible alongside the run display. The activity queue item shows the sample hotel configuration and highlights the sample tray currently in use.

# <span id="page-68-0"></span>6 Methods workspace

### **About this chapter**

Biacore Insight software supports two kinds of methods. Both kinds are created and edited in the *Methods* workspace.

- **•** Immobilization methods, for covalently attaching molecules to the sensor surface.
- **•** Analysis methods, for performing interaction analysis experiments.

### **In this chapter**

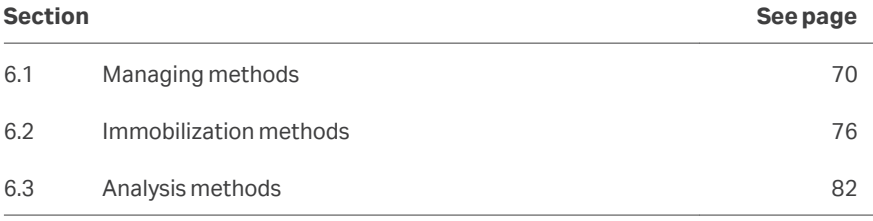

# <span id="page-69-0"></span>6.1 Managing methods

#### **Introduction**

This section describes the *Methods* workspace and provides instructions for managing methods. The following sections describe immobilization and analysis methods in detail.

#### **Methods workspace header**

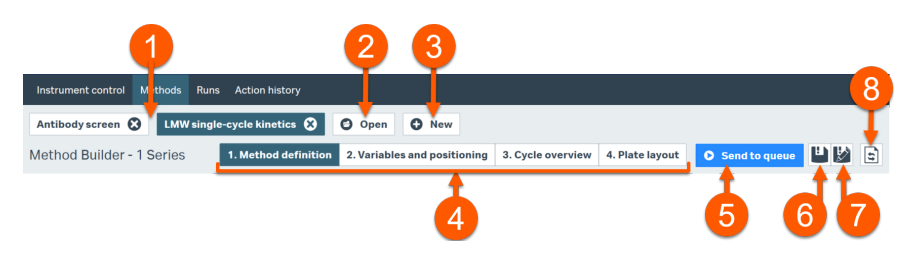

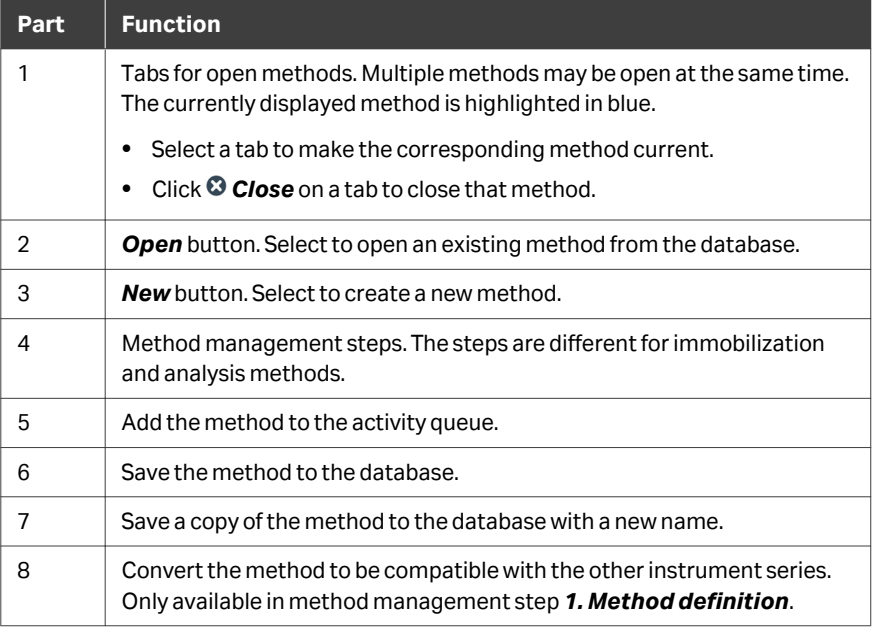

#### **Opening a method from the database**

Follow the steps below to open a method in the *Methods* workspace. A shortcut to this workspace is also provided in the *Instrument Control* workspace.

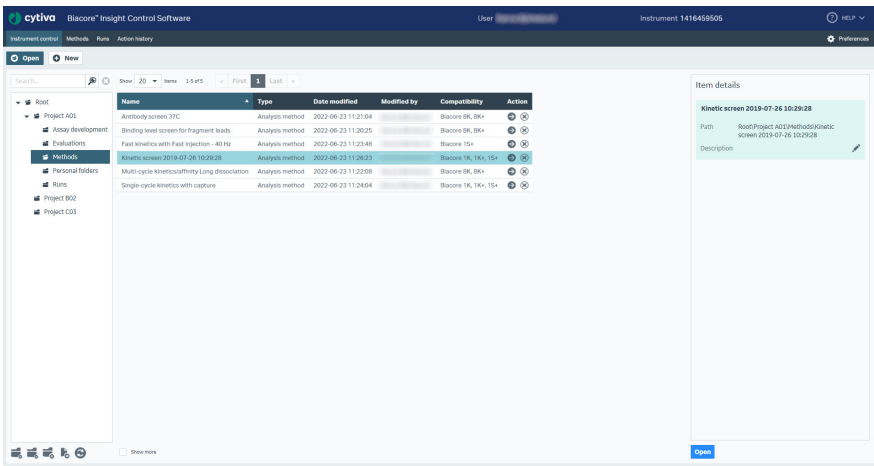

#### **Step Action**

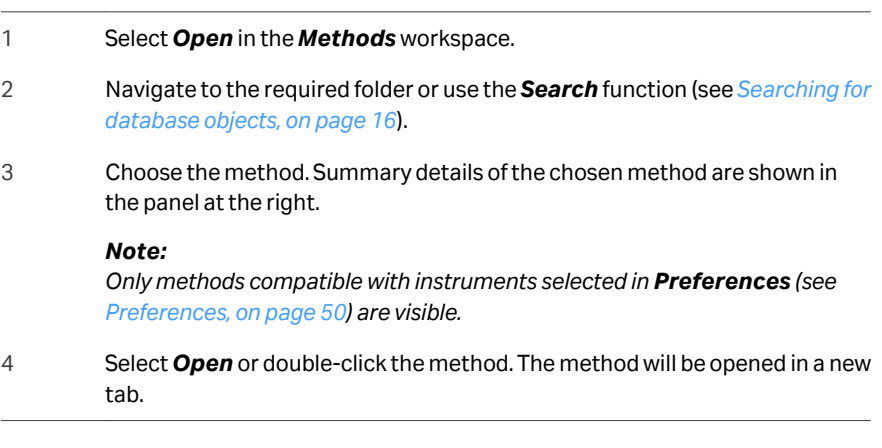

### **Opening a method from a run**

The method definition used for a run is saved with the results of the run, and can be opened from the run item even if the original method item has been changed or deleted. You can edit the method if required and save it with a new name.

*Note: The method definition saved in the run item cannot be changed.*

Follow the steps below to open the method saved in the run item.

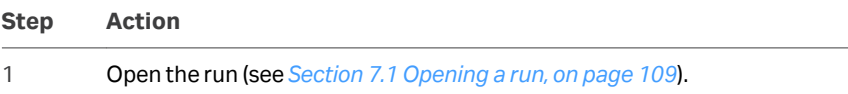

#### **Step Action**

#### 2 Open the *Run properties* tab.

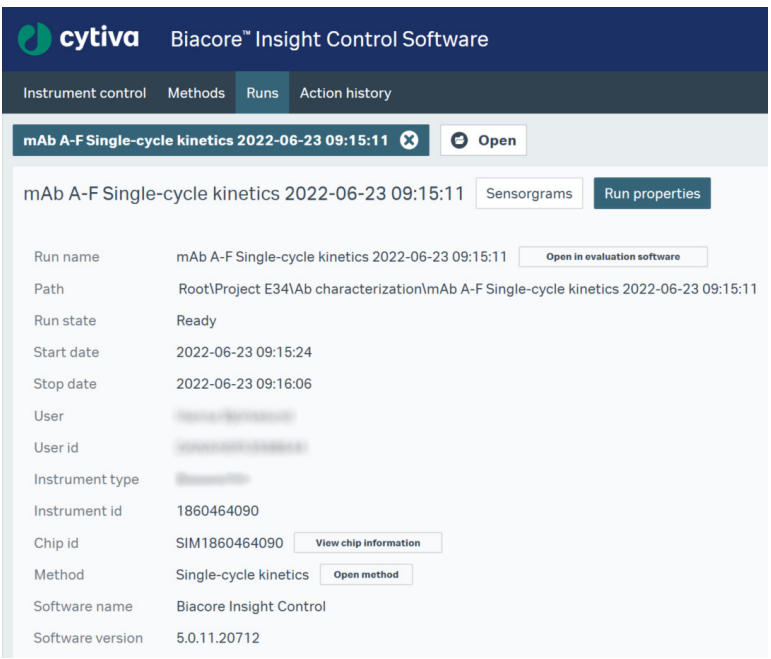

#### 3 Choose *Open method*.

*Result:*

The method is opened in a new method workspace, exactly as it was used to perform the run.

### **Creating a new method**

New methods are created using predefined methods as templates. Predefined methods are provided for common application requirements.

*Note: You can also create a new method by editing an existing method and saving it with a new name.*

Follow the steps below to create a new method from the *Methods* workspace.
#### **Step Action**

- 1 Select *New*in the *Methods* workspace.
- 2 If instruments of both Biacore 1 series and Biacore 8 series are selected in *Preferences*, two tabs of pre-defined methods are visible. Choose tab based on the instrument to be used for the run.

#### *Note:*

*Methods can be converted to be compatible with the other instrument series. See [Converting a method, on page 75](#page-74-0) for more details.*

3 Select an appropriate predefined method as a template for your method.

#### *Note:*

*Methods for ligand attachment differ from analysis methods. Immobilization method templates cannot be used to create analysis methods and vice versa.*

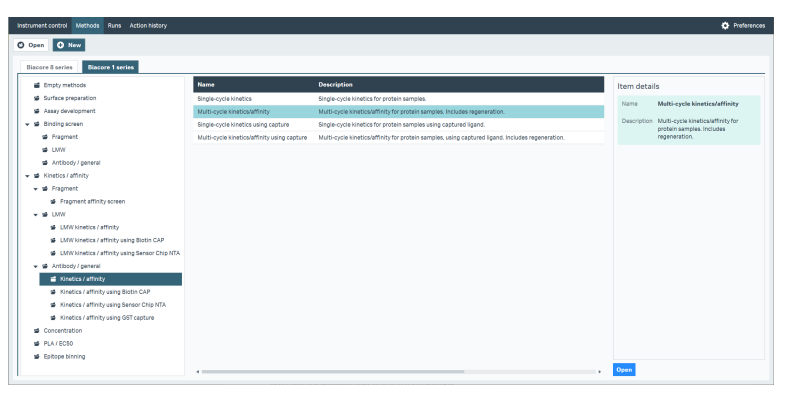

- 4 Select *Open*or double-click on the predefined method. The method template will be opened in a new tab.
- 5 Edit, save and/or run the method as required.

#### *Note:*

*Predefined methods cannot be overwritten.*

#### **Editing method definitions**

To edit a method, enter new steps, commands and parameter values as required.

See or *[Section 6.3 Analysis methods, on page 82](#page-81-0)* for detailed instructions.

#### **Saving methods**

Select **Save method** to save the method with the current name. The previous version of the method will be overwritten.

Select *Save as new method*to save the method with a new name.

- *Note: Predefined method templates cannot be overwritten. If you create a new method based on a template and select Save method you will automatically be redirected to Save as new method.*
- *Note: A copy of the method is automatically saved with the results when the method is run. Methods that have been run but not explicitly saved can be recovered from the results (see [Opening a method from a run, on page 71\)](#page-70-0).*

#### **Method verification**

Methods are automatically verified on the fly, to check that steps and commands are correctly specified and that values are provided for all required variables.

*Note: Verification determines only that the method is correctly specified and can be executed. The software cannot check that the method fulfills the intended application purpose.*

Errors are indicated by a red frame around the missing or incorrect information. The example below shows a missing solution in the command *Regeneration 1*.

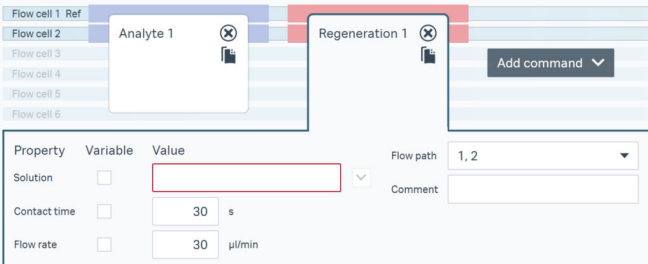

Errors in closed steps and commands are indicated by a warning symbol in the respective tab. The example below shows that there are one or more errors in the step *Startup*.

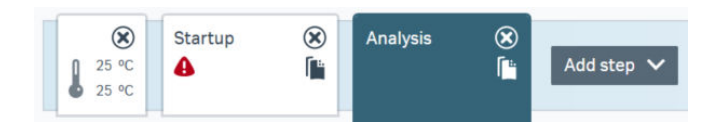

*Note: The warning symbol is hidden if the step or command is selected. Instead the error indication is visible.*

#### **Compatibility**

*Compatibility* information is displayed in *Method Builder* if more than one instrument from the Biacore series of the active method is selected in *Preferences*. The compatibility is based on method settings and number of samples. A run can only be started if the method is compatible with the connected instrument.

<span id="page-74-0"></span>In this example, a Biacore 1 series method is used and Biacore 1K, Biacore 1S+ and Biacore 8K selected in *Preferences*. The data collection has been set to 40 Hz, which is not supported by Biacore 1K. The circle corresponding to Biacore 1K has turned gray and the cause of incompatibility is presented when hovering over the *Compatibility* area. No compatibility information is presented about Biacore 8K since this is not a Biacore 8 series method.

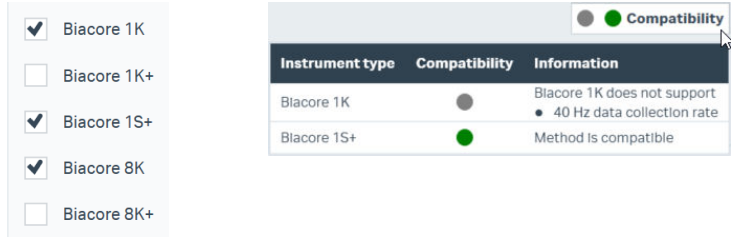

#### **Converting a method**

Click *Convert method*from *1. Method definition* to transform an opened method to fit the other instrument series, i.e. Biacore 1 series to Biacore 8 series or vice versa. Method conversion requires that instruments from both series are selected in *Preferences*. The converted method can be edited and saved as a new method and is as similar as reasonably possible to its original in terms of method definition. Information from the *Variables and positioning* step is not inherited. Settings that are not supported by any of the selected instruments in the other series either require user input or, when this is not possible, are automatically adjusted to become compatible. Flow cell usage and frequency are examples of the latter. Commands not supported by the other series are removed.

*Note: It is not possible to convert immobilization methods.*

#### **Running methods**

To run a method, select *Send to queue* from the method workspace and provide a name and location for the results. Make sure that the correct chip is docked, the waste bottle is empty, and that buffers and solutions have been prepared and positioned according to the setup. The method will be placed in the activity queue, and will start when the required information has been provided and all preceding activities have been completed.

The *Send to queue* button is not available from the *Method definition* step.

# 6.2 Immobilization methods

#### **Introduction**

Immobilization methods are used to attach capturing molecules or ligands to the sensor surface. Standard attachment methods on each sensor chip type are supported directly. Custom methods can also be created, either to modify details of standard methods or to create methods for new attachment approaches.

An immobilization method may contain multiple steps with different procedures in different steps, each affecting a selected group of flow cells. Each step results in one cycle when the method is run.

More details of coupling chemistry and attachment methods may be found in the *Biacore Sensor Surface Handbook*.

### **Setting up standard immobilization methods**

Only the ligand injection conditions can be changed in standard immobilization methods. To change other injection settings, use a custom method (see *[Setting up](#page-78-0) [custom immobilization methods, on page 79](#page-78-0)*).

Follow the steps below to set up a standard immobilization method.

*Note: The immobilization method templates provided with the system are set up for amine coupling. To create a method for a different immobilization chemistry, remove the Amine step and add a step for the appropriate chemistry.*

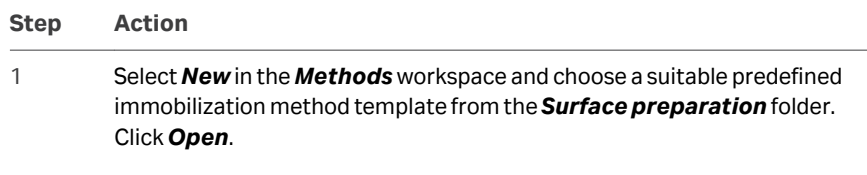

*Note: Reversible capture of ligands on the sensor surface by binding to an immobilized capturing molecule is not performed with an immobilization method. This step is part of the analysis cycle in an analysis method.*

#### **Step Action**

#### *Result:*

The method opens in a new method tab.

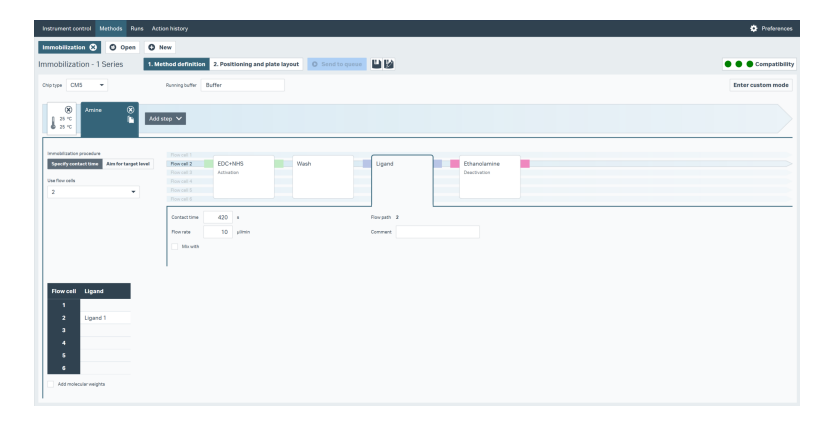

2 Select the *Chip type* that you wish to use. The default is *CM5*. Select *Custom* if you are using a chip type that is not listed.

> If you select a chip type that is not compatible with steps in the method, you will be prompted to discard the steps.

3 Remove any steps that you do not want from the predefined method and add steps that you require. Each unique ligand must be immobilized in a separate step. Perform steps 4-8 below for each ligand.

> To add a step, select *Add step* and choose the immobilization chemistry. Only chemistries applicable to the selected *Chip type* are listed.

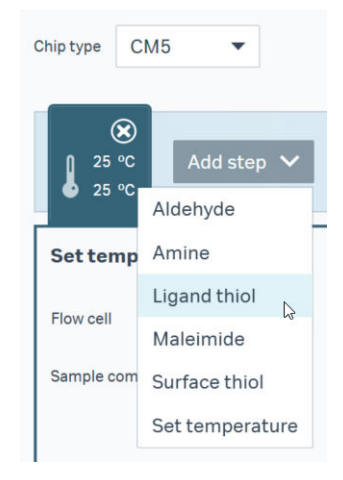

#### **Step Action**

#### *Note:*

*Steps added to a method based on the predefined Immobilization low levels method will not include the adaptation to low immobilization levels (see [Achieving low levels of immobilized ligand, on page 44\)](#page-43-0).*

4 Choose which flow cells to use for the selected method step.

If a pair of flow cells is used, it can be specified which of them that will be exposed to ligand through the ligand command *Flow path* setting:

- **•** When both flow cells are selected, the ligand will pass serially over both flow cells in a single injection. Immobilization levels can be slightly lower in the latter flow cell.
- **•** By addressing the ligand to the last flow cell only, the first flow cell will be blank immobilized. The blank immobilized reference surface is activated and deactivated without exposure of ligand, thereby obtaining charge properties that resemble the ligand surface.
- 5 Choose between the two immobilization procedures and enter the required values:
	- **•** Use *Specify contact time* to adjust the contact time and flow rate for the ligand injection. The ligand injection can be paused or stopped via the *Injection pause controls* before the defined contact time has elapsed, enabling a thorough control of the immobilization level. Paused injections can be resumed within a limited time, potentially increasing the level. Stopping an injection flushes the aspirated liquid to the waste bottle.

#### *Note:*

*There will be a few seconds delay after selecting Pause before the injection is actually paused.*

#### *Note:*

*An injection pause consumes a small volume of the solution. The total contact time of a resumed injection will be somewhat shorter than what was specified in the command.*

**•** Use *Aim for target level* to let the software control the ligand injection to achieve a specific immobilization level (see *[Aim for target level,](#page-79-0) [on page 80](#page-79-0)*). Enter a target level. When multiple flow cells are in the flow path, the ligand injection stops in all flow cells when the target level is reached in the *Guiding flow cell*.

<span id="page-78-0"></span>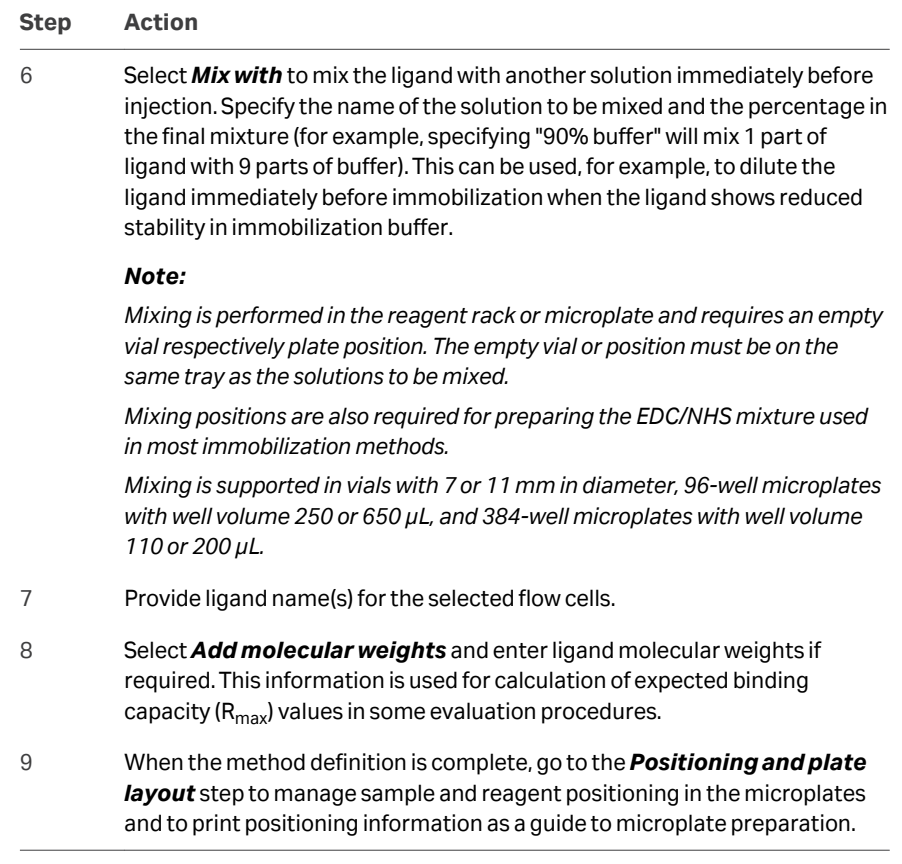

## **Setting up custom immobilization methods**

Contact time and flow rate are fixed for all injections except the ligand in standard methods. To customize an immobilization method, select *Enter custom mode* in the *Method definition* step. Custom mode adds the following features to the method definition:

- **•** Parameters can be changed for most commands.
- **•** Commands can be added, copied, moved and deleted in the command sequence.

Follow the instructions below to use these customization features.

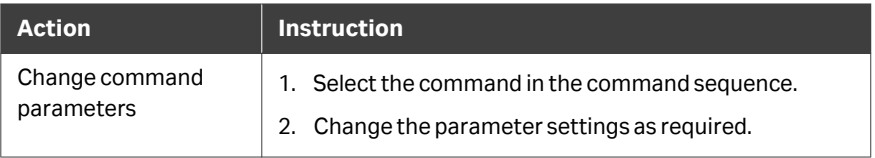

<span id="page-79-0"></span>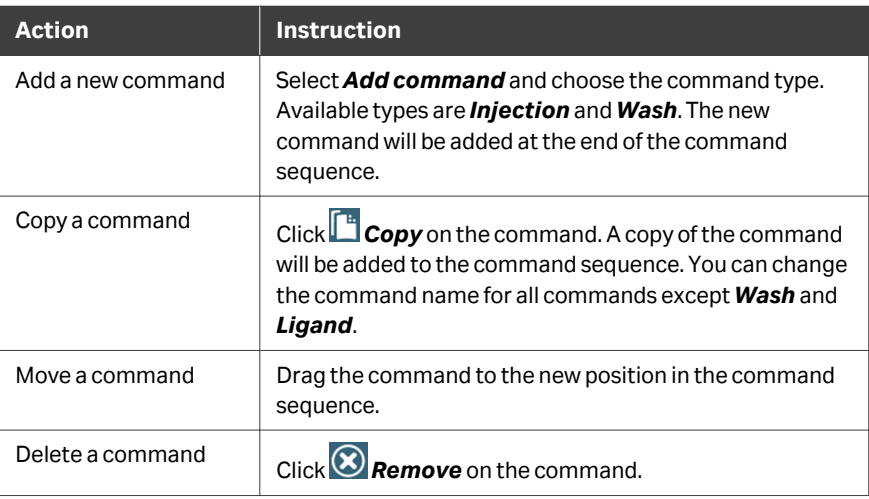

*Note: A single ligand command is required in each immobilization step.*

#### **Aim for target level**

The option *Aim for target level* performs a test injection of ligand over the non-activated surface to estimate the rate of preconcentration, determined by the electrostatic attraction between ligand and surface. The surface is washed to remove traces of ligand and then activated. Pulses of ligand are injected over the activated surface, using ligand contact times based on information from the test injection. The procedure continues until the target level is reached, comparing the responses after the last ligand injection and before activation, or until the total ligand volume in the microplate is consumed. The surface is deactivated and the immobilization results presented, including information about whether or not the target level was reached.

The test injection can be removed in customized methods to, for example, conserve valuable ligand. The ligand is still injected in short pulses after activation, but in a more conservative manner, since no information about the preconcentration rate is available. Chip types that do not require activation, such as Sensor Chip SA, lack the test injection step by default.

#### **Positioning and plate layout**

This workspace shows the required volumes and microplate/rack positions for the method.

Change *Id* and *Type* for the plate and reagent rack if required in the graphical microplate representation panel. Select whether you want the workspace to display trays with the positioning overview, or a summary of the total volumes that need to be prepared for each solution.

Solution positions can be changed through drag and drop within limits. Solutions cannot be moved to positions that have insufficient capacity, or to positions that would require the sample tray to be changed within a cycle.

The volumes are recommended minimum values of the solutions. Extra volume for pipetting are not included in the volume summary.

# <span id="page-81-0"></span>6.3 Analysis methods

#### **Introduction**

Analysis methods are used to run experiments using the Biacore 1 series.

Predefined methods for a range of applications are provided with the system, and are recommended starting points for development of custom methods (see *Creating a new method*). For many purposes, the predefined methods are ready to run after sample information has been provided.

This section describes the principles of creating a method from start. Apply the principles as appropriate when editing predefined or existing methods.

### **In this section**

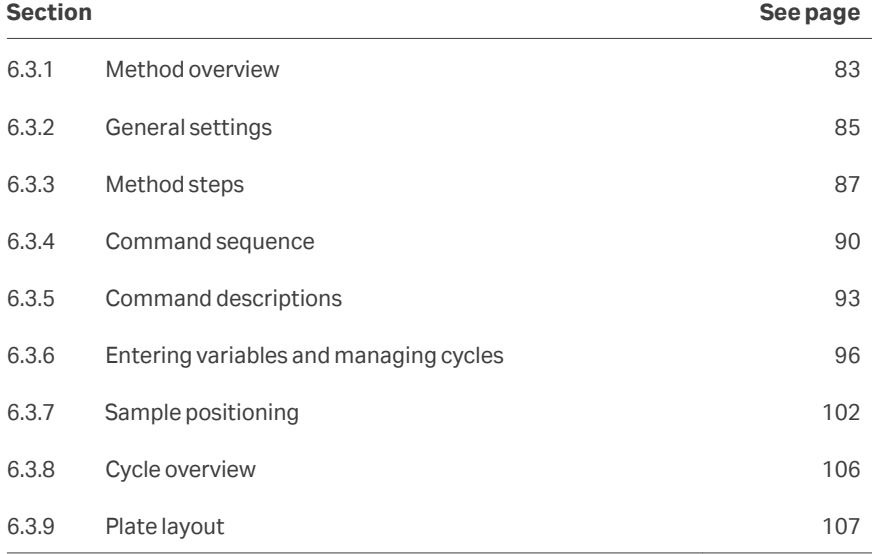

# <span id="page-82-0"></span>**6.3.1 Method overview**

#### **Method structure**

Analysis methods are built from the components summarized in the table below. Steps and commands are represented by tabs, with the currently selected tab expanded to show the tab details.

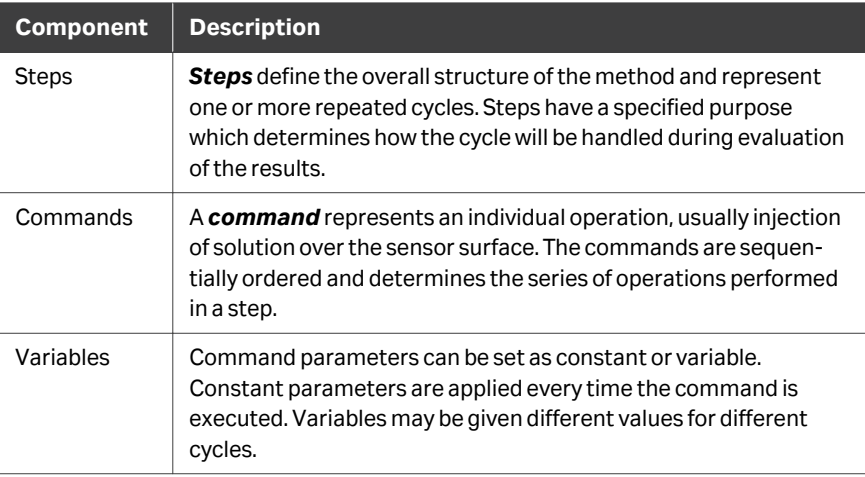

In the illustration below, the *Analysis* step is selected and expanded at the top, the *Regeneration 1* command is selected and expanded in the middle, and its command parameters are displayed at the bottom.

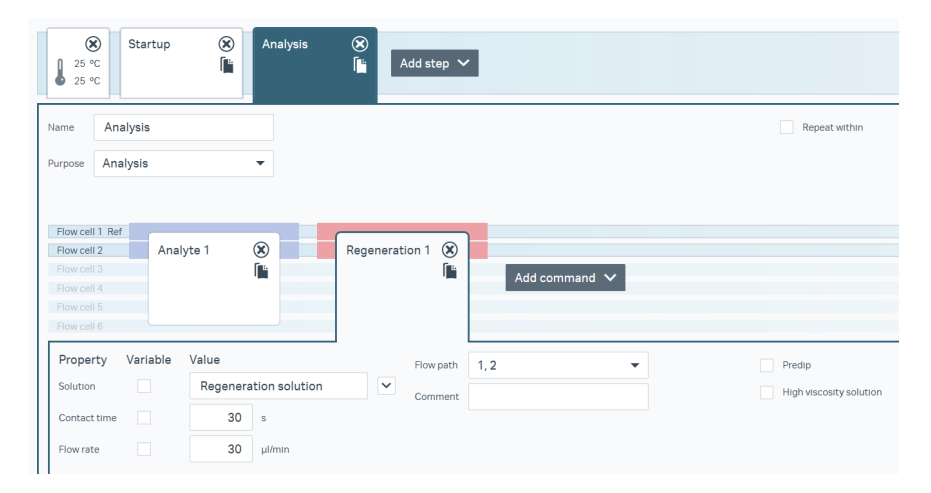

# **Method definition workflow**

The steps below give a brief summary of the workflow for setting up analysis methods. For most purposes, you will start from a predefined method template that includes steps and commands appropriate for the method purpose. You may however want to modify the predefined steps and commands or to add new ones to the method.

*Note: The flow cell temperature in predefined method templates is generally set to 25°C. To change temperature, add or edit a Set temperature step. The temperature can be set multiple times within a method.*

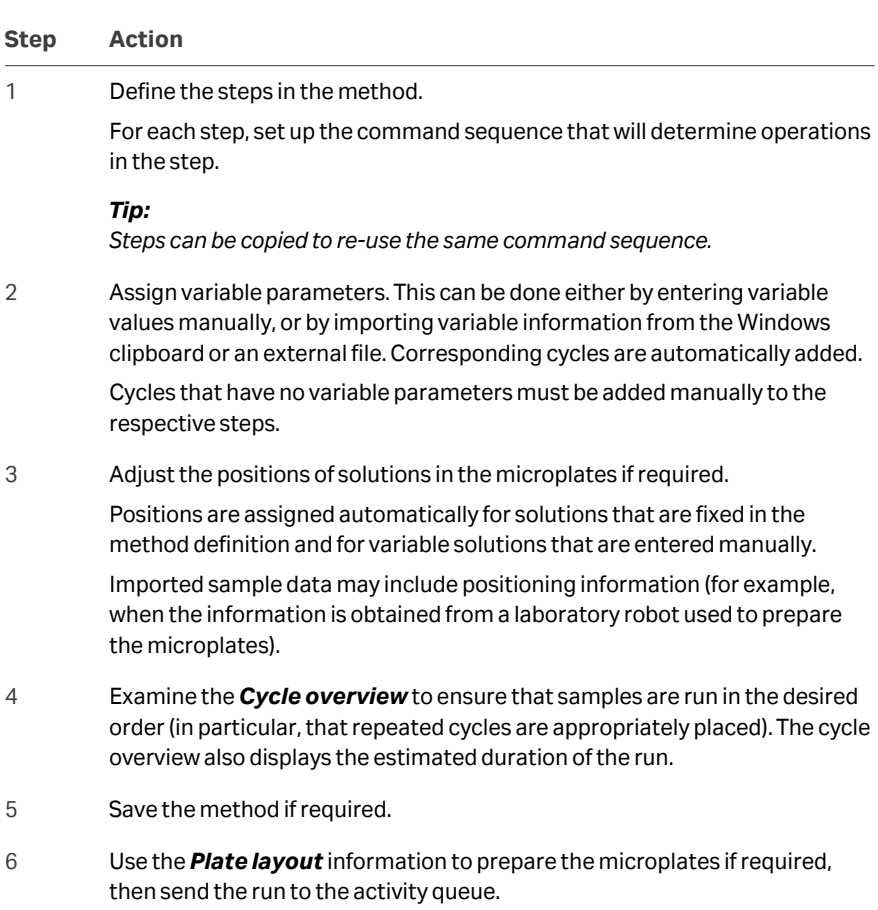

6 Methods workspace 6.3 Analysis methods 6.3.2 General settings

# <span id="page-84-0"></span>**6.3.2 General settings**

General method settings are specified to the left of the *Method definition* workspace.

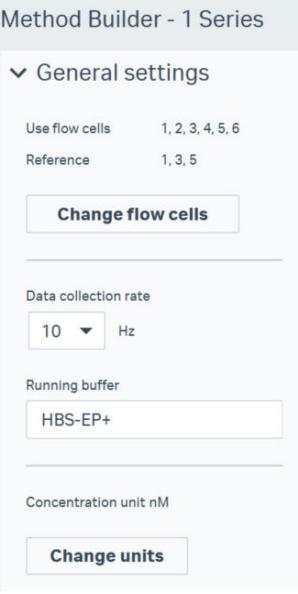

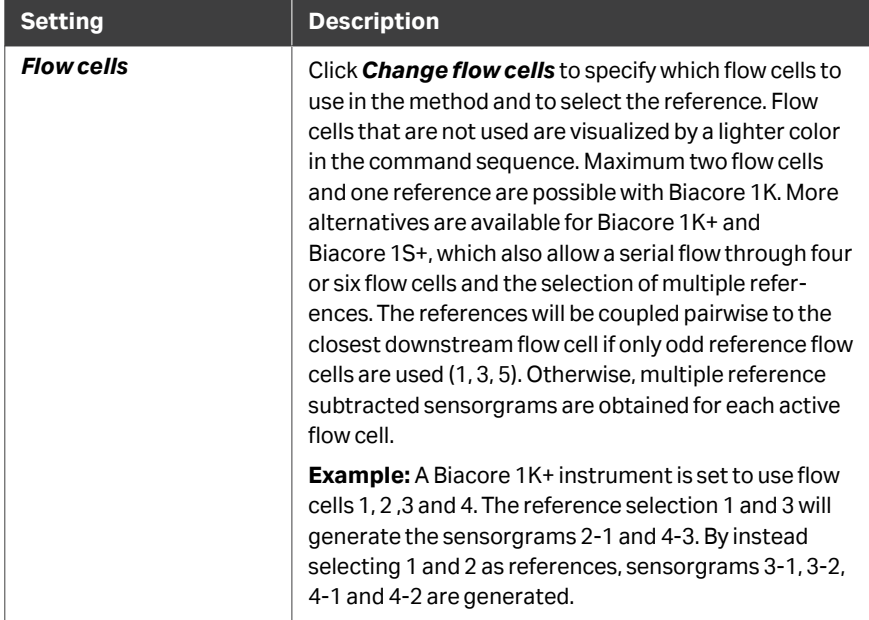

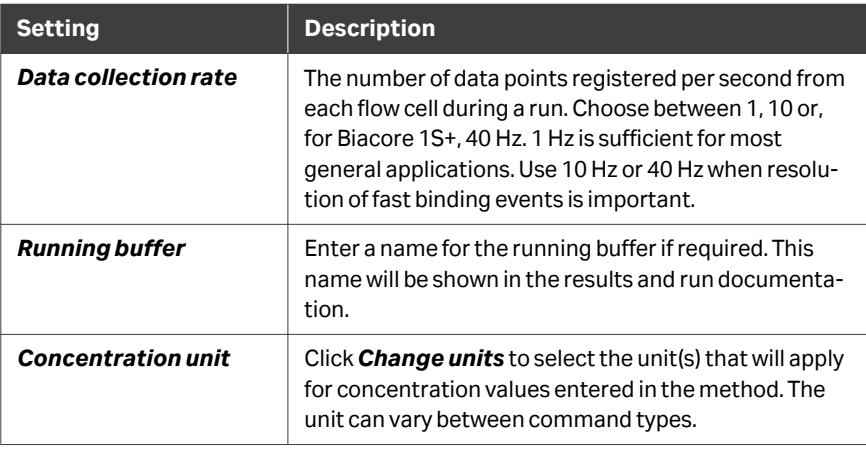

# <span id="page-86-0"></span>**6.3.3 Method steps**

#### **Introduction**

Steps define the overall structure of the method and represent one or more repeated cycles. Steps have specified purposes which determine how the step will be handled during evaluation of the results. The assigned purpose does not affect how the step will be run.

### **Adding a new step**

Follow the instructions below to add a new step to the method.

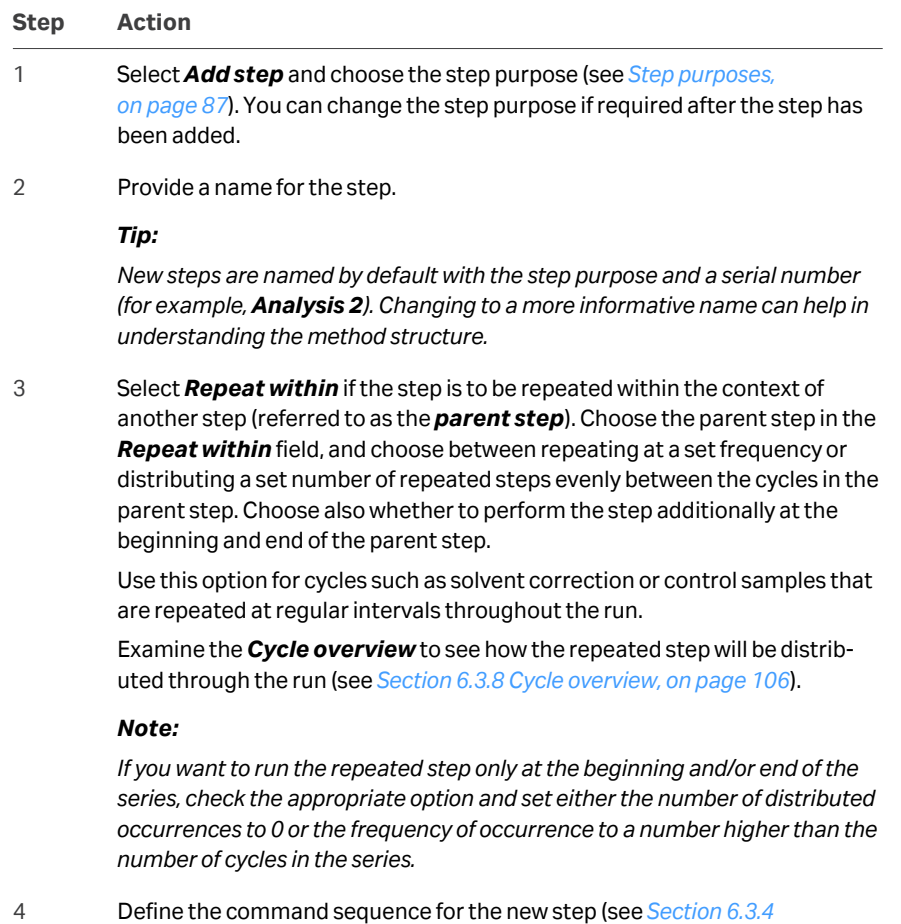

*[Command sequence, on page 90](#page-89-0)*).

#### **Step purposes**

One of the following purposes is assigned to each step in a method:

<span id="page-87-0"></span>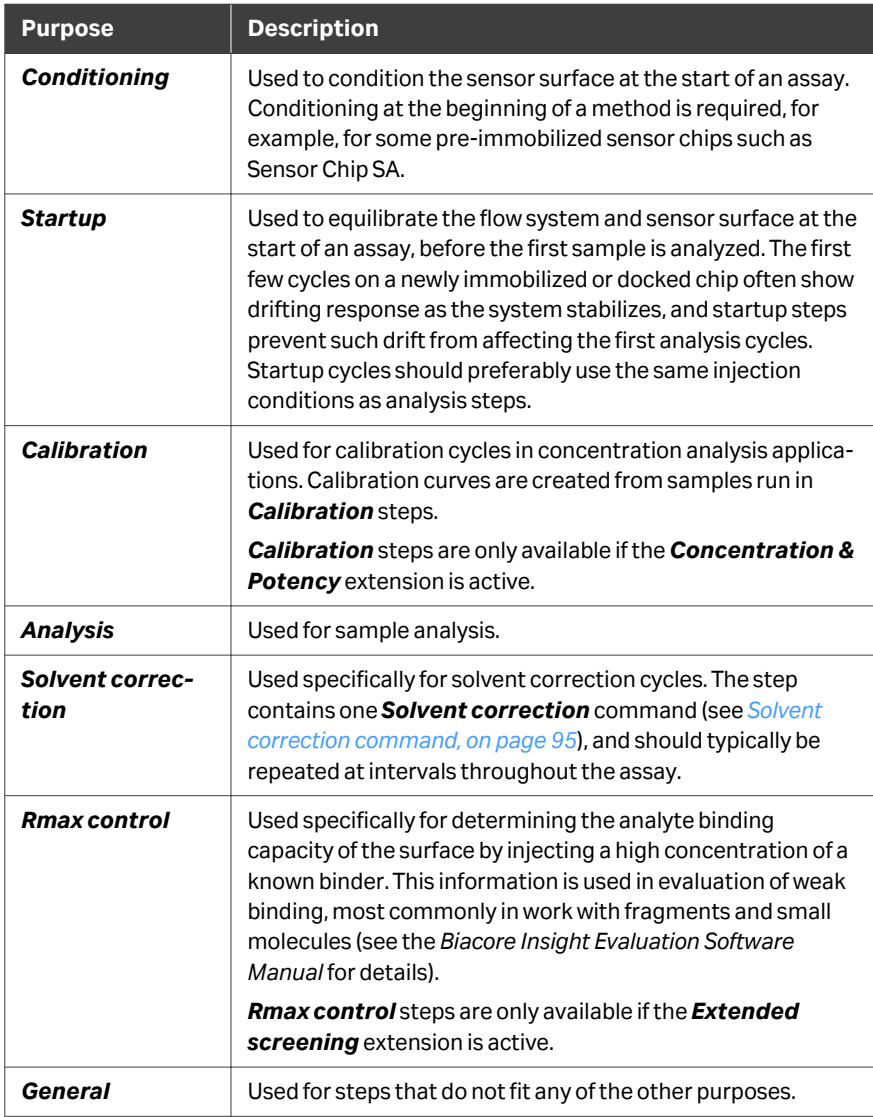

# **Managing steps**

Follow the instructions in the table below to copy, move and delete steps in the method.

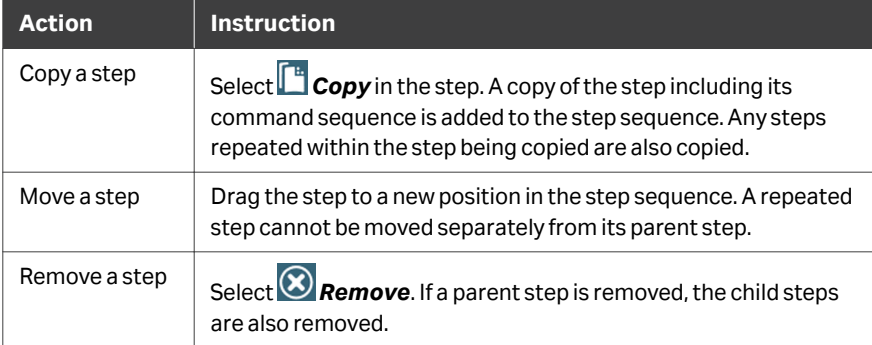

# <span id="page-89-0"></span>**6.3.4 Command sequence**

#### **Introduction**

The command sequence in a method step defines the operations that will be performed in each cycle in the step. Manage the command sequence in the same way as the step sequence (see *[Managing steps, on page 88](#page-87-0)*).

The various injection commands differ in the way the injection is performed and in how the cycles are handled in evaluation of the results. More detailed descriptions are given in the sections that follow.

#### **Command names**

Commands are automatically named with a serial number. If there are more than one command of the same type they are always sequentially numbered, that is, *Wash1* is executed before *Wash2*. An automatic renumbering is done if the order is changed.

The name of a command cannot be altered, but a comment can be added. The comment is displayed below the command name.

#### **Fixed and variable values**

Many command settings may be either fixed or variable. Values for fixed settings are entered directly in the command definition and apply every time the command is executed. Values for variable settings are entered in the *Variables and positioning* step, and determine the number of cycles that will be run in the step. Variables may refer to sample names or command parameters such as flow rate or contact time.

User-defined variables can be added to some commands.

As an example, the analyte injection command in a sample analysis step may have fixed values for *Contact time* and *Dissociation time*, and variable values for *Solution* (identifying the sample that will be injected) and *Concentration* (used in evaluating the results). A user-defined variable may be added, for example, to hold the batch number of the sample.

#### **General command settings**

General command settings are described in the table below. Settings that are specific to one or a few commands are described in the detailed command descriptions that follow this section.

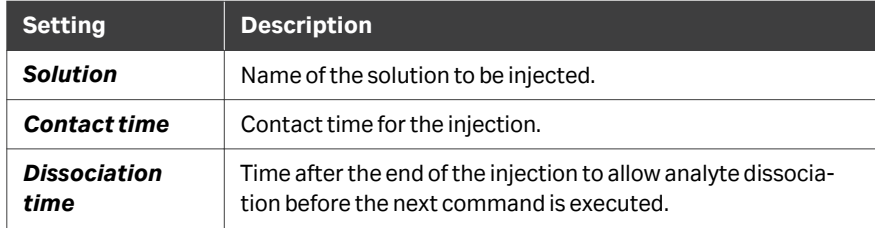

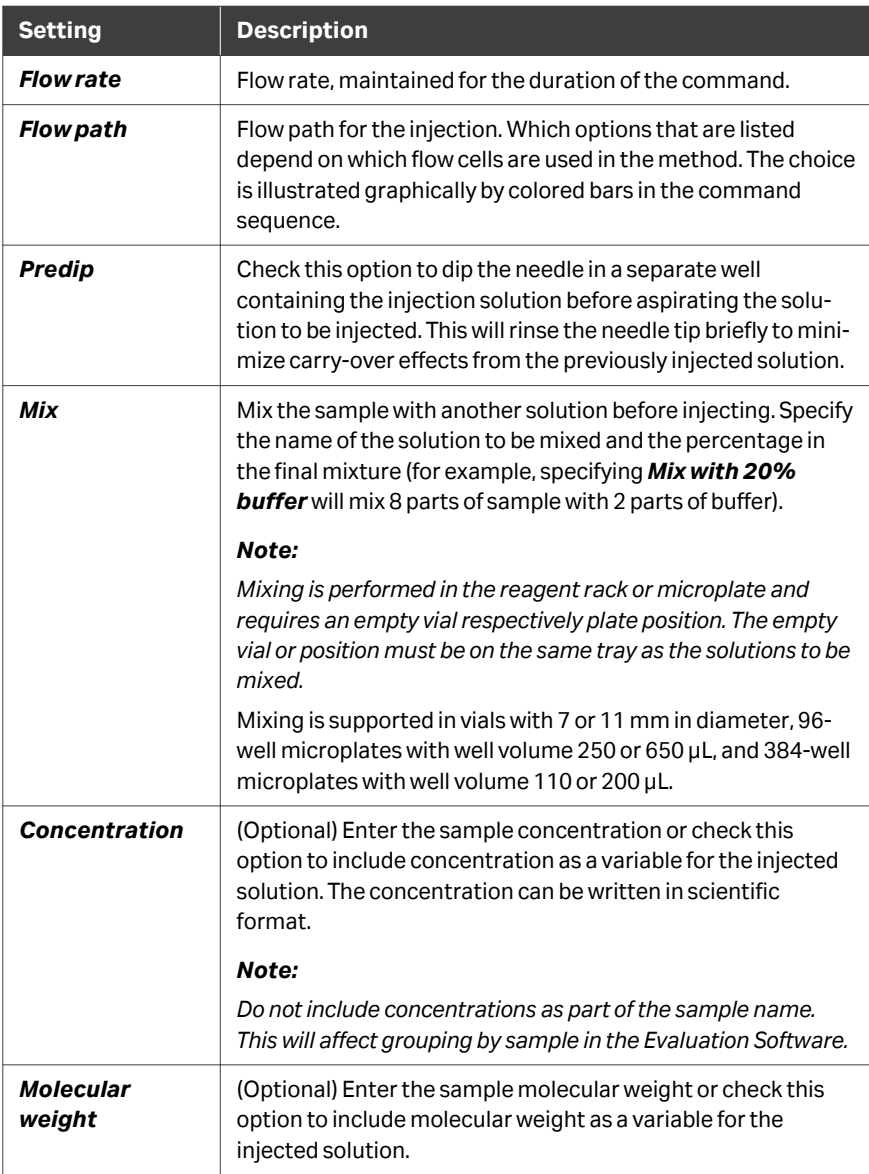

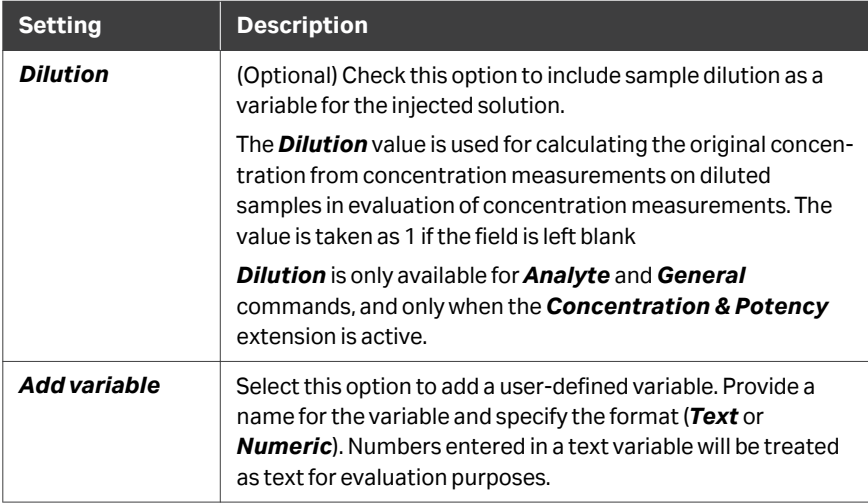

6 Methods workspace 6.3 Analysis methods 6.3.5 Command descriptions

# <span id="page-92-0"></span>**6.3.5 Command descriptions**

#### **Introduction**

This section describes the commands that can be used in analysis methods. See *[General command settings, on page 90](#page-89-0)* for settings that are common to several commands.

Commands are listed here in alphabetical order.

#### *A-B-A* **command**

This command injects analyte ("*B*") flanked by a different solution ("*A*") which may be buffer (other than running buffer) or another sample. Use this option for example for buffer scouting without changing running buffer or for investigating interactions in the presence of different cofactors. Contact times for flanking solution before and after the sample are set separately. The same flow rate is used throughout the injection. A prewash between aspiration of solutions A and B can be included, which minimizes the risk for carry-over.

Dissociation times are not supported for A-B-A injections. The *Post-analyte contact time* for flanking solution is equivalent to a dissociation time for the analyte.

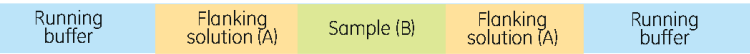

#### *Analyte* **command**

This command is intended for injection of analyte.

Choose the type of injection from the following options.

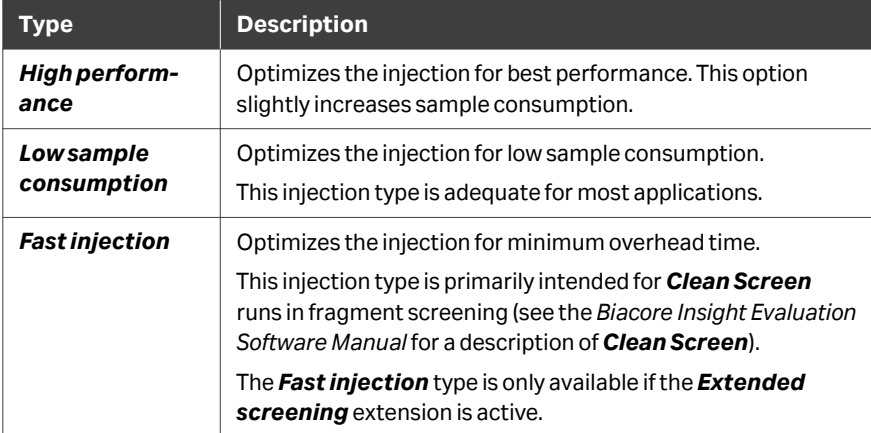

#### *Capture* **command**

This command is intended for injection of ligand over a capturing molecule at the beginning of a cycle. The injected solution, contact time and flow rate can be set as variables.

The *Capture* command injects solution by default over the first active flow cell in the series, unless it has already been assigned in a previous *Capture* command.

#### *Carry-over control* **command**

This command injects a 20 s pulse of buffer over all used flow cells at a flow rate of 30 μL/min, in order to determine whether there is carry-over of analyte or other material from the preceding command. The command is suitably placed at the end of the cycle. The command has no user-definable settings.

#### *Dual* **command**

This command injects first analyte A and then analyte B, without buffer in between. The contact times for the two injections are set separately. The same flow rate and flow path is used for the entire command. A pre-wash between aspiration of solutions A and B can be included, which minimizes the risk for carry-over.

*Note: Kinetic fitting can be performed to the B-part of the Dual command, using the 1:1 dissociation model.*

#### *Enhancement* **command**

This command is intended for injection of a secondary enhancement reagent following the sample injection. Enhancement reagents are most commonly used to confirm the identity of the bound analyte.

*Note: In other techniques, such as immunoassays, enhancement may be used to amplify the sample response. Due to the high sensitivity of the system, this is seldom relevant in Biacore 1 series applications.*

#### *General* **command**

This command is a general-purpose injection that supports the same settings as the *Analyte* command (see *[Analyte command, on page 93](#page-92-0)*). *General* injections are not automatically recognized as analyte injections for evaluation purposes, but can be selected for evaluation in the Biacore Insight Evaluation Software.

#### *Poly* **command**

This command injects three to five analytes in sequence, without buffer in between. The contact times for the injections are set separately, with a dissociation time for the last injected analyte. Toggle between the tabs to specify the properties of each injection. The same flow rate and flow path is used for the entire command. It is not possible to run a *Poly* command in a single flow cell.

*Note: It is not possible to estimate concentration, kinetics or affinity from Poly inject data in Biacore Insight Evaluation Software.*

6 Methods workspace 6.3 Analysis methods 6.3.5 Command descriptions

#### <span id="page-94-0"></span>*Regeneration* **command**

This command is intended for injection of a regeneration solution following the sample injection.

Select *High viscosity solution* if the regeneration solution has a relative viscosity higher than about 3 (corresponding to about 35% glycerol or 40% ethylene glycol at 20°C). This will adapt the solution aspiration and injection procedure to handle the higher viscosity solution.

#### *Single-cycle kinetics* **command**

This command injects a series of sample concentrations in the same cycle, intended specifically for single-cycle kinetics analysis (see *[Kinetics and affinity, on page 46](#page-45-0)*). The samples are injected in direct sequence, separated only by the time required to prepare the next injection. A dissociation time is included after the last sample injection.

#### *Solvent correction* **command**

This command injects a series of solvent correction solutions in a single cycle, with a contact time of 20 s for each solution at a flow rate of 30 µL/min. Use this command in experiments where samples contain dimethyl sulfoxide (DMSO) to maintain analyte solubility.

One solvent correction command is automatically included in a method step with purpose *Solvent correction*. Solvent correction commands cannot be added to the command sequence in any other way. Repeat the step at regular intervals (recommended at the beginning and end of the run and every 30 to 50 cycles depending on the demands of the experiment).

Solvent correction solutions consist of running buffer containing varying concentrations of DMSO, typically covering a range of -0.5% to +1.0% from the nominal DMSO concentration in the samples (for example, if the samples are prepared in 2% DMSO, the solvent correction solutions should cover a range of 1.5% to 3.0% DMSO). The recommended number of solvent correction solutions is 4: up to 8 solutions can be used.

*Note: Solutions for repeated instances of the command are placed in separate positions by default but may be pooled if desired.*

The principles and application of solvent correction are described in the *Biacore Insight Evaluation Software Manual*.

#### *Wait* **command**

This command pauses the method for the specified length of time. Data collection continues during the wait period.

#### *Wash* **command**

This command washes the flow system with the specified solution. The solution does not pass over the sensor surface.

# <span id="page-95-0"></span>**6.3.6 Entering variables and managing cycles**

#### **Introduction**

Cycles are managed in the *Variables and positioning* step of method creation.

Cycles are added to steps in the method when variable information is provided. Variable information can be entered manually in the table or imported. New variables add as many cycles as required to hold the sample information.

Samples and reagents are also assigned to microplate positions in this step (see *[Section 6.3.7 Sample positioning, on page 102](#page-101-0)* for details).

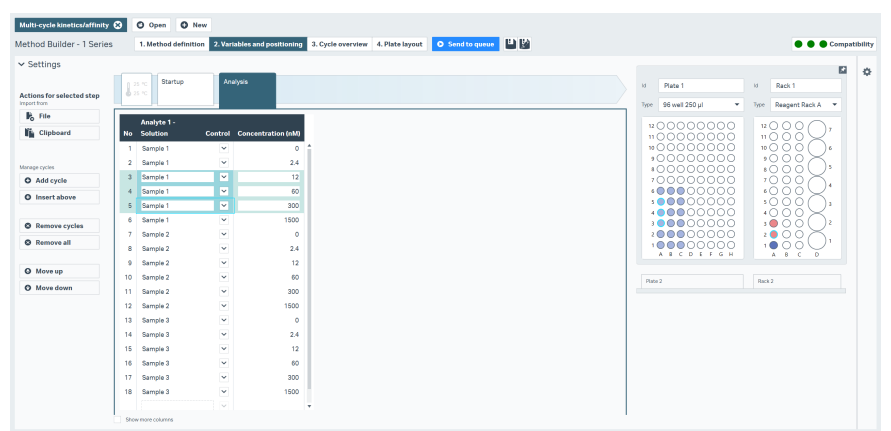

#### **Variable table**

The variable table lists variables for the commands in the currently selected step. Each row in the table represents one cycle. Click anywhere within a row to highlight the cycle.

Check *Show more columns* to display additional columns, including microplate positioning and information for commands in steps that do not include variables.

<span id="page-96-0"></span>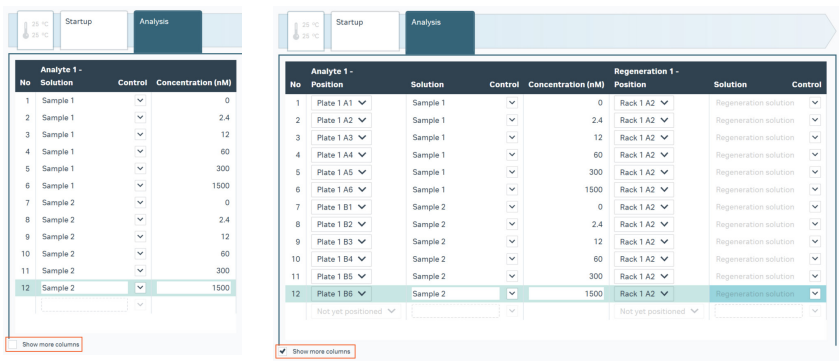

#### *Default Show more columns*

Click *Settings* in the pane at the left of the variables table to collapse or expand the pane. Collapsing the pane reduces the controls to icons, to provide more area for the variable table. Some controls are hidden when the pane is collapsed.

#### **Managing cycles**

Manage cycles from the *Settings* pane as described in the following table. Cycles are managed independently for the different steps in a method. Click on a row in the variable table to select one cycle, or use *Shift*-click or *Ctrl*-click to select multiple adjacent or non-adjacent cycles respectively.

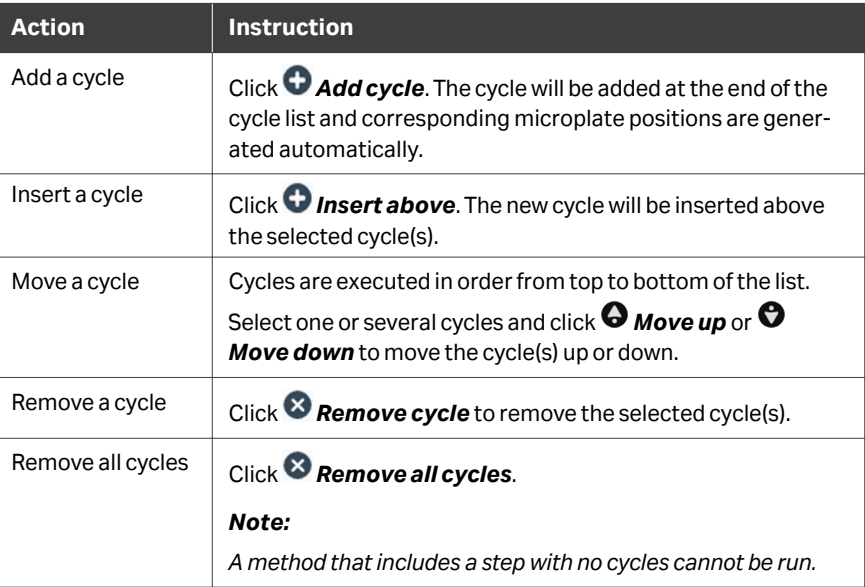

#### **Entering variable values**

To enter variable values manually, simply type the values in the table. Press the **Enter** key on the keyboard to add a new row in the table.

Values may be copied and pasted within or between tables using standard Windows copy-paste operations.

#### **Importing variable values**

Variable values may be imported from external text files or from the Windows clipboard. Data may be separated by tabs, commas or semi-colons. Data from Excel files may be imported via the Windows clipboard. Only one method step can be addressed in one import operation.

Columns in the source file are either mapped to variables in the target method step or set to *Ignore*. New user-defined variables can be created by the import operation if required. If positioning information is imported, solutions will be positioned according to the specification in the source file. If samples are imported without positioning information, rows in the source file will be assigned in sequence to rows in the variable table, and positioned according to the current positioning settings in the software.

Follow the steps below to import data to the variable table. An example of variable import is shown in *[Variable import example, on page 100](#page-99-0)*.

#### **Step Action**

1 Set up the source material in a table with one sample per row and sample details in separate columns. Include microplate id and well position if you want to import samples to specific microplate positions.

> Use a header row to identify the columns. The content of the header row is for identification purposes only and will not be imported.

> The number of columns is not important provided that all detail that will be imported is represented. Additional columns can be ignored in the import operation.

#### *Note:*

*Do not construct the source table as a direct representation of the microplate.*

 $\mathfrak{D}$ 

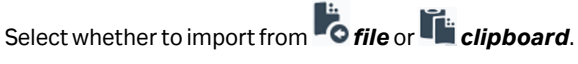

For importing from a file, select the source file.

For importing from the clipboard, the data must have been copied to the clipboard before the import operation is started.

3 Select the appropriate settings for the import operation:

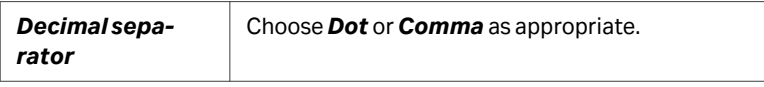

#### **Step Action**

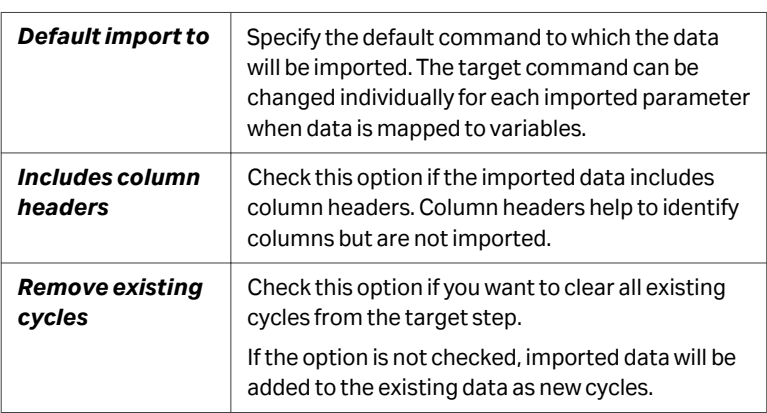

4 Map the columns in the imported data to variables in the method step. For each column, select the target command and the variable for import. Choose *Ignore* in the *Variable* header if you do not want to import a particular parameter. Choose *New user defined* to create a new user defined variable to hold imported values that are not mapped to existing variables.

> If positioning information is imported, samples will be placed in the specified positions. Existing cycles that are kept will be moved to the first available positions after the imported cycles.

- 5 If *Plate id*is imported, assign plates to tray positions at the top right of the workspace.
- 6 In the *Included*column, remove the checkmark from any rows that you do not want to import.
- 7 Examine the parameters in the import preview carefully to ensure that the import operation is set up correctly.

#### 8 Select *Import into method*.

If positioning information is imported, solutions that are imported from different rows to the same position will be pooled, provided that all other parameters are identical and that the position has sufficient capacity.

### <span id="page-99-0"></span>**Variable import example**

The example below shows part of a Microsoft Excel sheet containing sample data and a corresponding mapping into variables in a method. Note that the source information for concentration is ignored (it is not included as a variable in the method).

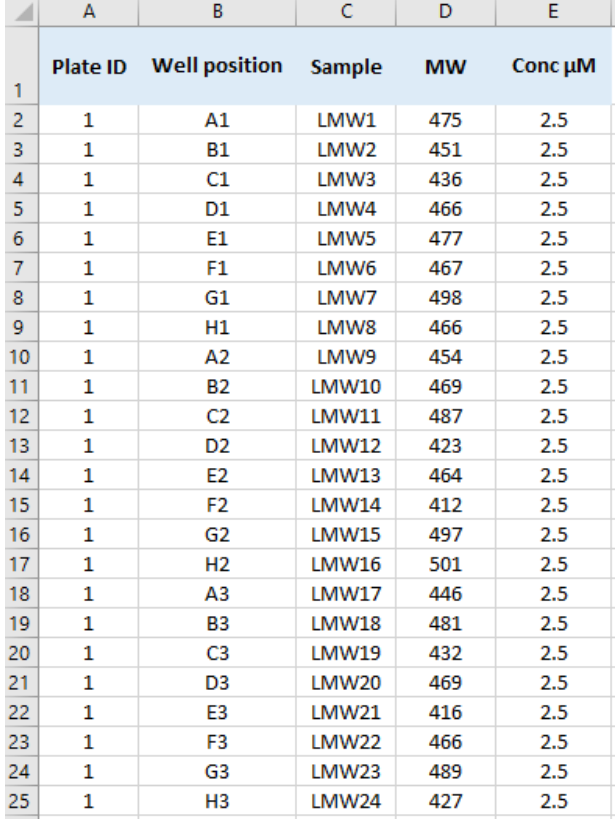

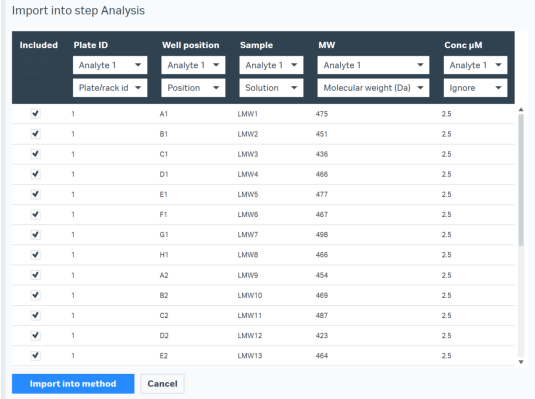

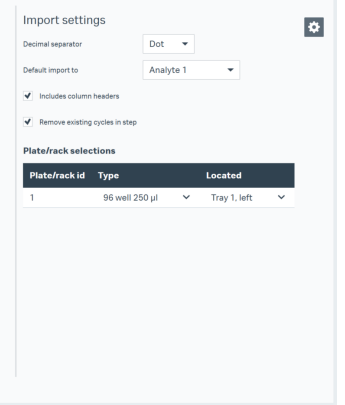

- *Note: Importing values creates the number of cycles required to hold the imported values. You do not need to create empty cycles before importing values.*
- *Note: Control sample status cannot be imported, but will be assigned if imported sample names have already been defined as controls.*

#### **Setting control sample properties**

Control sample properties are defined for variable solutions in the variable table, and can be set for the injected solution in most commands. The control properties of fixed solutions are set next to their sample name in the command settings in *Method* definition.

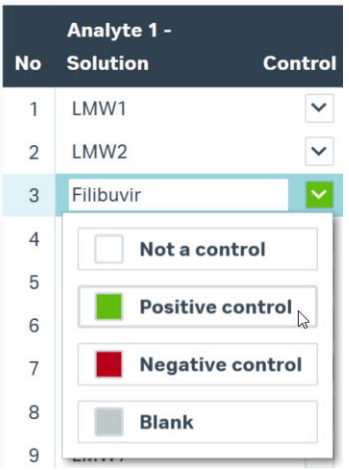

The control sample property affects how the sample is handled in evaluation.

Setting a property for a given sample in the variable table for one command will set the property for all occurrences of the identical solution name in all steps and commands in the method. If you want to use the same substance as a control and a sample in different contexts of the method, distinguish the usages by using different sample names.

Control sample properties can also be set in the *Variables* tool in the Evaluation Software (see the *Biacore Insight Evaluation Software Manual* for details).

6 Methods workspace 6.3 Analysis methods 6.3.7 Sample positioning

# <span id="page-101-0"></span>**6.3.7 Sample positioning**

#### **Introduction**

Positions are managed in the *Variables and positioning* step. Equivalent functions are available for immobilization methods in the *Positioning and plate layout* step.

Samples and other solutions are automatically assigned to positions in microplates or racks in accordance with the *Positioning settings* in the method. A general rule is that all solutions that will be used within a cycle need to be positioned on the same tray. Occupied positions are colored according to their positioning group in *Positioning settings*.

If you need to have a specific positioning layout, sample information including positions can be imported from an external source. Imported positions are locked and protected from automatic rearrangement by the software.

For re-arrangement of non-imported positions, use the functions available in *Positioning settings*. For minor re-arrangements, solutions can be moved manually using drag and drop.

Positioning information can be printed from the *Plate layout* step as a guide to microplate preparation.

#### **Position identification**

Microplate positions are identified by plate id and well coordinates (e.g., *Plate 1 G3*). Microplates are numbered sequentially by default. Choose the microplate *Type* and change the *Id* if desired in the plate representation on the right of the workspace. Set *Type* to *None* to disable the plate or rack.

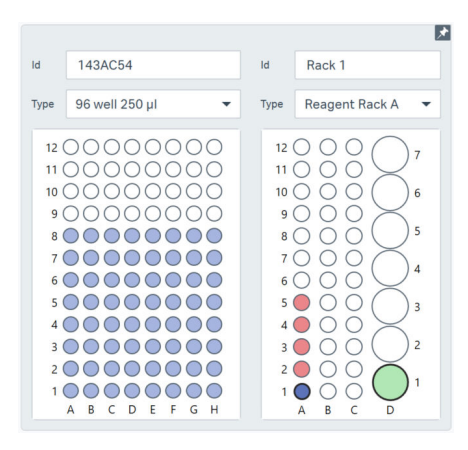

*Note: You may use a barcode reader to enter the microplate Id if you are using coded microplates. The microplate Type is not however linked to the microplate barcode. Make sure that the correct Type is selected.*

#### **Positioning settings**

Click *Positioning settings* to access and change settings that determine the automatic positioning of samples. Positions that have been assigned automatically are rearranged directly if the settings are changed, unless the function is switched off (see below).

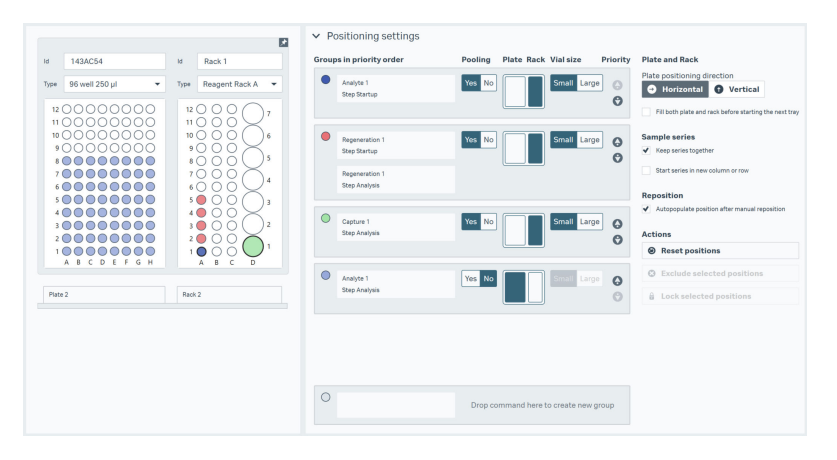

Solutions may be grouped together so that the settings apply to all solutions in the group. To split a group, drag one of the commands from a group to the empty placeholder at the bottom of the group list. To combine solutions in a group, drag the solutions together. The following settings apply separately to groups:

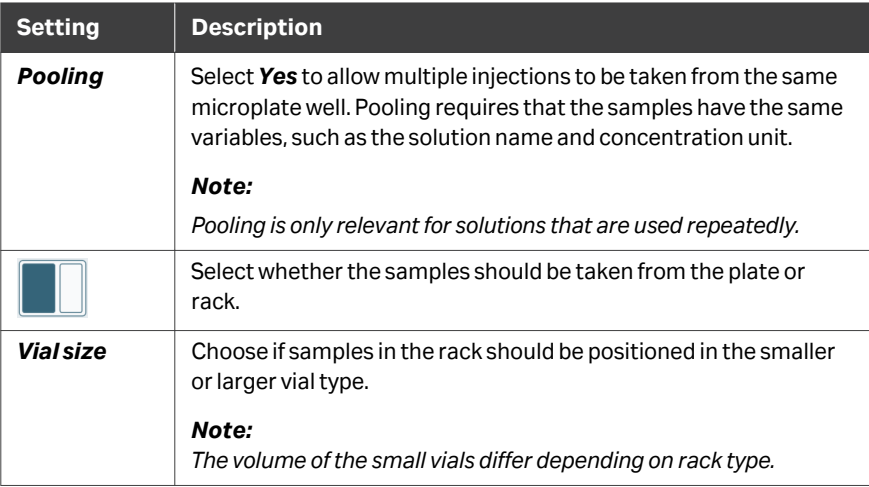

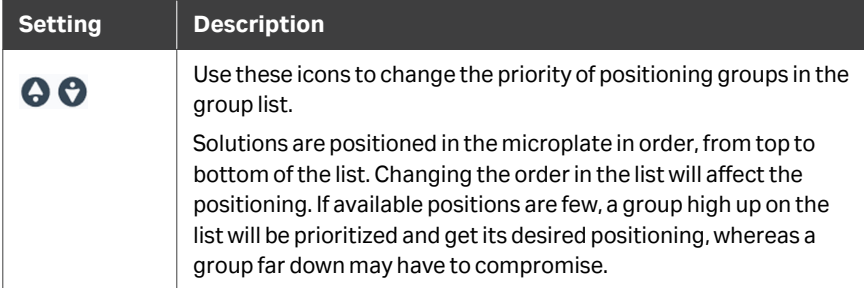

The following settings apply to all solutions, unless specified otherwise:

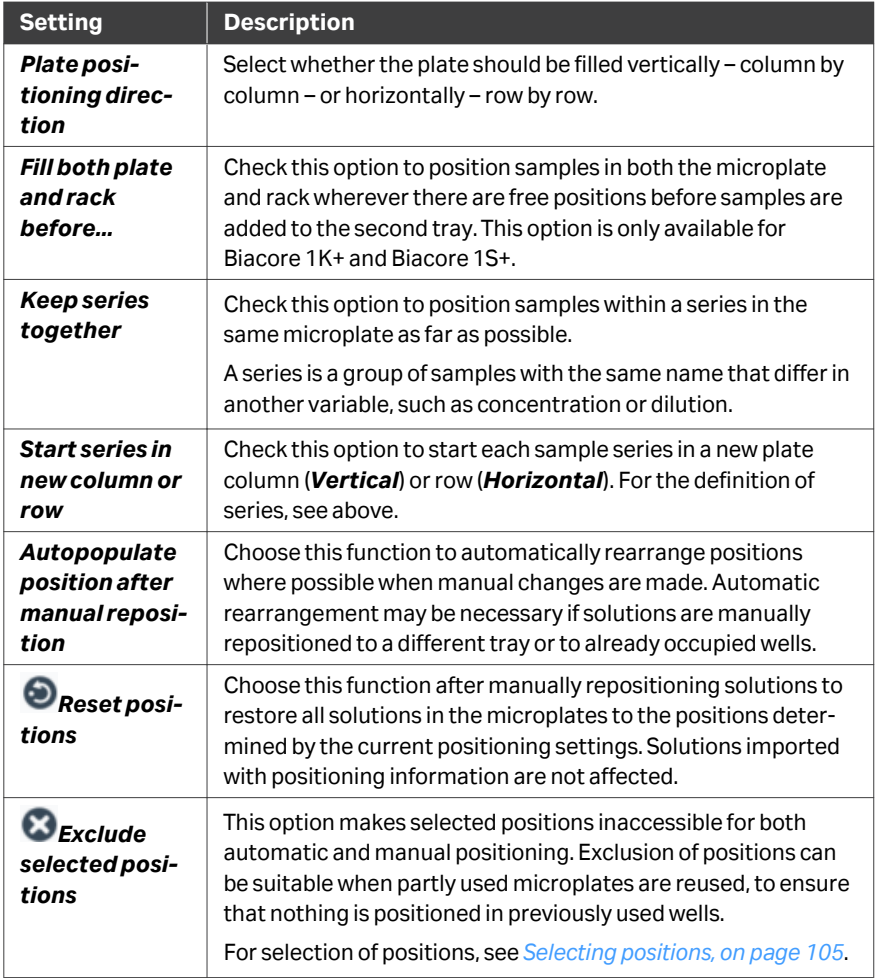

<span id="page-104-0"></span>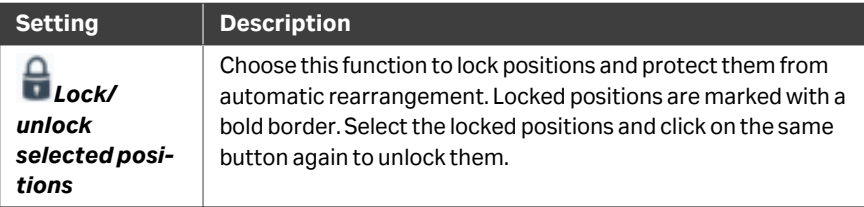

#### **Selecting positions**

Positions can be selected from the graphical tray representation using the actions described below, or by selecting their corresponding cycles in the variable table (see *[Managing cycles, on page 97](#page-96-0)*).

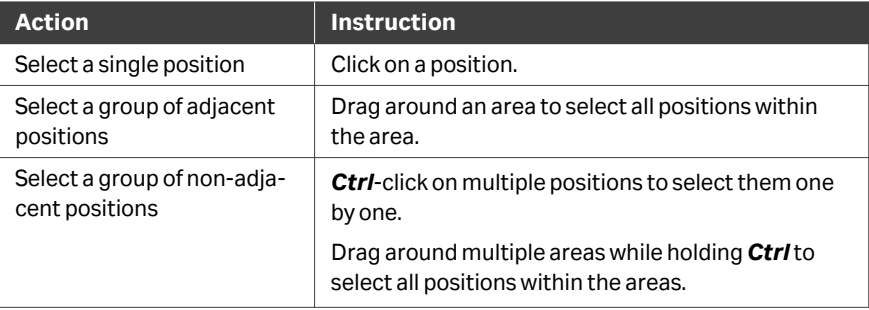

#### **Moving solutions manually**

To change position, drag the selected solution(s) to a new position in the graphical microplate and reagent rack illustration.

Alternatively, follow the steps below:

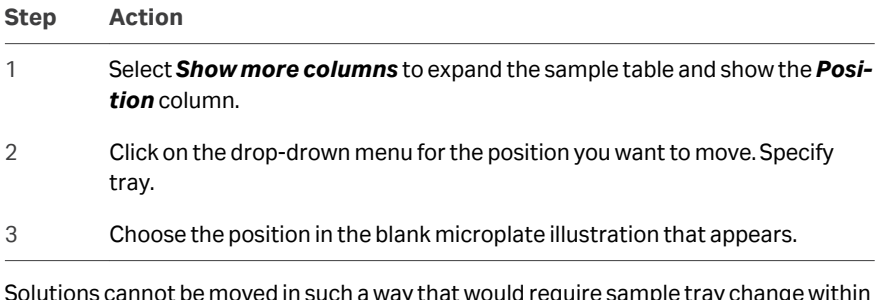

Solutions cannot be moved in such a way that would require sample tray change within a cycle (for example, an analyte solution and a regeneration solution that are used in the same cycle cannot be on different trays).

Existing positions are rearranged according to *Positioning settings* when manual changes are made, unless *Autopopulate position...* is inactive. Positions that have been imported or manually moved are marked with a heavy black border in the microplate and rack illustration and are protected from auto-rearrangement.

# <span id="page-105-0"></span>**6.3.8 Cycle overview**

#### **Introduction**

The *Cycle overview* step provides an overview of the cycle order and the estimated run time for the run. Use this information to check that the run is set up as intended, in particular for steps that are repeated in the context of other steps.

*Note: The estimated time for the run shown in Cycle overview does not include preparation steps such as temperature change, and may differ from the time shown when the method is added to the activity queue.*

You cannot make any changes to the cycle order or parameter values in this step.

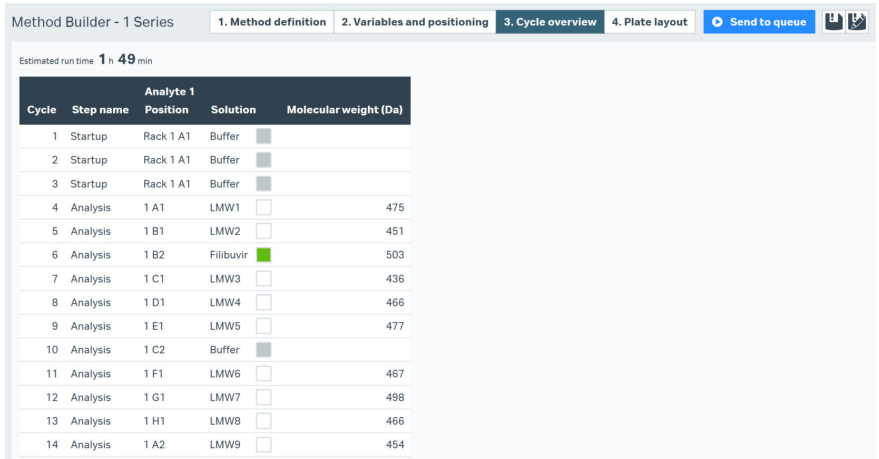

#### **Settings**

Click *Expand/Collapse* at the right of the workspace to select which columns are displayed and in what order.

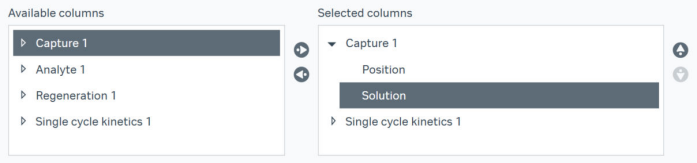

- **•** Columns are grouped by command. Use the symbol at the left of the command name to expand or collapse the list of individual columns.
- **•** Select a command or column and use the arrows to move the selection between *Available columns* and *Selected columns* and/or to reposition the selection in the display.

# <span id="page-106-0"></span>**6.3.9 Plate layout**

#### **Description**

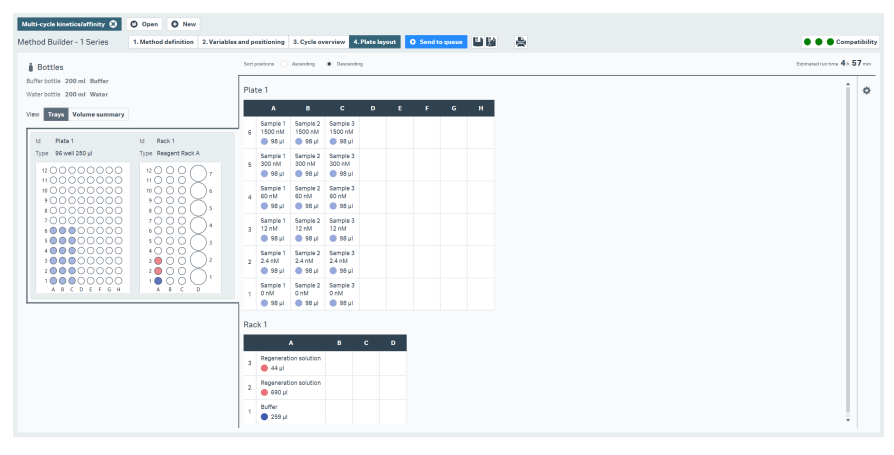

Plate layout provides a summary of the sample positioning in microplates and required solution volumes, as an aid when preparing samples. Select whether you want the workspace to display trays with microplates and racks (select *Trays*), or a summary of the total volumes that need to be prepared for each solution (select *Volume summary*).

For trays, you can sort the table rows in ascending or descending order of position. Click *Expand/Collapse* to select what variables to include in the tables. The plate layout display cannot be edited in any other respect. Make any required adjustments to the plate layout in the *Variables and positioning* step (see *[Section 6.3.6 Entering](#page-95-0) [variables and managing cycles, on page 96](#page-95-0)*).

#### *Note: The graphical representation of the microplates is not affected by the table sort order.*

Volumes listed in the plate layout are recommended minimum values. Extra volumes for pipetting are not included in the volume summary.

Click *Print* to print a copy of the current workspace.

# 7 Runs workspace

### **About this chapter**

This chapter describes the *Runs* workspace, where the results of ongoing and stored runs are displayed.

# **In this chapter**

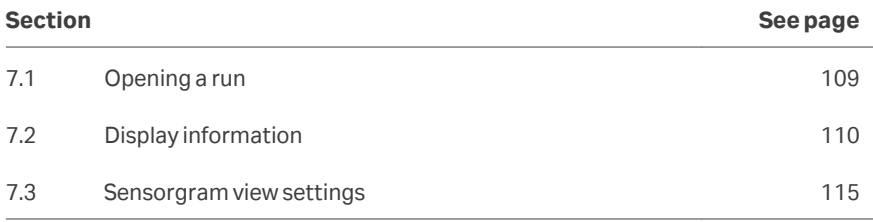
## <span id="page-108-0"></span>7.1 Opening a run

#### **Procedure**

Ongoing runs are displayed automatically in the *Runs* workspace (see *[Section 5.5](#page-67-0) [Display during a method run, on page 68](#page-67-0)*).

Finished runs are opened from the database. Follow the procedure below to open a finished run.

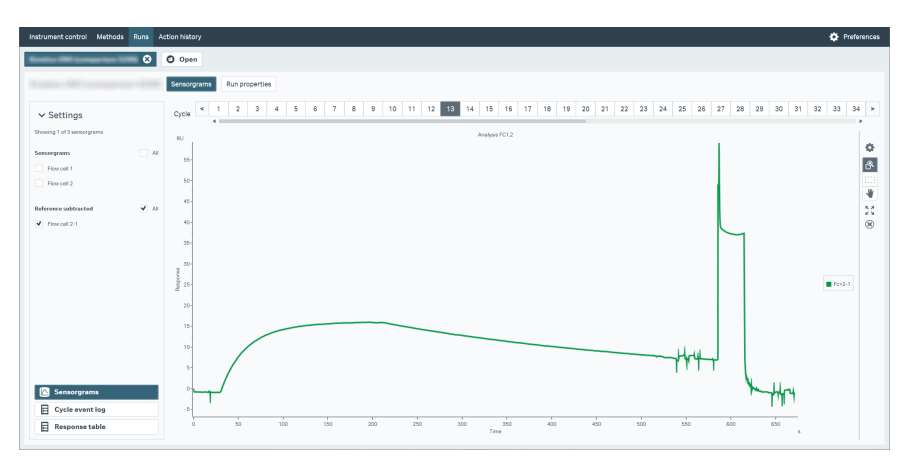

#### **Step Action**

- 1 Select *Open*if the list of runs is not displayed.
- 2 Navigate to the required folder or use the *Search* function (see *[Searching for](#page-15-0) [database objects, on page 16](#page-15-0)*).
- 3 Double-click on the required run or choose the run and select *Open* at the bottom right of the workspace.

# 7.2 Display information

The *Runs* workspace displays two or three kinds of information for the selected run. Use the buttons at the top of the workspace to choose the information to display.

## **In this section**

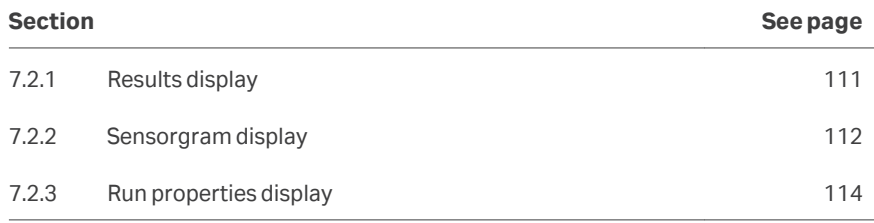

7 Runs workspace 7.2 Display information 7.2.1 Results display

## <span id="page-110-0"></span>**7.2.1 Results display**

The *Results* display is only shown for immobilization runs, and certain tools such as *System check* that generate numerical and/or text results.

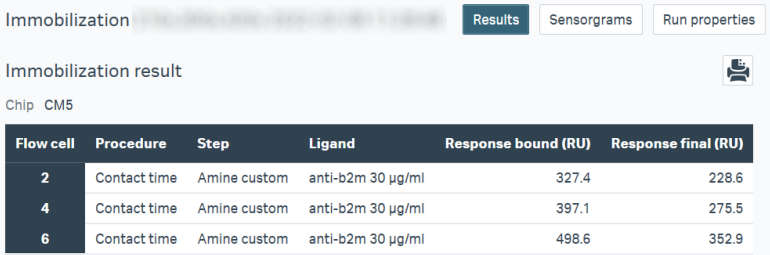

For immobilization runs, two response levels are reported. *Response Bound* is the difference in response level directly before and after the ligand injection. *Response Final* is the difference in response level before the activation injection and after the deactivation injection, and is used as the immobilization level in *Chip information* details.

7 Runs workspace 7.2 Display information 7.2.2 Sensorgram display

## <span id="page-111-0"></span>**7.2.2 Sensorgram display**

The sensorgram display shows the sensorgram details for one cycle at a time. Choose the cycle to display from the bar at the top of the panel.

*Tip: Select a cycle in the cycle bar and then use the left and right arrow keys on the keyboard to browse rapidly through the cycles.*

The sensorgram display may contain up to four subpanels, for *Sensorgrams*, *Cycle event log*, *Report point table*, and *Response table*. Use the buttons at the bottom of the *Settings* panel to control which subpanels are displayed.

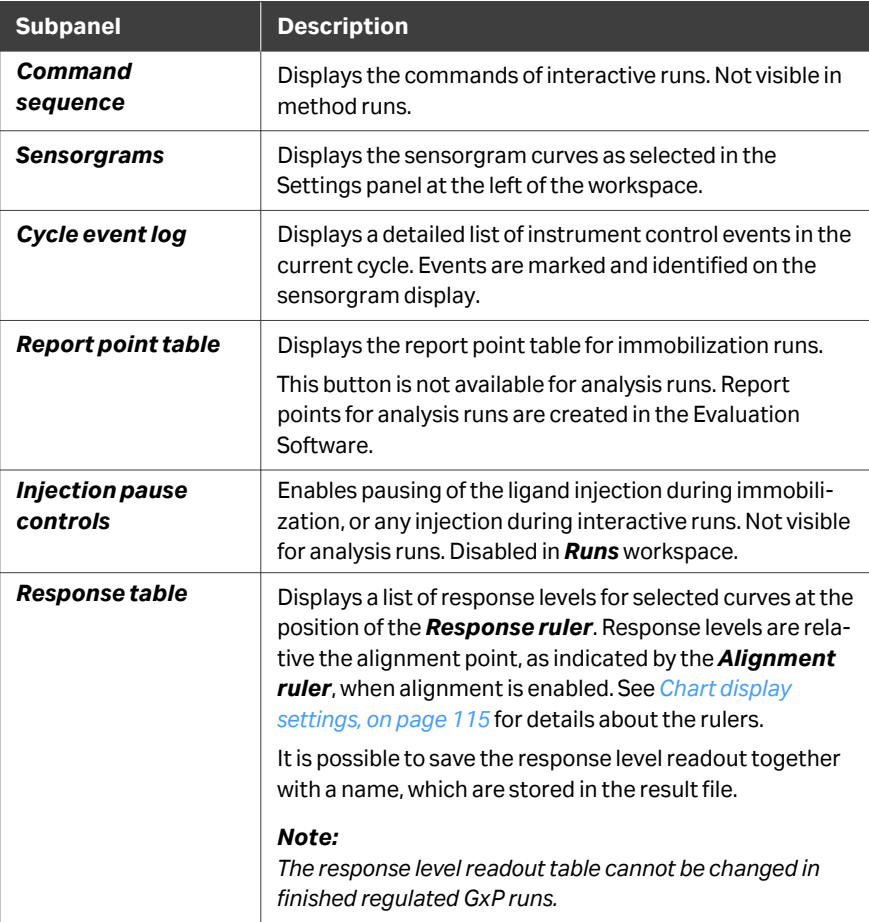

Use the view settings to control the content of the *Sensorgrams* display. See *[Section](#page-114-0) [7.3 Sensorgram view settings, on page 115](#page-114-0)* for details.

7 Runs workspace

7.2 Display information

7.2.2 Sensorgram display

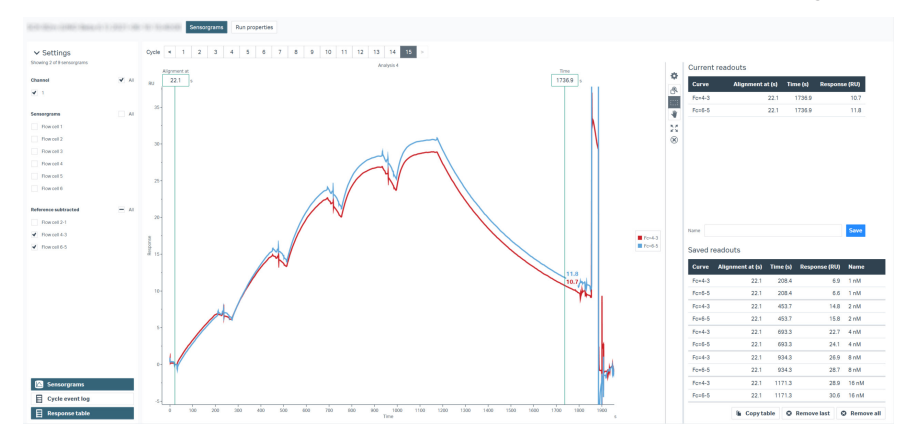

7 Runs workspace 7.2 Display information 7.2.3 Run properties display

## <span id="page-113-0"></span>**7.2.3 Run properties display**

*Run properties* shows details of the run.

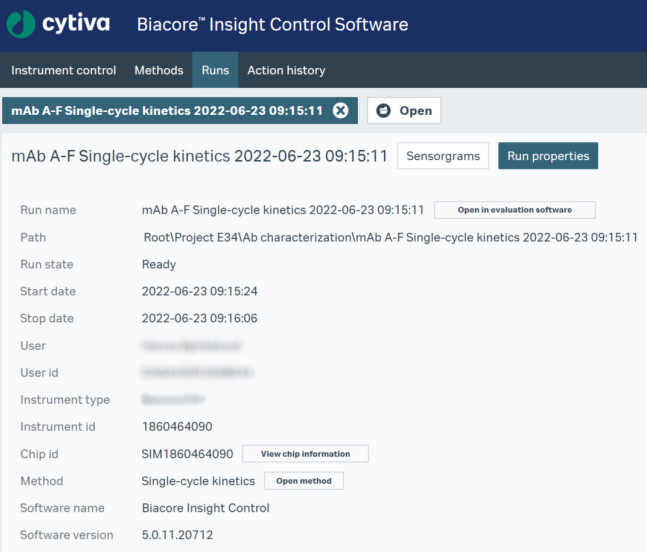

The following functions are available from *Run properties*:

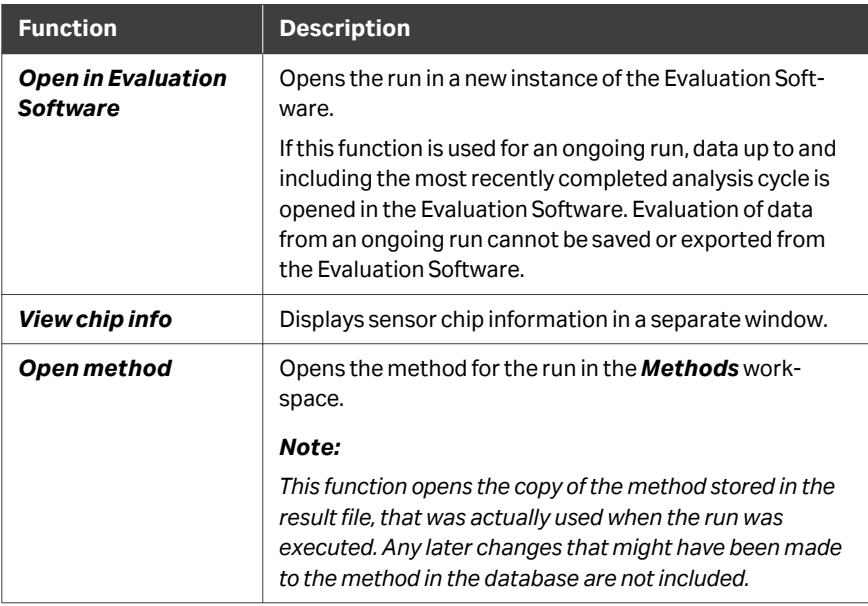

# <span id="page-114-0"></span>7.3 Sensorgram view settings

## **Introduction**

The content and appearance of the sensorgram display is controlled in three ways:

- **•** Use the *Settings* panel at the left of the workspace to control which sensorgrams are displayed.
- **•** Use the zoom and selection tools at the right of the workspace to shift between zoom and sensorgram selection options.
- **•** Use *Chart settings* at the right of the workspace to control how the run data is displayed.

In addition, you can drag over an area of the sensorgram display to zoom in to that area.

## **Settings**

Select the channels and sensorgrams you want to include in the display. All options are selected by default.

## **Zoom and selection tools**

The following options for zooming and selection are found to the right of the workspace:

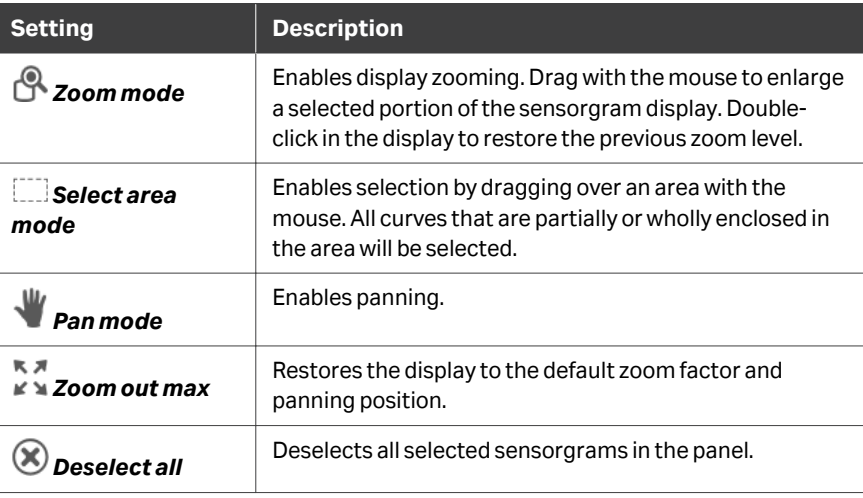

## **Chart display settings**

Click *Chart settings* at the right of the workspace to access the following options:

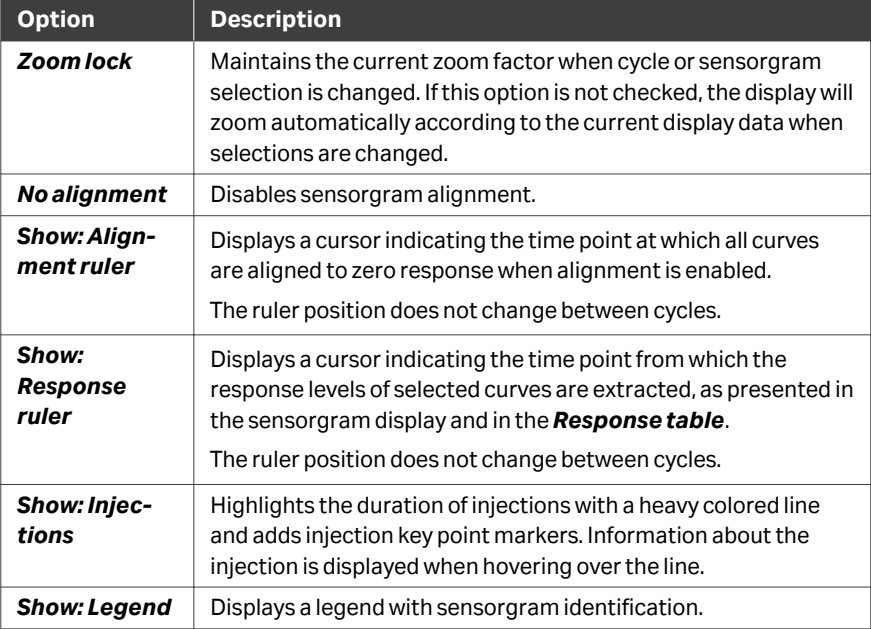

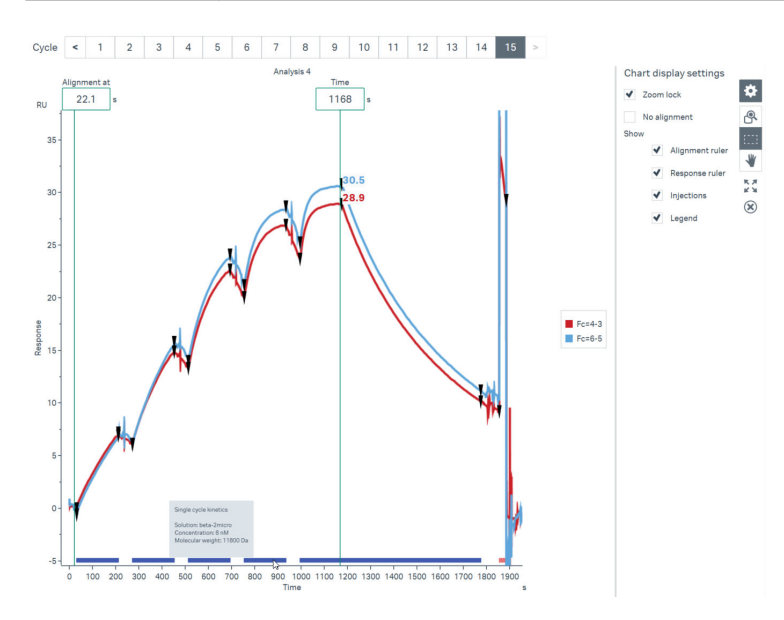

# 8 Action history

## **Introduction**

The *Action history* is a read-only log of all actions saved in the database, presented chronologically. It is available from the control software as well as the evaluation software. The *GxP* software extension opens more functionality, refer to *Biacore Insight GxP User Manual (29312548)*.

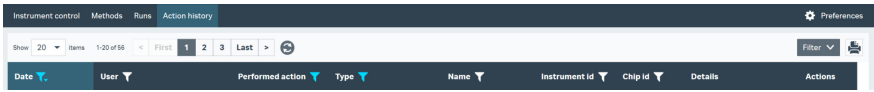

Click a row to display more details about the action, if available.

## **Sort and filter**

The *Action history* quickly becomes extensive upon frequent Biacore usage, but there are several tools for finding specific information.

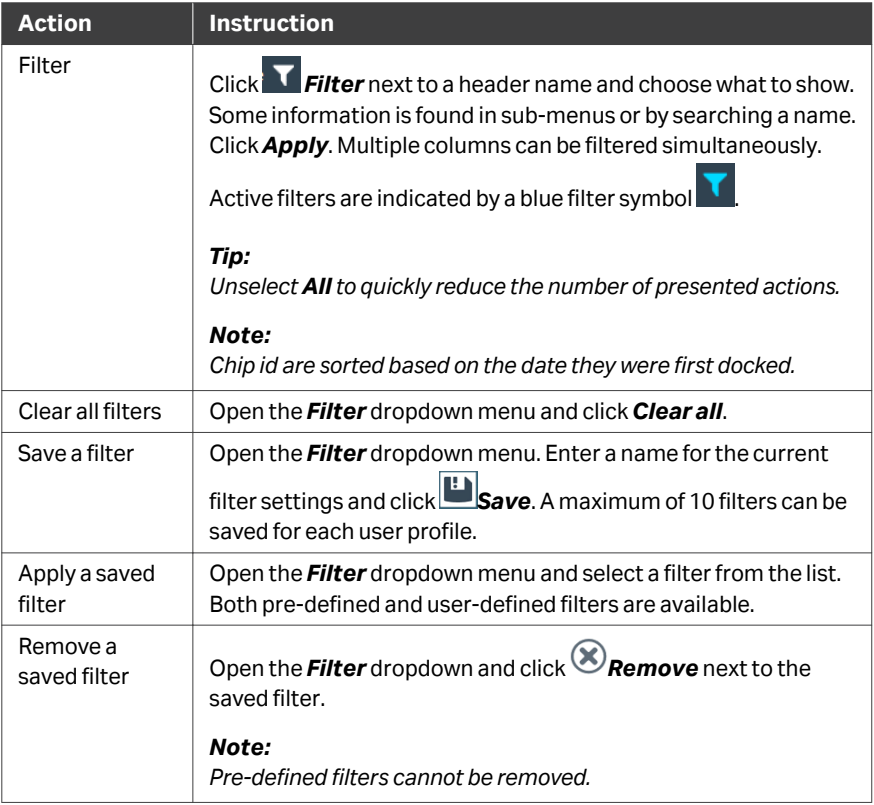

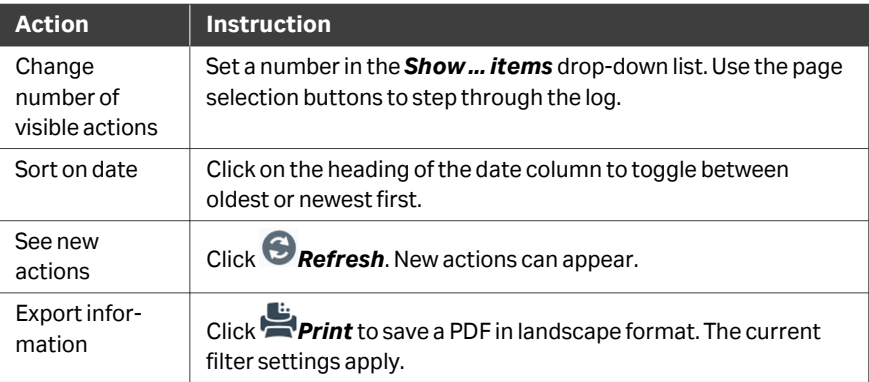

## **Open action data**

Additional action data, such as methods, run data, evaluations, and chip information, can be accessed from the drop-down menu furthest to the right, if applicable. See image below.

Available options vary depending on action type and can open result windows or transfer you to related areas within Biacore Insight Control Software or Biacore Insight Evaluation Software.

Double-click anywhere on an action row to open the first item in the action data dropdown menu.

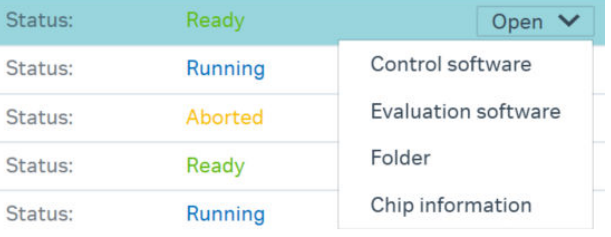

# Index

## **A**

A-B-A command, *[93](#page-92-0)* Access security, *[14](#page-13-0)* Activity queue, *[54](#page-53-0)*, *[56](#page-55-0)* add activity, *[54](#page-53-0)* move activity, *[56](#page-55-0)* remove activity, *[56](#page-55-0)* stop activity, *[56](#page-55-0)* Add cycle to method step, *[97](#page-96-0)* Add database folder, *[16](#page-15-0)* Analysis methods, *[82](#page-81-0)* Analysis steps, *[88](#page-87-0)* Analyte command, *[93](#page-92-0)* Assay development, *[45](#page-44-0)* Associated documentation, *[8](#page-7-0)*

#### **B**

Buffer inlets, *[58](#page-57-0)* Buffer selector, *[24](#page-23-0)* Buffer selector configuration, *[62](#page-61-0)*

## **C**

Calibration steps, *[88](#page-87-0)* Capture command, *[94](#page-93-0)* Carry-over control command, *[94](#page-93-0)* Change sensor chip, *[60](#page-59-0)* Change solutions, *[61](#page-60-0)* Channels, *[26](#page-25-0)* Clean-up after run, *[42](#page-41-0)* Close sample hotel door, Command descriptions, *[93](#page-92-0)* Command sequence, *[90](#page-89-0)* Command settings, *[90](#page-89-0)* Concentration unit, *[86](#page-85-0)* Conditioning steps, *[88](#page-87-0)* Control sample properties, *[101](#page-100-0)* Control Software workspaces, *[49](#page-48-0)* Copy method step, *[89](#page-88-0)* Create method, *[72](#page-71-0)* from methods workspace, *[72](#page-71-0)* Custom immobilization methods, *[79](#page-78-0)* Cycle overview, *[106](#page-105-0)*

## **D**

Data collection rate, *[86](#page-85-0)* Database organization, *[13](#page-12-0)* Delete database folder, *[16](#page-15-0)* Delete database object, *[14](#page-13-0)* Delete method step, *[89](#page-88-0)* Desorb, *[62](#page-61-0)* Desorb and sanitize, *[62](#page-61-0)* Detection spots, *[26](#page-25-0)* Detection temperature, *[28](#page-27-0)* Display during run, *[68](#page-67-0)* Dock chip, *[38](#page-37-0)* Docked sensor chip, *[58](#page-57-0)* Drip tray, *[27](#page-26-0)*

## **E**

Edit method definition, *[73](#page-72-0)* Electrical connection panel, *[22](#page-21-0)* Enhancement command, *[94](#page-93-0)* Epitope binning, *[47](#page-46-0)*, *[48](#page-47-0)* premix assay, *[48](#page-47-0)* sandwich assay, *[47](#page-46-0)* tandem assay, *[48](#page-47-0)* Export database object, *[14](#page-13-0)*

## **F**

Fast injection, *[93](#page-92-0)* Filter requirements, *[23](#page-22-0)* Flow cell temperature, *[28](#page-27-0)*, *[36](#page-35-0)* Flow cells, *[85](#page-84-0)* Foil for microplates, *[30](#page-29-0)*

## **G**

General command, *[94](#page-93-0)* General method settings, *[85](#page-84-0)* General steps, *[88](#page-87-0)* Glossary, *[10](#page-9-0)*

#### **H**

Help, *[51](#page-50-0)* High performance injection, *[93](#page-92-0)* Hotel door release button, *[21](#page-20-0)*

#### **I**

#### IFC, *[25](#page-24-0)*

Immobilization checkpoint, *[61](#page-60-0)* Immobilization methods, *[76](#page-75-0)* Immobilizing low ligand levels, *[44](#page-43-0)* Import database object, *[15](#page-14-0)* Import variable values, *[98](#page-97-0)* Important user information, *[6](#page-5-0)* Injection type, *[93](#page-92-0)* Insert a cycle, *[97](#page-96-0)* Instrument activity, *[57](#page-56-0)* Integrated microfluidic cartridge, *[25](#page-24-0)*

#### **K**

Kinetics and affinity, *[46](#page-45-0)* multi-cycle, *[46](#page-45-0)* single cycle, *[46](#page-45-0)*

## **L**

Liquid supply, *[23](#page-22-0)*, *[36](#page-35-0)* setup, *[36](#page-35-0)* tubing, *[23](#page-22-0)* Liquid supply block, *[25](#page-24-0)* Login, *[35](#page-34-0)* Low sample consumption injection, *[93](#page-92-0)*

#### **M**

Maintenance tools, *[62](#page-61-0)* Managing database objects, *[14](#page-13-0)* Managing the activity queue, *[55](#page-54-0)* Method command descriptions, *[93](#page-92-0)* Method command sequence, *[90](#page-89-0)* Method command settings, *[90](#page-89-0)* Method cycles, *[96](#page-95-0)* Method definition workflow, *[84](#page-83-0)* Method shortcuts, *[63](#page-62-0)* Methods, *[38](#page-37-0)*, *[76](#page-75-0)*, *[82](#page-81-0)* for analysis runs, *[82](#page-81-0)* for ligand immobilization, *[76](#page-75-0)* Microplate, *[29](#page-28-0)* orientation, *[29](#page-28-0)* Microplate covers, *[30](#page-29-0)* Microplate layout, *[107](#page-106-0)* Microplate positions, *[102](#page-101-0)* Microplates, *[29](#page-28-0)*

Monitor run, *[42](#page-41-0)* Move cycle, *[97](#page-96-0)* Move database object, *[14](#page-13-0)* Move method step, *[89](#page-88-0)* Multi-cycle kinetics, *[46](#page-45-0)* Multiple selection, *[115](#page-114-0)*

## **N**

Normalize, *[63](#page-62-0)* Notes and tips, *[7](#page-6-0)*

## **O**

Open method, *[71](#page-70-0)*, *[114](#page-113-0)* from a run, *[71](#page-70-0)*, *[114](#page-113-0)* from methods workspace, *[71](#page-70-0)* Open run, *[109](#page-108-0)* Open run in Evaluation Software, *[114](#page-113-0)* from Control Software, *[114](#page-113-0)* Open sample hotel door,

#### **P**

Peristaltic pumps, *[24](#page-23-0)* Plate layout, *[107](#page-106-0)* Pooling samples, *[103](#page-102-0)* Position identification, *[102](#page-101-0)* Positioning, *[102](#page-101-0)* Positioning settings, *[103](#page-102-0)* Predefined method templates, *[72](#page-71-0)* Preparing samples, *[39](#page-38-0)* Prerequisites, *[6](#page-5-0)*

#### **R**

Regeneration command, *[95](#page-94-0)* Remove cycle, *[97](#page-96-0)* Remove database folder, *[16](#page-15-0)* Remove database object, *[14](#page-13-0)* Remove method step, *[89](#page-88-0)* Rename database folder, *[16](#page-15-0)* Rename database object, *[14](#page-13-0)* Repositioning samples, *[105](#page-104-0)* Resources on the web, *[9](#page-8-0)* Rmax control steps, *[88](#page-87-0)* Run properties, *[114](#page-113-0)* Run results, *[111](#page-110-0)* Running buffer, *[86](#page-85-0)* Runs workspace, *[108](#page-107-0)*

## **S**

Safety notices, *[6](#page-5-0)* Sample compartment, *[20](#page-19-0)*, *[27](#page-26-0)*, *[28](#page-27-0)* condensation, *[27](#page-26-0)* temperature, *[28](#page-27-0)* Sample compartment temperature, *[36](#page-35-0)* Sample handling, *[29](#page-28-0)* Sample hotel, *[20](#page-19-0)*, *[28](#page-27-0)* temperature, *[28](#page-27-0)* Sample hotel door, *[20](#page-19-0)*, *[21](#page-20-0)*, *[59](#page-58-0)* Sample illumination, *[21](#page-20-0)*, *[59](#page-58-0)* Sample preparation, *[39](#page-38-0)* Sample tray, *[29](#page-28-0)* Save method, *[73](#page-72-0)* Search, *[16](#page-15-0)* Select area mode, *[115](#page-114-0)* Sensor chip, *[31](#page-30-0)*, *[37](#page-36-0)*, *[58](#page-57-0)* inserting, *[37](#page-36-0)* Sensor chip information, *[114](#page-113-0)* Sensor chip port, *[20](#page-19-0)*, *[21](#page-20-0)* Sensorgram display in Control Software, *[112](#page-111-0)* Septa for microplates, *[30](#page-29-0)* Set temperature, *[36](#page-35-0)*, *[60](#page-59-0)* Shutdown, *[63](#page-62-0)* Single cycle kinetics, *[46](#page-45-0)* Single-cycle kinetics command, *[95](#page-94-0)* Solvent correction command, *[95](#page-94-0)* Solvent correction steps, *[88](#page-87-0)* SPR, *[31](#page-30-0)* Standard immobilization methods, *[76](#page-75-0)* Standby, *[42](#page-41-0)* Standby flow, *[57](#page-56-0)* Standby mode, *[42](#page-41-0)* Start interactive run, *[63](#page-62-0)* from instrument control, *[63](#page-62-0)* Start method, *[63](#page-62-0)* from instrument control, *[63](#page-62-0)* Start run, *[41](#page-40-0)* Starting the system, *[33](#page-32-0)* Startup steps, *[88](#page-87-0)* Surface plasmon resonance, *[31](#page-30-0)* Syringe pumps, *[24](#page-23-0)* System check, *[62](#page-61-0)* System setup tools, *[60](#page-59-0)*

#### **T**

Temperature control, *[28](#page-27-0)* Temperature display, *[58](#page-57-0)* Terminology, *[10](#page-9-0)* Tubing inlet panel, *[23](#page-22-0)* Typographical conventions, *[5](#page-4-0)*

## **U**

Undock chip, *[37](#page-36-0)* User documentation, *[8](#page-7-0)*

## **V**

Variable values, *[98](#page-97-0)* Variables, *[96](#page-95-0)* in methods, *[96](#page-95-0)*

#### **W**

Wait command, *[95](#page-94-0)* Wash command, *[95](#page-94-0)* Waste tube, *[26](#page-25-0)* Web resources, *[9](#page-8-0)* Workflow, *[84](#page-83-0)* for method definition, *[84](#page-83-0)* Workspaces, *[49](#page-48-0)*

## **Z**

Zoom, *[51](#page-50-0)*, *[115](#page-114-0)* evaluation panel, *[115](#page-114-0)* window, *[51](#page-50-0)*

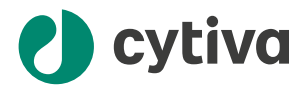

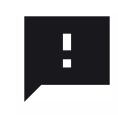

#### **Give feedback on this document**

Visit [cytiva.com/techdocfeedback](http://cytiva.com/techdocfeedback) or scan the QR code.

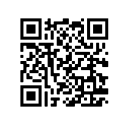

## [cytiva.com/biacore](http://cytiva.com/biacore)

Cytiva and the Drop logo are trademarks of Life Sciences IP Holdings Corp. or an affiliate doing business as Cytiva.

Biacore and Biacore Intelligent Analysis are trademarks of Global Life Sciences Solutions USA LLC or an affiliate doing business as Cytiva.

Microsoft, Excel, PowerPoint, SQL Server, and Windows are trademarks of the Microsoft group of companies.

Any other third-party trademarks are the property of their respective owners.

© 2022 Cytiva

Any use of software may be subject to one or more end user license agreements, a copy of, or notice of which, are available on request.

For local office contact information, visit [cytiva.com/contact](http://cytiva.com/contact)

29706293 AA V:14 02/2023